**Bedienungsanleitung**

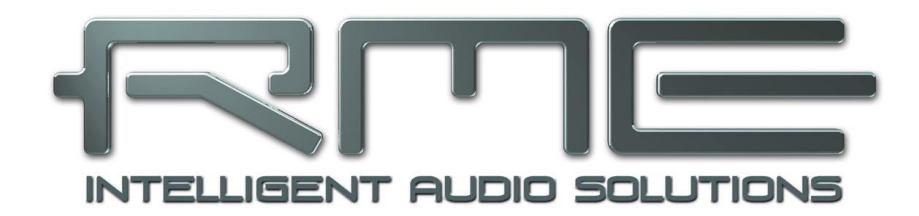

# **Digiface AES**

**TotalMix FX**™ **24 Bit / 192 kHz** 

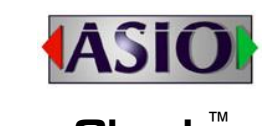

**SteadyClock**  $FS^M$  **Fig. Example For Form** SyncCheck<sup>™</sup>

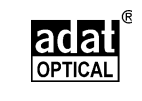

USB 2.0 Digital I/O System USB Bus Powered 6 Kanäle AES / SPDIF Interface 8 Kanäle ADAT Interface 2 + 4 Kanäle Analog Interface 24 Bit / 192 kHz Digital Audio High Quality SRC 30 x 16 Matrix Router MIDI Eingang / Ausgang Voller Stand-Alone Betrieb Class Compliant Betrieb

## **Sicherheitshinweise und bestimmungsgemäßer Gebrauch**

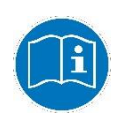

Lesen Sie vor Inbetriebnahme des Gerätes diese Anleitung sorgfältig und vollständig durch. Beachten Sie die folgenden Informationen, um das Digiface AES sicher zu verwenden und zu bedienen. Eine unsachgemäße Benutzung kann zum Verlust der Garantieansprüche führen (siehe Garantieerklärung Seite 102).

#### **Bestimmungsgemäßer Gebrauch**

Das Digiface AES ist ein digitales Interface für professionelle Audioanwendungen zur Nutzung mit CE-geprüften Computern der Klasse B.

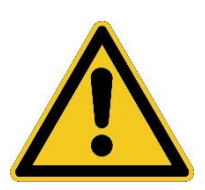

Zur Erfüllung der europäischen CE-Norm muss das Digiface AES mit einem CE-geprüften Computer der Klasse B benutzt werden. Alle Verbindungskabel müssen abgeschirmt sein. Der Computer sowie alle an das Digiface AES angeschlossenen Kabel müssen ordnungsgemäß geerdet sein. Der Betrieb mit nicht zertifizierten Computern und Kabeln kann zu Störungen anderer Geräte als auch des Digiface AES führen.

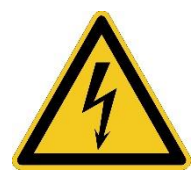

#### **Gerät nicht öffnen**

Im Inneren befinden sich keine vom Benutzer zu wartenden Teile. Reparaturarbeiten dürfen nur von qualifiziertem Fachpersonal durchgeführt werden.

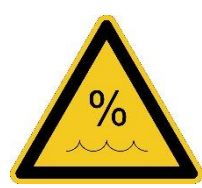

Um eine Gefährdung durch Feuer oder Stromschlag auszuschließen, das Gerät weder Regen noch Feuchtigkeit aussetzen. Spritzwasser oder tropfende Flüssigkeiten dürfen nicht in das Gerät gelangen. Keine Gefäße mit Flüssigkeiten, z. B. Getränke oder Vasen, auf das Gerät stellen. Gefahr durch Kondensfeuchtigkeit - erst einschalten wenn sich das Gerät auf Raumtemperatur erwärmt hat.

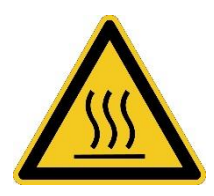

#### **Montage**

Außenflächen des Gerätes können im Betrieb heiß werden - für ausreichende Luftzirkulation sorgen. Direkte Sonneneinstrahlung und die unmittelbare Nähe zu Wärmequellen vermeiden. Beim Einbau in ein Rack für ausreichende Luftzufuhr und Abstand zu anderen Geräten sorgen.

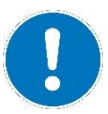

Bei Fremdeingriffen in das Gerät erlischt die Garantie. Nur vom Hersteller spezifiziertes Zubehör verwenden.

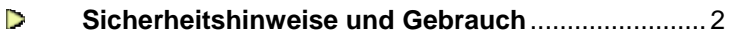

## **Allgemeines**

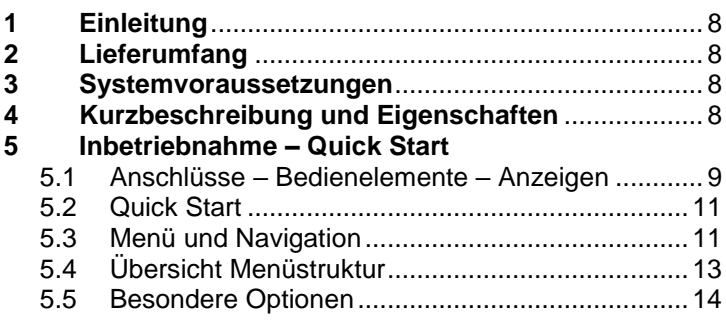

## **Installation und Betrieb - Windows**

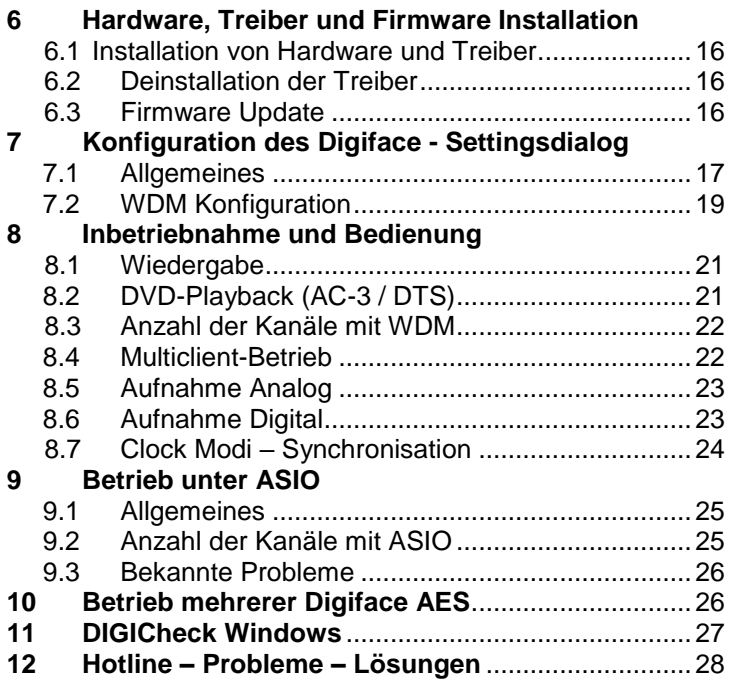

#### **Installation und Betrieb - Mac OS X**

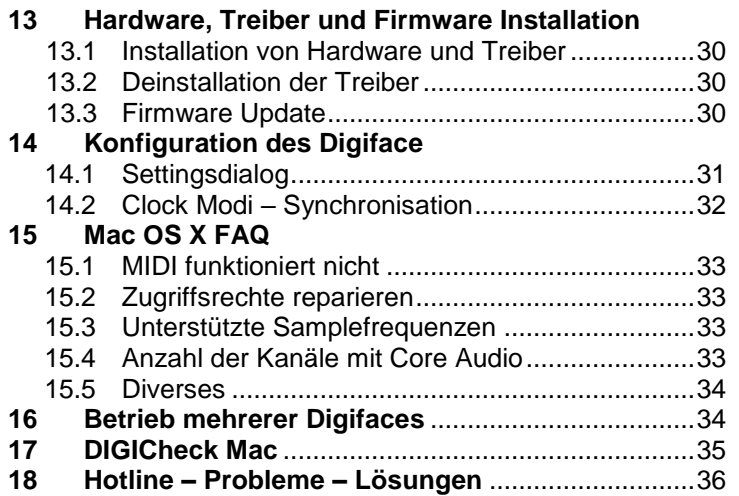

## **Eingänge und Ausgänge**

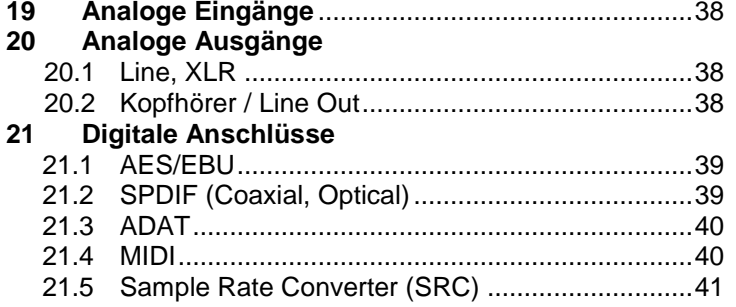

#### **Stand-Alone Betrieb**

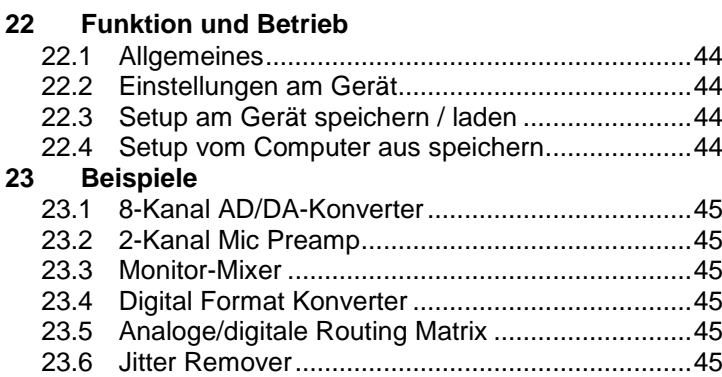

## **TotalMix FX**

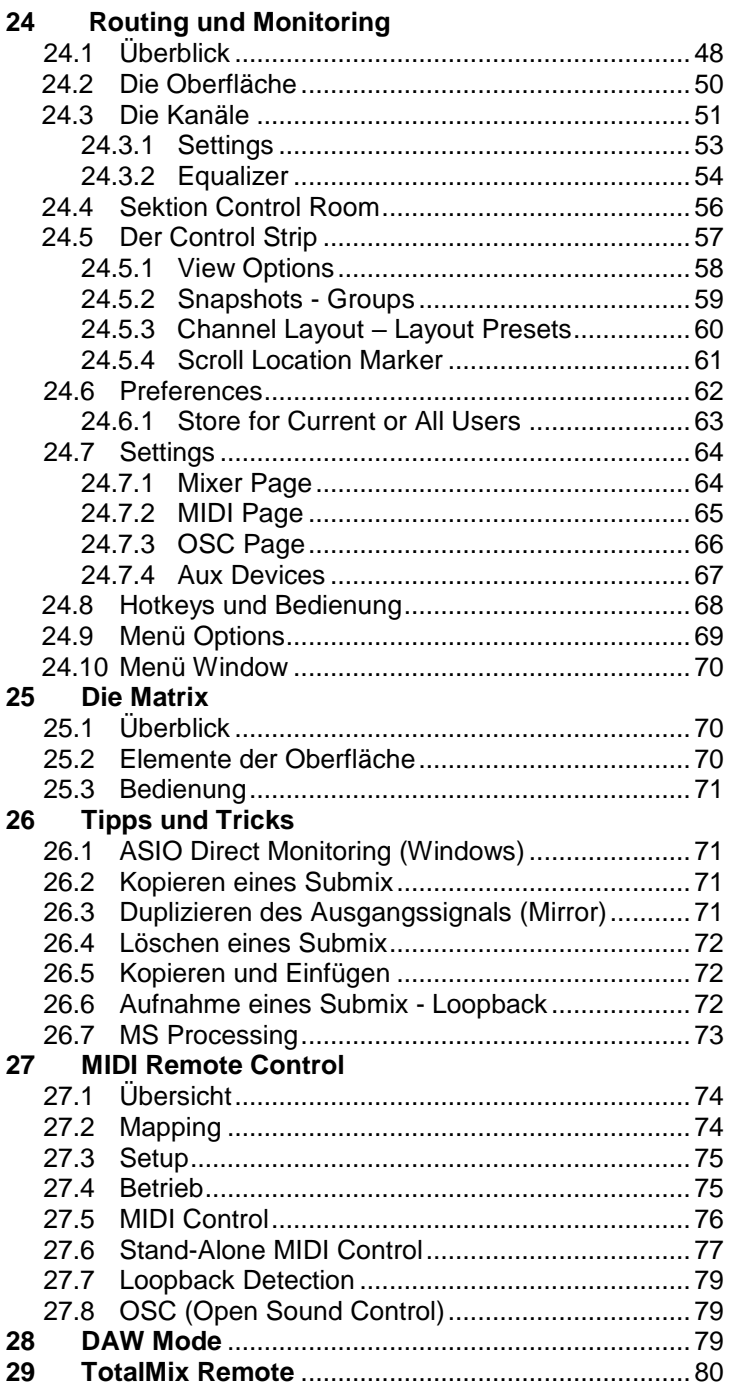

## **Class Compliant Modus**

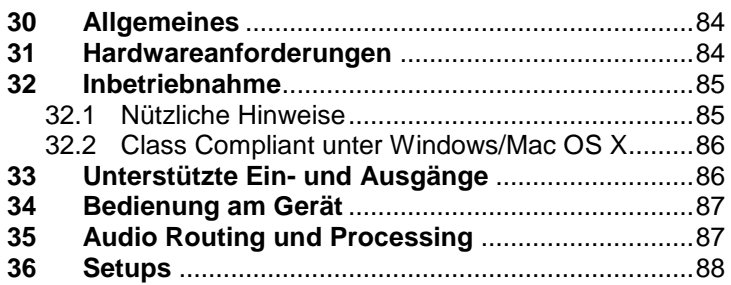

## **Technische Referenz**

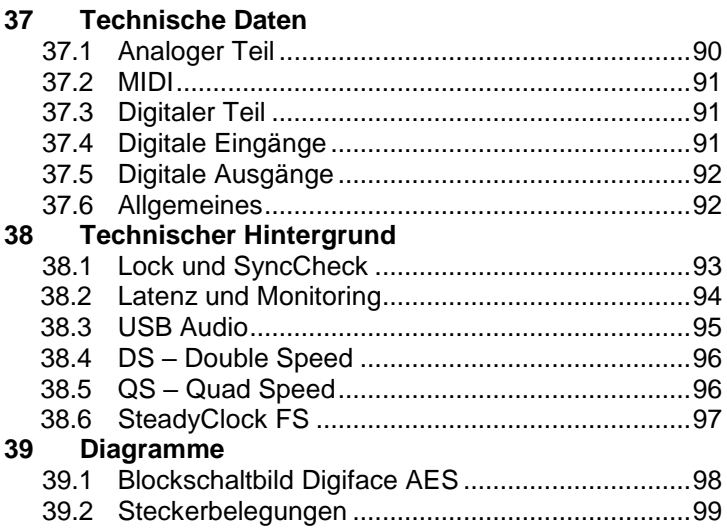

#### **Diverses**

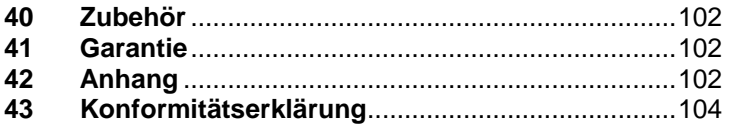

**Bedienungsanleitung**

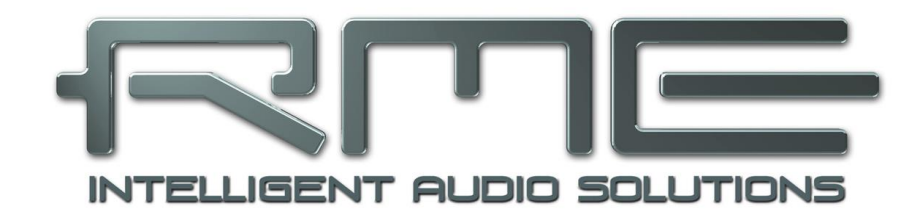

# **Digiface AES**

 **Allgemeines**

## **1. Einleitung**

Vielen Dank für Ihr Vertrauen in das Digiface AES. Dieses kompakte Audiointerface ermöglicht das Überspielen analoger und digitaler Audiodaten von praktisch beliebigen Quellen in Windowsund Mac-Computer. Zahlreiche einzigartige Merkmale umfassen flexibles Clocking, übersichtliche Settingsdialoge, eine überragende Mixer- und Monitoring-Lösung, Sample Rate Conversion und exzellente analoge Schaltungen. All dies ermöglicht einen schnellen, komfortablen und effizienten Einsatz des Digiface AES.

Im Lieferumfang befinden sich Treiber für Windows 7 / 8 / 10 / 11 und macOS (11 oder höher, Intel / M1 / M2).

## **2. Lieferumfang**

Bitte überzeugen Sie sich vom vollständigen Lieferumfang des Digiface AES.

- Digiface AES
- Verbindungskabel USB 2.0, 1,8 m
- MIDI Breakoutkabel
- Externes Schaltnetzteil mit verriegelbarem Stecker, DC 12 V 24 W
- Netzkabel

#### **3. Systemvoraussetzungen**

- Windows 7 oder höher, Intel macOS (11 oder höher)
- 1 x USB 2.0 oder USB 3.0 Port
- Computer mit mindestens Intel Core i5 CPU

### **4. Kurzbeschreibung und Eigenschaften**

- Alle Einstellungen in Echtzeit änderbar
- Puffergrößen/Latenzzeiten zwischen 48 und 8192 Samples wählbar
- Intuitive und effiziente Bedienoberfläche über LCD
- 2 digital kontrollierte Mikrofon/Line Eingänge in Studio-Qualität
- 2 symmetrische Line Ausgänge, Pegel umschaltbar +19 dBu / +13 dBu / +4 dBu
- 2 Kanäle 192 kHz Record/Playback über AES (XLR)
- 2 Kanäle 192 kHz Record/Playback über SPDIF coaxial (Cinch)
- 2 Kanäle 192 kHz Record/Playback über SPDIF optical
- SRC einem dieser Eingänge frei zuweisbar
- 8 Kanäle 48 kHz Record/Playback über ADAT optical
- Clock Modi Slave und Master
- Automatische und intelligente Master/Slave Clocksteuerung
- Unübertroffene Bitclock PLL (Audio Synchronisation) im ADAT Betrieb
- SteadyClock FS: Jitter-unempfindliche, superstabile Digitalclock
- SyncAlign garantiert samplegenaue und niemals wechselnde Kanalzuordnungen
- SyncCheck prüft die Synchronität der Eingangssignale
- TotalMix für Latenz-freie Submixe und perfektes ASIO Direct Monitoring
- TotalMix: 480-Kanal Mischer mit 46 Bit interner Auflösung
- TotalMix FX: 3-Band EQ und Low Cut
- 1 x MIDI I/O für 16 Kanäle Hi-Speed Low-Jitter MIDI
- 1 x niederohmiger Kopfhörerausgang
- DIGICheck DSP: Levelmeter in Hardware mit Peak- und RMS-Berechnung

### **5. Inbetriebnahme - Quickstart**

#### **5.1 Anschlüsse – Bedienelemente - Anzeigen**

Auf der Frontseite des Digiface AES befinden sich zwei Line- und Mikrofoneingänge, ein Stereo Kopfhörerausgang, ein Drehgeber mit Tastenfunktion, vier Taster, ein grafisches Farbdisplay sowie zwei Status LEDs.

Die Neutrik Combobuchsen der beiden **Mic/Line** Eingänge erlauben einen Anschluss per XLR und 6,3 mm Klinkenstecker. Sie besitzen eine Anzeige-LED für aktive Phantomspeisung (48V).

Die analogen Ausgänge 7 und 8 gehen auf den Kopfhörerausgang **Phones**. Dieser niederohmige Ausgang höchster Qualität ist in der Lage, genug Lautstärke unverzerrt sowohl in nieder- als auch hochohmigen Kopfhörern zu erzeugen.

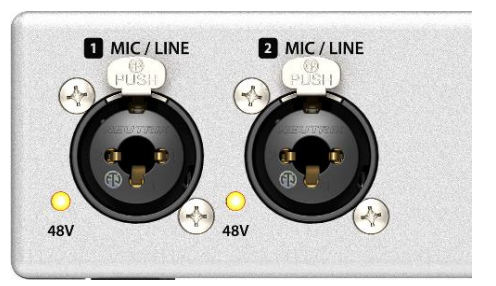

Über die vier **Taster** und den **Encoder** kann das Gerät mittels des **hochauflösenden Farbdisplays** und einer durchdachten Menüstruktur blitzschnell auch ohne einen Computer direkt eingestellt werden. Hilfetexte und eindeutige Marker in der Anzeige führen den Benutzer durch alle Funktionen.

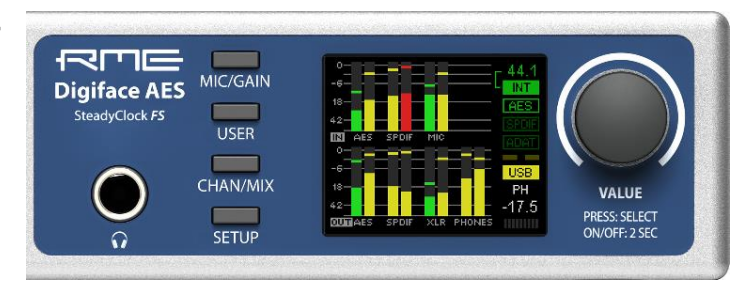

Während der Anzeige des Global Level Meter Bildschirms dient der **Drehgeber** (Encoder) zur schnellen Einstellung der Monitorlautstärke des Main Out. Das Drücken des Knopfes wechselt zur Kontrolle des Phones Volume, wie im unteren rechten Teil des Bildschirms angezeigt.

**Digital State.** Auf der rechten Seite zeigt der Hauptbildschirm die aktuelle Samplefrequenz und den Status aller digitalen Eingangssignale. AES, SPDIF und ADAT signalisieren getrennt für jeden digitalen Eingang, ob ein gültiges Eingangssignal anliegt. RMEs exklusives *SyncCheck* zeigt zusätzlich per blinkendem Feld, welches der Eingangssignale zwar gelockt, nicht aber synchron zu den anderen ist. Siehe auch Kapitel 8.7 / 14.2, Clock Modi - Synchronisation. Das Feld USB wechselt im Betriebsmodus Class Compliant zur Anzeige CC.

**State MIDI.** Zwischen den Feldern ADAT und USB signalisieren zwei gelbe Striche eingehende oder ausgehende MIDI-Daten.

Auf der Rückseite des Digiface AES befinden sich 2 analoge Ausgänge, AES I/O, SPDIF I/O coaxial und optisch, ein Anschluß für das mitgelieferte MIDI Breakoutkabel, USB und der Netzteilanschluss.

**Balanced Line Level Outputs.** 2 symmetrische analoge Ausgänge per XLR Male.

**AES/EBU.** Digitaler Ein- und Ausgang für AES/EBU per XLR Male/Female.

**SPDIF coaxial.** Cinch-Buchse für SPDIF I/O, kompatibel zu AES/EBU.

**ADAT/SPDIF I/O.** TOSLINK. Standard SPDIF optical (2 Kanäle) oder ADAT optical Port (8 Kanäle). Umschaltung des Ausgangsformats im Settingsdialog.

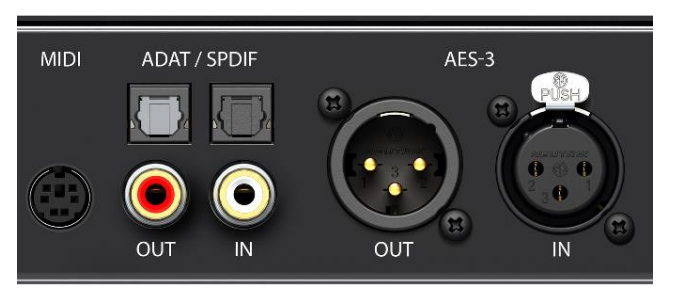

**MIDI I/O.** Das mitgelieferte Breakoutkabel setzt Mini-DIN auf 2wei 5-polige DIN-Buchsen um.

**USB 2.0.** USB-Buchse zum Anschluss an den Computer. Kompatibel mit USB 3.0.

**Kensington Lock.** Aussparung zu Sicherung des Gerätes über Kensington-kompatible Lösungen.

**Netzteilanschluss**. Dient zur Entlastung des Computers oder zur Sicherstellung der Stromversorgung, falls diese seitens des Computers nicht ausreicht oder ausfällt. Das Gerät arbeitet prinzipiell auch ohne Netzteil (USB Bus-Powered).

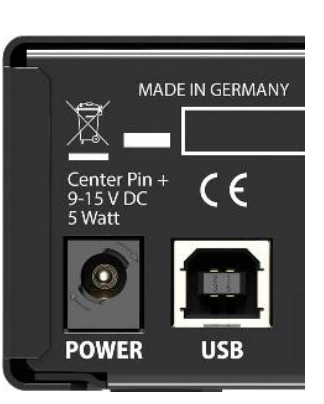

Das mitgelieferte Hi-Performance Schaltnetzteil arbeitet im Bereich 100 V bis 240 V AC, und bietet dabei einen hohen Wirkungsgrad. Es ist kurzschlusssicher, besitzt ein integriertes Netzfilter, regelt Netzspannungsschwankungen vollständig aus, unterdrückt Netzstörungen, und ist dabei komplett brummfrei. Es liefert 12 V DC mit bis zu 2 A. Der Stecker hat innen + und außen -.

Stecker am Netzteil und Buchse am Gerät sind mit einer **Drehverriegelung** versehen. **Achten Sie beim Einstecken des Steckers darauf, dass die kleinen Flügel richtig ausgerichtet sind, damit der Stecker vollständig eingeführt wird.** Drehen Sie dann den Stecker um ihn zu verriegeln, so dass er nicht mehr abgezogen werden kann. Wenn der Stecker nicht vollständig eingesteckt ist gibt es einen Stromverlust sobald das Kabel bewegt wird.

#### **5.2 Quick Start**

Nach der Treiberinstallation (Kapitel 6 bzw. 13) sind die vorderen Eingänge mit der jeweiligen analogen Signalquelle zu verbinden. Die Eingangsempfindlichkeit kann über die Kanal-Settings in TotalMix FX so verändert werden, dass sich eine gute Aussteuerung ergibt. Eine weitere Optimierung lässt sich erzielen, wenn der Ausgangspegel des Signal-liefernden Gerätes angepasst wird. Eine optimale Aussteuerung erreicht man durch langsames Erhöhen des Pegels, bis die Peak Level Meter in TotalMix circa –3 dB anzeigen.

Die Verstärkung der vorderen Eingänge kann aber auch auch direkt am Digiface AES optimiert werden. Über die Taste Mic/Gain besteht direkter Zugriff auf diese Einstellung, die dann mit dem Encoder VALUE veränderbar ist.

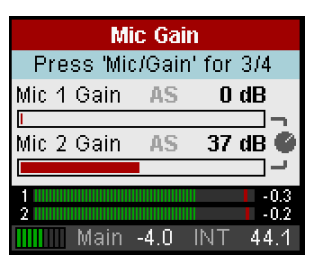

Nach dem Anschluss digitaler Quellen ist das Clocking über den Settingsdialog zu kontrollieren und gegebenenfalls anzupassen.

Die digitalen Ausgänge des Digiface AES bieten die Formate AES/EBU, SPDIF coaxial, SPDIF optisch und ADAT optisch an den entsprechenden Buchsen.

Auf der analogen Wiedergabe-, also DA-Seite, erfolgt eine Anpassung des analogen Ausgangspegels der rückwärtigen Buchsen über TotalMix (Output Channel Settings, Level) oder die Channel Settings direkt am Gerät. Der Pegel des Main Out kann über den großen Drehgeber VALUE eingestellt werden (Default: Line Out 1/2).

Das Ausgangssignal der Kanäle 7/8 steht frontseitig als Phones zur Verfügung, und ist auch über den Encoder VALUE einstellbar. Ein Druck auf VALUE wechselt zwischen Main und Phones.

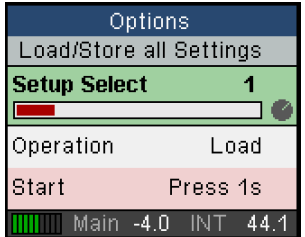

Das Digiface AES kann seinen aktuellen Zustand in 6 Speicherplätzen (Setups) ablegen und laden (SETUP, Options, Load/Store all Settings). Damit ist das Digiface AES nach entsprechender Konfiguration Stand-Alone nutzbar, und ersetzt zahlreiche Geräte (siehe Kapitel 23).

Im Online-Mode sind einige Einstellungen ausgegraut, da diese dann nur am Computer im Settingsdialog oder TotalMix FX ausgeführt werden sollen. Dazu zählen beispielsweise die Samplefrequenz oder die Mixeinstellungen.

#### **5.3 Menü und Navigation**

Das Digiface AES besitzt eine einfache und übersichtliche Menüstruktur, für eine schnelle und effiziente Bedienung direkt am Gerät. In den meisten Fällen werden jedoch sämtliche Einstellungen über den Settingsdialog und TotalMix FX des Host-Computers erfolgen. Die Bedienung am Gerät beschränkt sich typischerweise auf eine direkte Einstellung der Abhörlautstärke (Lautsprecher und Kopfhörer) und den Analog Input Gain. Im Stand-alone-Betrieb sind alle Einstellungen direkt am Gerät verfügbar.

Die Navigation über die Menüs des Displays und die Steuerung der Einstellungen erfolgt über vier Direktwahltaster und einen Drehencoder mit Druckfunktion.

Default im Display ist der Global Level Meter Screen, der für alle I/Os die aktuellen Signalpegel anzeigt. Durch das Drücken des Encoderknopfes VALUE für eine halbe Sekunde werden die 8 ADAT Kanäle ausgeblendet, was die Pegelanzeige größer und damit besser ablesbar macht.

Der Global und Analog Level Meter Screen zeigt ganz rechts außerdem:

- Die aktuelle Samplefrequenz
- Clock Modus sowie Lock/Sync-Status der Eingänge AES, SPDIF und ADAT. Bei zugeschaltetem SRC wird das Feld blau
- MIDI I/O Aktivität durch zwei gelbe Punkte
- $\triangleright$  USB und Class Compliant Modus aktiv (CC)
- Aktueller Ausgang der Lautstärkeeinstellung, dB-Wert dazu
- DSP Meter, zeigt die Auslastung des DSP durch aktivierte FX

Beim Drehen des Knopfes erscheint der Volume-Bildschirm des aktuell gewählten Ausgangs. Das Drücken des Knopfes wechselt die Anzeige zwischen *Main Volume* (Analog Out 1/2, XLR) und *Phones* (TRS Front). Unten rechts erfolgt auch im Global Level Screen eine Anzeige der Auswahl und des aktuellen dB-Wertes der Volume-Einstellung, so dass diese auch sichtbar ist wenn der Volume-Bildschirm nicht aktiv ist.

Die Titelzeile zeigt den aktuell gewählten Ausgang und die zugewiesenen Kanäle (Default Main ist Line Out, Phones ist fest mit Line Out 7/8 verknüpft).

Die Direktwahltaster MIC/GAIN, USER, CHAN/MIX und SETUP sind in Kapitel 22.2 beschrieben.

#### **Navigation**

Das Digiface AES besitzt eine einfache und schnelle **1-Knopf Bedienung**. Durch Drücken des VALUE-Encoders wird von der Verstellung des Parameters und horizontalem Bewegen durch das Menü zu vertikalem Bewegen durch das Menü gewechselt. Dazu ein Beispiel: die Taste USER soll statt zwischen den Meter-Bildschirmen zu wechseln (Default) den hinteren Line-Ausgang stummschalten.

Taste SETUP drücken. Das Menü *Options* erscheint. Der Cursor befindet sich in der zweiten Zeile und hat das Knopf-Symbol. Durch Drehen des Encoders wechselt man im Menü horizontal zwischen den Seiten *Clock, Hardware/Diagnosis, Load/Store all Settings* und *Control Room*. Nach Anwahl von *Hardware/Diagnosis* den Encoder drücken. Das Knopf-Symbol ändert sich in Doppelpfeile. Durch Drehen des Encoders bewegt sich der Cursor nun vertikal durch das Menü.

Herunterscrollen bis zu *USER Key.* Encoder drücken, so daß das Knopf-Symbol erscheint. Durch Drehen die gewünschte Funktion *Main Mute* auswählen. Menü durch Drücken des Tasters SETUP verlassen. Das Menü wechselt aber nach 90 Sekunden ohne Eingabe auch automatisch zum Bildschirm Global Level Meter.

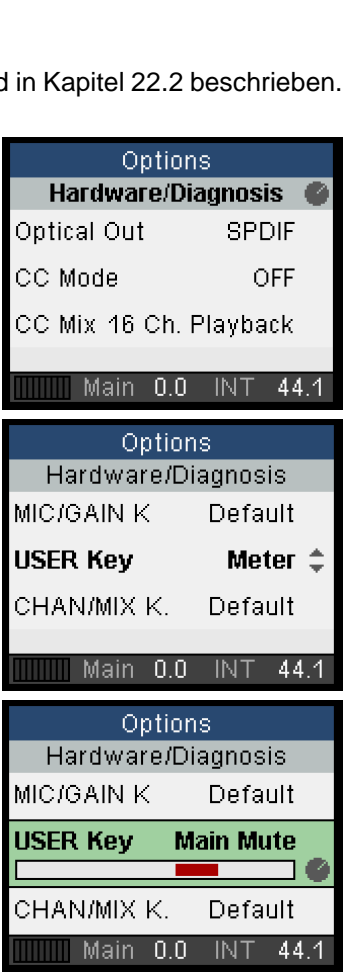

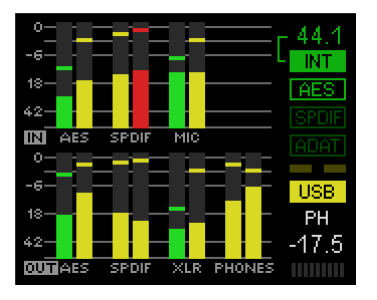

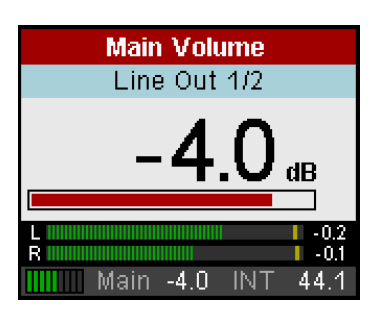

## **5.4 Übersicht Menüstruktur**

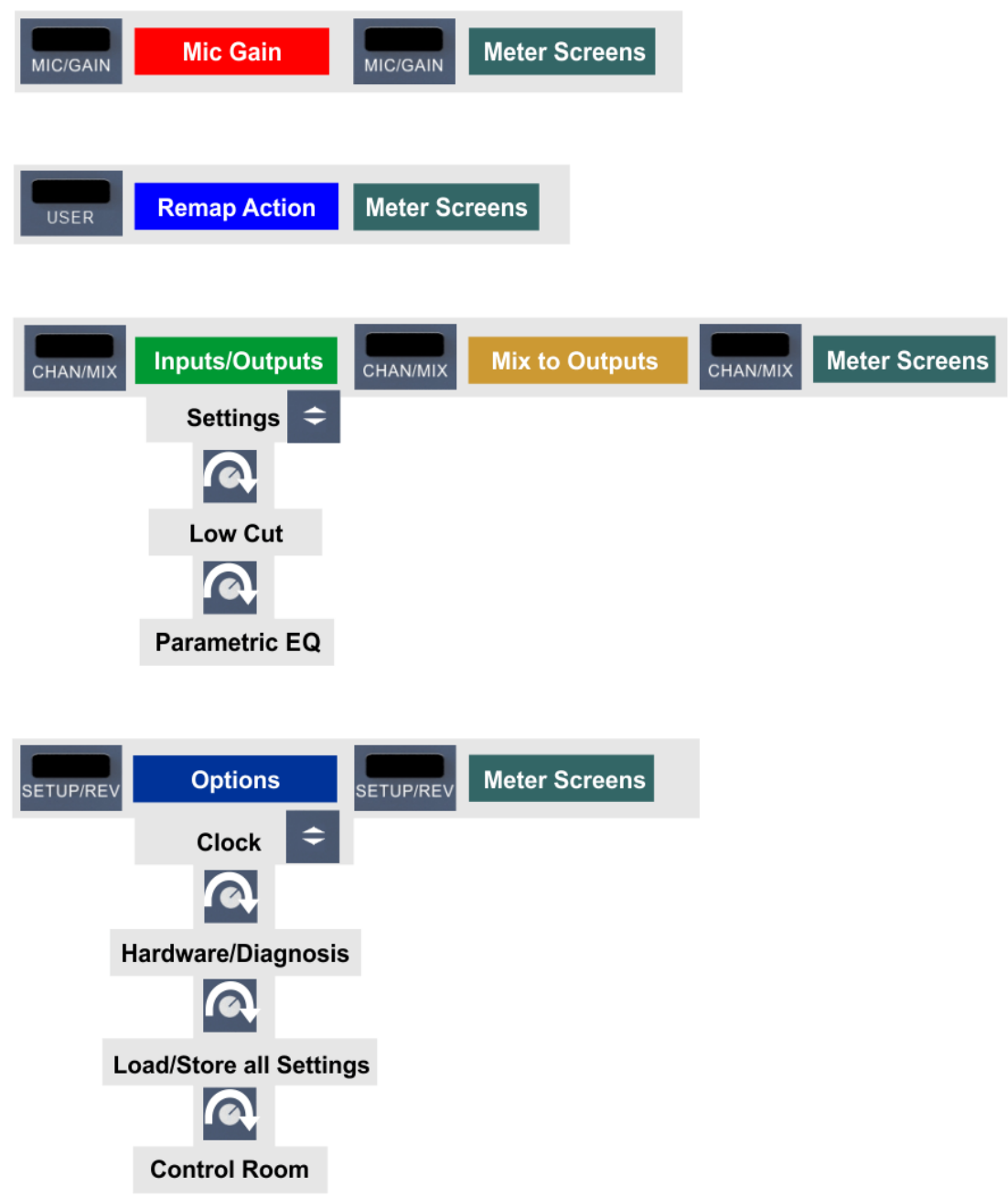

#### **5.5 Besondere Optionen**

Im Menü *SETUP – Options – Hardware/Diagnosis* befinden sich einige zusätzliche Einstelloptionen, die an anderen Stellen dieses Handbuchs nicht beschrieben sind.

**Lock Keys.** OFF, KEYS, ALL. Zur Freischaltung die Taste SETUP 2 Sekunden lang drücken.

**Remap Keys.** OFF, ON. Ermöglicht eine Zuweisung 17 verschiedener Funktionen/Aktionen zu den vier Direktwahltastern am Gerät. Die Konfiguration erfolgt in den folgenden vier Einträgen:

**MIC/GAIN, USER, CHAN/MIX, SETUP**. Verfügbare Funktionen/Aktionen:

Meter, Setup 1-6, DIM, Recall, Mute Enable, Main Mono, Main Mute, Main Out EQ, Main Out Low Cut, Phones Mute, Phones EQ, Phones Low Cut.

Die ursprüngliche Funktion der Taste am Gerät, der Aufruf des Menüs, ist über ein längeres Drücken der Taste am Gerät (0,5 s) weiterhin möglich.

**Level Meters. All, Main.** All zeigt im Level Meter Screen alle I/O Kanäle, Main verzichtet auf die 8 ADAT Kanäle. Gleiche Funktion wie das Drücken des VALUE Encoders für eine halbe Sekunde.

**Scroll Type.** cw up, cw down. Ermöglicht das Ändern der Scroll-Richtung beim Drehen des Encoders.

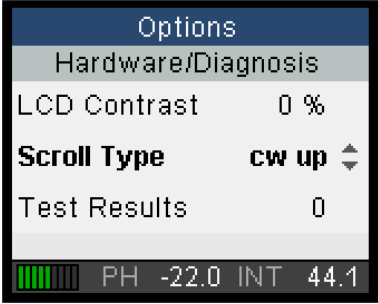

**Bedienungsanleitung**

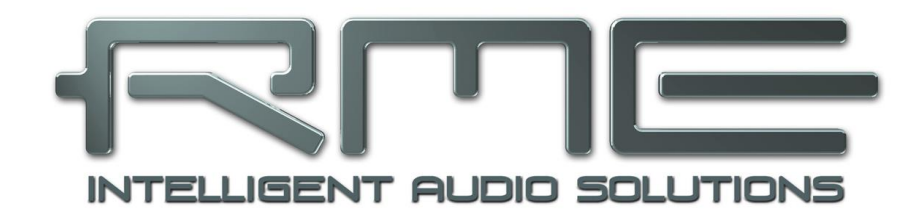

# **Digiface AES**

 **Installation und Betrieb - Windows**

## **6. Hardware, Treiber und Firmware Installation**

#### **6.1 Installation von Hardware und Treiber**

Zur Vereinfachung der Installation empfiehlt es sich die Treiber schon vor dem Anschluss des Gerätes an den Computer zu installieren. Es funktioniert aber auch anders herum.

RME verbessert alle Treiber fortwährend. Laden Sie sich bitte den aktuellsten Treiber von der RME Website, **[http://rme.to/downloads](http://rme.to/download)**, herunter. Nach dem Entpacken der heruntergeladenen ZIP-Datei startet die Installation mit *rmeinstaller.exe.*

Starten Sie *rmeinstaller.exe*, und folgen Sie den Anweisungen des Assistenten am Bildschirm. Nach der Installation verbinden Sie Computer und Digiface AES mit einem USB 2.0 Kabel. Windows erkennt das neue Gerät als **Digiface AES** und installiert die Treiber automatisch.

Nach einem Neustart erscheinen in der Taskleiste die Symbole von TotalMix FX und des Settingsdialogs. Falls nicht führt ein Klick auf das Dreieck zu Anpassen und den Verhaltensoptionen der Icons.

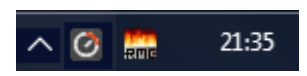

**Treiber-Updates** erfordern keine Entfernung des vorherigen Treibers. Der neue Treiber kann einfach über den vorherigen installiert werden.

#### **6.2 Deinstallation der Treiber**

Eine Deinstallation der Treiberdateien ist weder notwendig, noch seitens Windows vorgesehen. Dank vollständiger Plug & Play Unterstützung werden die Treiber nach Entfernen der Hardware nicht mehr geladen. Sie können dann auf Wunsch manuell gelöscht werden.

Dies gilt jedoch nicht für die Autostart-Einträge von TotalMix und Settingsdialog, sowie die Registrierung des ASIO-Treibers. Diese Einträge lassen sich aber über eine Software Deinstallationsanweisung aus der Registry entfernen, über *Systemsteuerung, Programme und Funktionen*. Klicken Sie hier auf den Eintrag 'RME MADIface'.

#### **6.3 Firmware Update**

Das Flash Update Tool aktualisiert die Firmware des Digiface AES auf die jeweils neueste Version. Es erfordert einen installierten Treiber.

Starten Sie das Programm **fut\_usb.exe**. Das Flash Update Tool zeigt zunächst die aktuelle Version der Firmware des Digiface, und ob diese aktualisiert werden sollte. Wenn ja, dann einfach den Knopf 'Update' drücken. Ein Balken zeigt den Fortgang des Updates und das Ende des Flash-Vorganges an (Verify Ok).

Nach dem Update muss das Digiface AES resettet werden. Dies geschieht durch kurzes Ausschalten des Gerätes. Ein Neustart des Rechners ist nicht erforderlich.

Sollte das Flashen unerwartet fehlschlagen wird ab dem nächsten Neustart das Not-BIOS des Gerätes benutzt, es bleibt also funktionsfähig. Das Flashen kann dann erneut versucht werden.

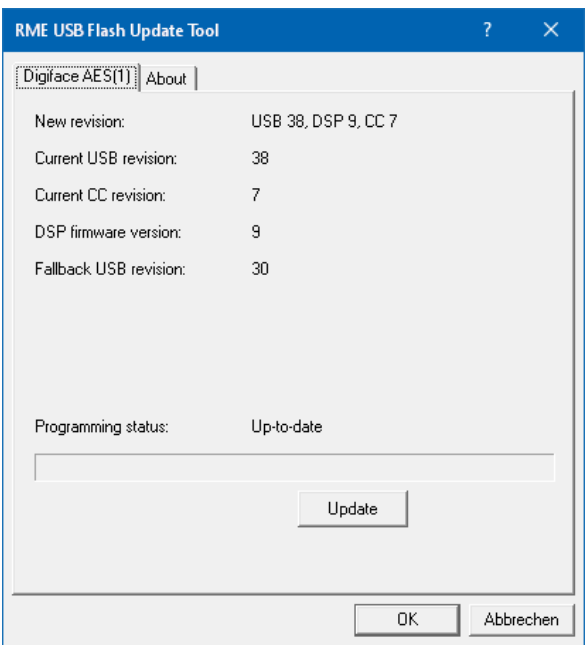

## **7. Konfiguration des Digiface - Settingsdialog**

#### **7.1 Allgemeines**

Die Konfiguration des Digiface AES erfolgt über einen eigenen Settingsdialog. Das Fenster **Settings** öffnet ein Mausklick auf das Feuer- oder Hammersymbol im Benachrichtigungsbereich der Task-Leiste.

Den Mischer des Digiface AES, **TotalMix FX**, startet ein Mausklick auf das Knopf-Symbol an gleicher Stelle in der Taskleiste.

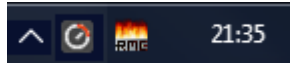

Die Hardware des Digiface AES stellt praxisgerechte Funktionen und Optionen bereit, mit denen der Betrieb gezielt angepasst werden kann. Der Settingsdialog bietet Zugriff auf:

- Die Latenz
- Arbeitsweise des DSP
- Konfiguration der digitalen I/Os
- Die aktuelle Samplefrequenz
- Das Synchronisationsverhalten
- Status von Ein- und Ausgang

Einstellungen im Settingsdialog werden in Echtzeit übernommen, sind also ohne Klick auf 'OK' oder das Schließen der Dialogbox aktiv.

Veränderungen an den Settings sollten aber möglichst nicht während laufender Wiedergabe oder Aufnahme erfolgen, da es sonst zu Störungen kommen kann. Zu beachten ist auch, dass manche Programme selbst im Modus 'Stop' das Aufnahme- und Wiedergabegerät geöffnet halten, und deshalb die neuen Einstellungen nicht immer sofort wirksam werden.

Auf der Registerkarte **About** ist sowohl die aktuelle Treiberversion als auch die Firmwareversion des Digiface AES zu sehen. **About** enthält vier weitere Optionen:

**Lock Registry** verhindert Änderungen an den in der Registry gespeicherten Einstellungen des Settingsdialogs per Pass-

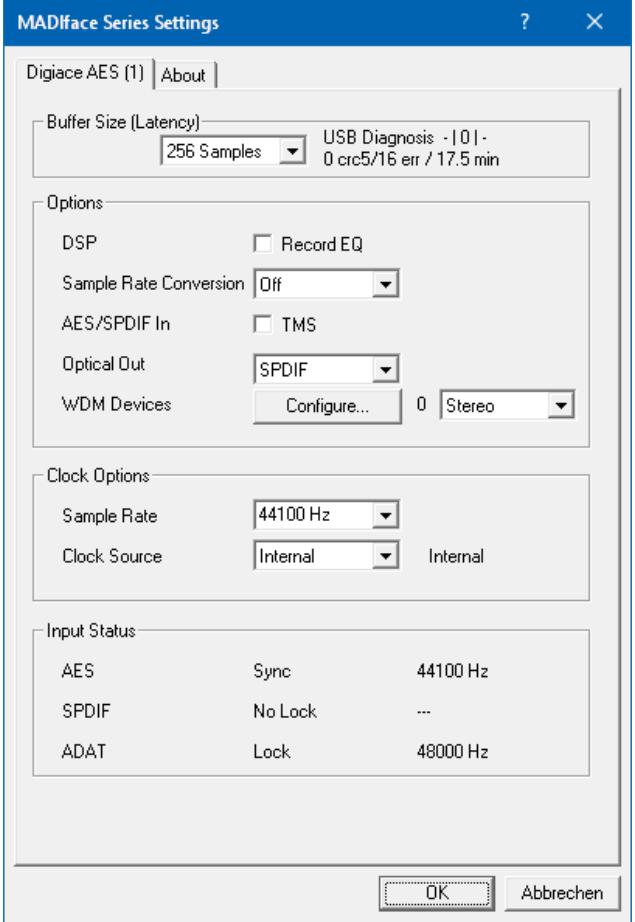

wort. Alle Einstellungen sind weiter temporär änderbar. Da bei einem Neustart des Rechners immer die Einstellungen aus der Registry geladen werden kann so auf einfache Weise ein definierter Ausgangszustand des Digiface AES erzeugt werden.

**Enable MMCSS for ASIO** aktiviert ASIO mit höherer Priorität des ASIO Treiber-Threads. Hinweis: Das Aktivieren dieser Option scheint derzeit nur bei höherer Last mit aktuellem Cubase/Nuendo sinnvoll zu sein. Bei anderen Programmen kann sich die Performance verschlechtern. Die Umschaltung wird nach einem Reset des ASIO-Treibers aktiv, daher lässt sich schnell und einfach testen, welche Einstellung besser funktioniert.

#### **Sort ASIO Devices**

Ändert die Reihenfolge nur der ASIO-Kanäle im Mehrgerätebetrieb.

#### **Buffer Size (Latency)**

Die Einstellung der *Buffer Size* (Puffergröße) bestimmt unter ASIO und WDM die Latenz zwischen eingehenden und ausgehenden Daten, sowie die Systemstabilität (siehe Kapitel 9.1).

**USB Diagnosis** zeigt das Auftreten von USB-Übertragungsfehlern. Die Anzeige wird beim Start einer Aufnahme/Wiedergabe auf Null gesetzt. Nähere Informationen enthält Kapitel 38.3.

## **Options**

## **DSP – Record EQ**

Schaltet EQ aller Eingangskanäle in den Aufnahmeweg. Ist jedoch Loopback aktiv ist der EQ des Ausgangskanals im Aufnahmeweg. Siehe auch Kapitel 26.6.

**TMS** überträgt Zusatzinformationen wie Track Marker und Channel Status Informationen vom AES- und SPDIF-Eingang. Werden diese Informationen nicht benötigt sollte die Option ausgeschaltet sein.

#### **Sample Rate Conversion**

Der SRC kann einem der digitalen Eingänge zugeschaltet werden. Zur Auswahl steht AES, SPDIF (koaxial) und SPDIF optical. Das Format ADAT optical wird in keinem Fall durch den SRC geleitet. Näheres enthält Kapitel 21.5.

#### **Optical Out**

Der optische TOSLINK-Ausgang kann als ADAT- oder SPDIF-Ausgang arbeiten. ADAT: enthält die Kanäle ADAT 1 bis 8. SPDIF: enthält die Kanäle SPDIF opt. L/R, in TotalMix ADAT 1/2. Bei SPDIF ist der Channel Status auf Consumer festgelegt.

#### **WDM Devices**

Eine Reduzierung auf die Anzahl tatsächlich notwendiger WDM Devices kann die Performance des Betriebssystems verbessern.

#### **Clock Options**

#### **Sample Rate**

Setzt die aktuell verwendete Samplefrequenz. Bietet eine zentrale und komfortable Möglichkeit, die Samplefrequenz aller WDM-Devices auf den gewünschten Wert zu stellen, denn seit Vista ist dies nicht mehr über das Audioprogramm möglich. Ein ASIO-Programm kann die Samplefrequenz jedoch wie bisher selbst setzen.

Bei laufender Wiedergabe/Aufnahme ist die Auswahl ausgegraut, eine Änderung nicht möglich.

#### **Clock Source**

Das Gerät kann als Clock-Quelle seine eigene Clock (Internal = Master) oder eines der Eingangssignale (AES, SPDIF, Optical = SPDIF optical oder ADAT optical) verwenden. Steht die gewählte Clock-Quelle nicht zur Verfügung (Input Status No Lock), wechselt das Gerät automatisch zur nächsten verfügbaren (dieses Verhalten wird AutoSync genannt). Steht keine zur Verfügung wird die interne Clock benutzt. Die aktuell verwendete Clock-Quelle wird rechts angezeigt.

#### **Input Status**

*Z*eigt für die Eingänge AES, SPDIF (Coaxial) und Optical (ADAT optical oder SPDIF optical) getrennt an, ob ein gültiges Signal anliegt, (No Lock, Lock), oder ob ein gültiges *und* synchrones Signal anliegt (Sync). In der dritten Spalte erscheint die von der Hardware erkannte Samplefrequenz (grobe Erkennung, 32 kHz, 44,1 kHz, 48 kHz etc.).

#### **7.2 WDM Konfiguration**

Das Feld WDM Devices besitzt einen Knopf der einen Dialog zur Konfiguration öffnet, eine Statusanzeige mit der Anzahl der aktuell aktivierten WDM Devices, und eine Listbox um zwischen *Stereo* oder *Multi-Channel* Devices zu wechseln.

Die Zahl repräsentiert sowohl Aufnahmeals auch Playback-Devices. '1' bedeutet also ein Ein- und ein Ausgangsdevice.

Der Screenshot rechts zeigt die beim Digiface AES zur Verfügung stehenden WDM Devices. Hier wurden die ersten 4 Stereo-Devices aktiviert. Es sind beliebig viele aktivierbar. Es können auch nur Devices weiter hinten in der Kanalliste aktiviert werden. Beispielsweise erfordert eine Systemwiedergabe über ADAT (1+2) nicht, dass auch die davor liegenden Devices aktiviert werden. Nur ADAT (1+2) wird im System erscheinen.

Die Option *All* dient dem schnellen Markieren/Demarkieren aller Devices.

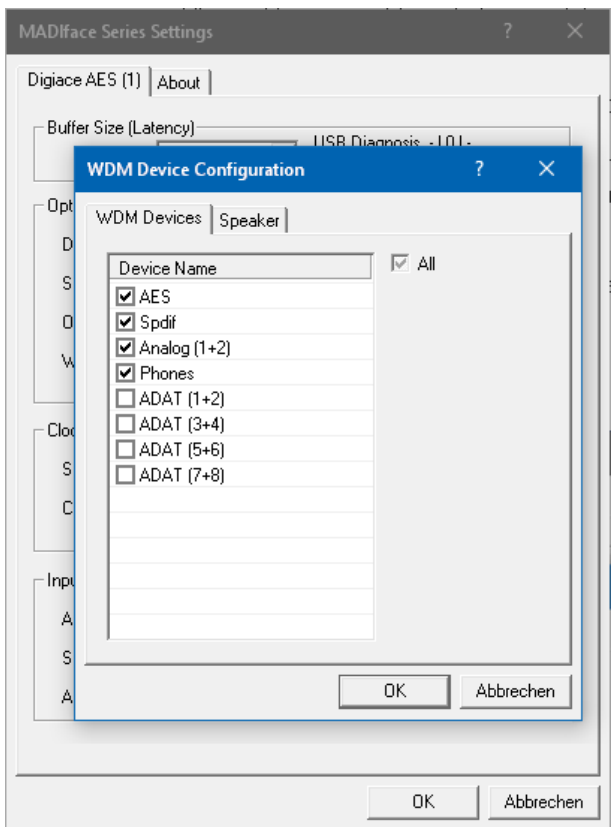

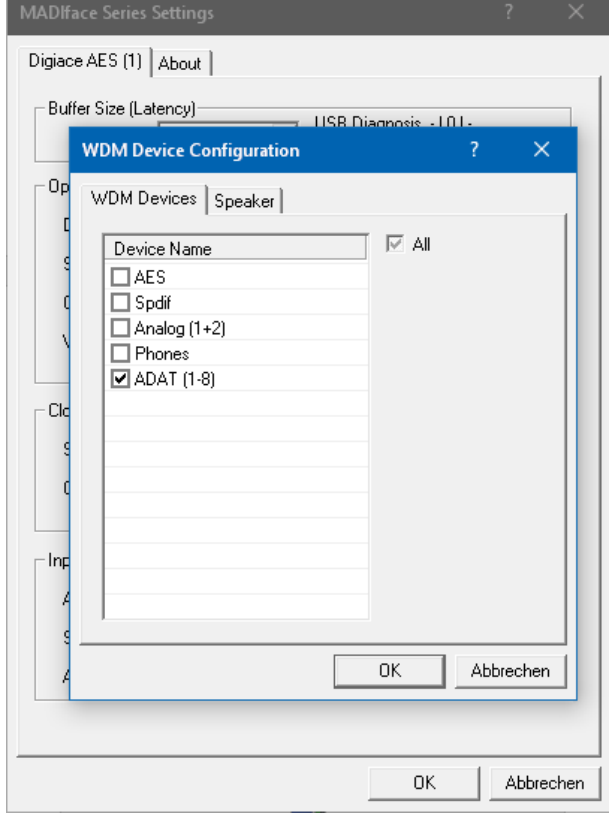

Der Screenshot links zeigt die Multichannel WDM Devices des Digiface AES nach Auswahl der Option 'Multi-Channel' im Feld WDM Devices, und Klick auf den Knopf *WDM Configure*. In diesem Beispiel ist das Device *ADAT (1-8)* aktiviert.

Ein Multichannel WDM Device erlaubt eine Wiedergabe mit mehr als 2 Kanälen mit spezialisierter Software, als auch Surround Sound von DVD oder Blu-Ray Player Software.

Bitte beachten Sie, dass eine Surround-Konfiguration des WDM Device im Kontrollfeld Sound nur möglich ist, wenn das Device die Eigenschaft Lautsprecher aufweist. Siehe nächste Seite.

Die Option *All* dient wiederum dem schnellen Markieren und Demarkieren aller Devices.

Ein Klick auf den Reiter Speaker präsentiert eine Liste aller aktuell aktivierten WDM Devices. Jedes von diesen kann die Eigenschaft Speaker/Lautsprecher bekommen.

Bitte beachten Sie, dass die Zuweisung der Eigenschaft Speaker zu mehreren Devices normalerweise keinen Sinn macht, da die Lautsprecher von Windows weder nummeriert noch umbenannt werden, es also unmöglich ist sie zu unterscheiden.

Nach dem Verlassen des Dialogs mit OK werden die Devices neu geladen, so dass Windows ihre neuen Eigenschaften erkennt. Im Kontrollfeld Sound lassen sich nun die Modi Stereo und 7.1 überprüfen, nach Anwahl des Wiedergabegeräts und Klick auf *Konfigurieren*.

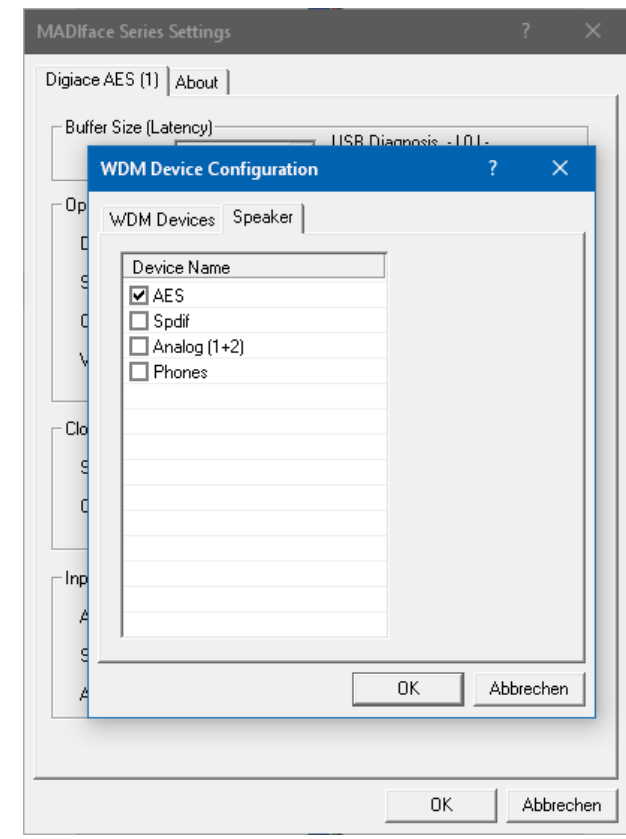

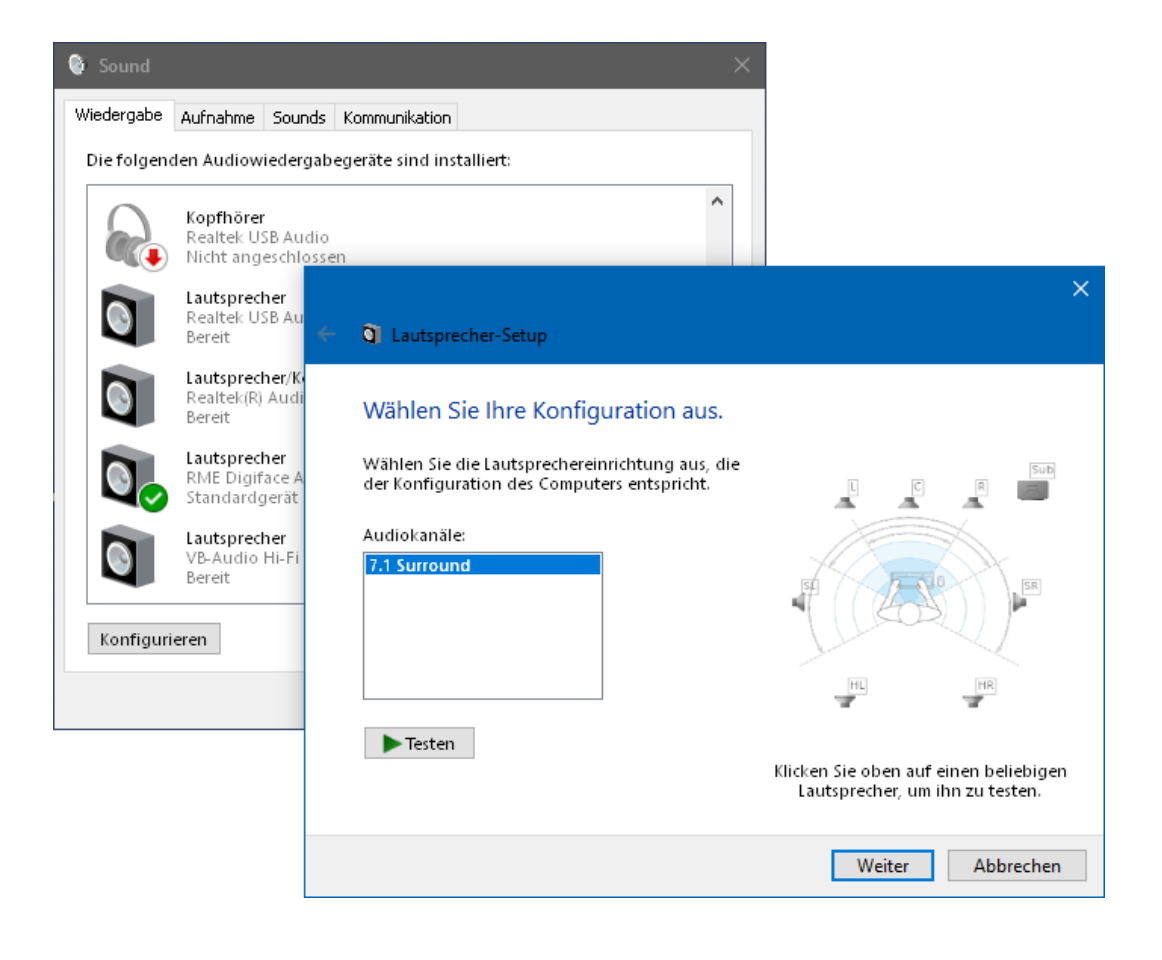

## **8. Inbetriebnahme und Bedienung**

#### **8.1 Wiedergabe**

Zuerst ist das Digiface als ausgebendes Gerät in der jeweiligen Software einzustellen. Übliche Bezeichnungen sind *Playback Device, Device, Audiogerät* etc., meist unter *Optionen, Vorgaben* oder *Preferences* zu finden.

*WDM Wiedergabedevices sind nicht verfügbar, wenn im Settingsdialog die Anzahl der WDM Devices auf 0 eingestellt ist.* **!**

Wir empfehlen, alle Systemsounds abzustellen (über Systemsteuerung *Sound*, Reiter *Sounds*), und das DF AES nicht als *Standard* Wiedergabegerät einzustellen, da es sonst zu Synchronisationsverlust und Störgeräuschen kommen kann.

Mehr oder größere Puffer in der Applikation (WDM) oder dem RME Settingsdialog (ASIO) ergeben eine höhere Störsicherheit, aber auch eine größere Verzögerung bis zur Ausgabe der Daten.

Hinweis: Seit Windows Vista ist es der Applikation unter WDM nicht mehr möglich die Samplefrequenz zu bestimmen. Der Treiber des Digiface AES enthält daher eine Möglichkeit die Samplefrequenz zentral für alle WDM-Devices im Settingsdialog einzustellen, siehe Kapitel 7.1.

#### **8.2 DVD-Playback (AC-3/DTS)**

Populäre DVD Software Player können ihren Audio Datenstrom über den SPDIF-Ausgang des Digiface AES an jeden AC-3/DTS fähigen Receiver senden.

*Die Samplefrequenz muss im Digiface AES auf 48 kHz gestellt werden, da die Software sonst nur einen analogen 2-Kanal Downmix via SPDIF ausgibt.* **!**

In manchen Fällen muss das Wiedergabegerät des Digiface AES als *Standard* in >*Systemsteuerung /Sound /Wiedergabe<* gesetzt sein, damit die Software es erkennt.

In den Audio-Eigenschaften der DVD-Software steht nun die Option 'SPDIF Out' oder ähnlich zur Verfügung. Wird diese angewählt, spielt die Software das undekodierte digitale Mehrkanalsignal über das Digiface ab.

Achtung: Dieses 'SPDIF'-Signal klingt wie zerhacktes Rauschen bei maximalem Pegel.

#### **Multichannel**

DVD Software Player können auch als Software-Decoder arbeiten, und den mehrkanaligen Datenstrom einer DVD direkt auf die analogen Ausgänge des Digiface AES ausgeben. Damit dies funktioniert, muss das WDM Wiedergabegerät 'Lautsprecher' des Digiface AES unter >*Systemsteuerung/ Sound / Wiedergabe*< als Standard ausgewählt werden.

In den Audio-Eigenschaften der abspielenden Software stehen nun mehrere Mehrkanal-Wiedergabemodi zur Verfügung. Werden diese angewählt, spielt die Software das dekodierte analoge Mehrkanalsignal über das Digiface ab. Die Wiedergabe ist per TotalMix natürlich auch auf den digitalen Ausgängen möglich.

#### **8.3 Anzahl der Kanäle mit WDM**

Das Digiface kann ADAT optical mit bis zu 192 kHz Samplefrequenz nutzen. Dazu werden die Daten eines Kanals mittels *Sample Multiplexing* auf zwei oder vier Kanäle verteilt. Demzufolge stehen statt 8 nur noch 4 bzw. 2 Kanäle pro ADAT-Port zur Verfügung.

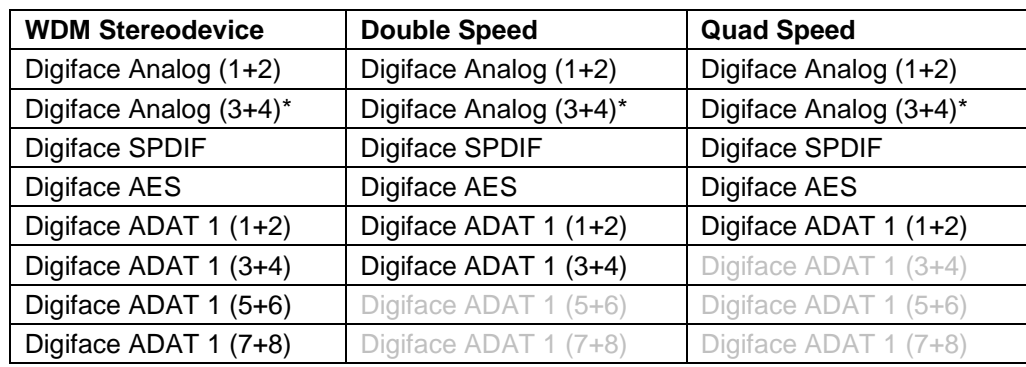

Wechselt das Digiface in den Double Speed (88,2/96 kHz) oder Quad Speed Modus (176,4/192 kHz) verschwinden die nicht mehr nutzbaren Devices automatisch.

\* Nur Wiedergabe.

#### **8.4 Multiclient-Betrieb**

RME Audio Interfaces unterstützen Multiclient-Betrieb, also eine Nutzung mehrerer Programme gleichzeitig. Die Formate ASIO und WDM können sogar auf den gleichen Wiedergabekanälen beliebig gleichzeitig benutzt werden. Da WDM über eine Samplerate Conversion in Echtzeit verfügt, ASIO jedoch nicht, müssen alle beteiligten ASIO-Programme die gleiche Samplefrequenz benutzen.

Übersichtlicher ist eine exklusive Nutzung der Kanäle pro Programm. Eine Einschränkung stellt dies nicht dar, da TotalMix ein beliebiges Ausgangsrouting, und damit eine Wiedergabe mehrerer Programme auf gleichen Hardwareausgängen ermöglicht.

Die Eingänge lassen sich bei WDM und ASIO gleichzeitig von beliebig vielen Programmen nutzen, da der Treiber die eingehenden Daten allen Programmen parallel zur Verfügung stellt.

Eine Besonderheit stellt RMEs Hi-End Tool *DIGICheck* dar. Es arbeitet als ASIO-Host, der mittels einer besonderen Technik auf in Benutzung befindliche Wiedergabekanäle zugreift. Daher kann DIGICheck sogar eine Analyse und Anzeige der Wiedergabedaten durchführen.

#### **8.5 Aufnahme analog**

Aufnahmen über die analogen Eingänge gelingen nach Anwahl eines entsprechenden Aufnahmedevices (Digiface AES Analog (1+2)) in der Aufnahmesoftware.

Die Eingangsempfindlichkeit kann für die Eingänge über TotalMix (Input Channel Settings, Gain) so verändert werden dass sich eine gute Aussteuerung ergibt. Eine weitere Optimierung lässt sich erzielen, wenn der Ausgangspegel des Signal-liefernden Gerätes angepasst wird. Eine optimale Aussteuerung erreicht man durch langsames Erhöhen des Pegels, bis die Peak Level Meter in TotalMix circa –3 dB anzeigen.

Der Pegel der vorderen Eingänge kann auch direkt am Digiface AES über die Taste Mic/Gain und den Encoder optimiert werden. Die mehrfarbigen Pegelanzeigen im Display stehen zusätzlich zur Aussteuerungskontrolle bereit.

Weitere Informationen enthält das Kapitel 19.

Oft ist es sinnvoll das Eingangssignal abzuhören oder weiterzuleiten. Der **TotalMix FX** Mischer des Digiface AES erlaubt Latenz-freies Monitoring (siehe Kapitel 24).

Einen *gesteuerten* Echtzeit-Monitoring-Betrieb erlaubt Steinbergs ASIO Protokoll mit RMEs ASIO-Treibern und jedem ASIO 2.0 kompatiblen Programm. Nach Aktivierung der Option 'ASIO Direct Monitoring' erscheint ab Punch-In das Eingangssignal in Echtzeit am Ausgang.

#### **8.6 Aufnahme Digital**

Im Gegensatz zu analogen Soundkarten, welche auch ohne Eingangssignal eine leere (nur aus Rauschen bestehende) Wavedatei erzeugen, müssen digitale Interface-Systeme zum Start einer Aufnahme immer ein gültiges Eingangssignal erhalten.

Wegen dieser Besonderheit hat RME das Digiface AES mit einer umfassenden Statusanzeige im Settingsdialog für Ein- und Ausgangssignal, welche Samplefrequenz, Lock und Sync Status anzeigt, sowie Status-Feldern im Display für jeden Eingang versehen.

Die Anzeige der Samplefrequenz in den Feldern Clock Mode und Input Status des Settingsdialogs bietet einen schnellen Überblick über die aktuelle Konfiguration von Karte und extern angeschlossenem Gerät. Liegt keine erkennbare Frequenz an erscheint 'No Lock'.

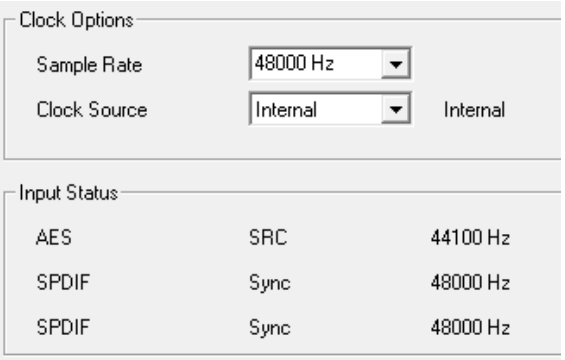

Damit wird eine Konfiguration der jeweiligen Software zur Durchführung einer digitalen Aufnahme zum Kinderspiel. Nach der Wahl des richtigen Eingangs das Digiface die aktuelle Samplefrequenz. Diese ist dann im Eigenschaftendialog des jeweiligen Aufnahme-Programms bzw. direkt im Settingsdialog einzustellen.

#### **8.7 Clock Modi - Synchronisation**

In der digitalen Welt sind Geräte immer Master (Taktgeber) oder Slave (Taktempfänger). Bei der Zusammenschaltung mehrerer Geräte muss es immer einen Master geben.

*Innerhalb eines digitalen Verbundes darf es nur einen Master geben! Ist beim Digiface der Clock Mode 'Internal' aktiv, müssen alle anderen Geräte Slave sein.* **!**

Das Digiface AES besitzt eine besonders benutzerfreundliche, intelligente Clocksteuerung, genannt **AutoSync**. Im Modus AutoSync sucht das System ständig an allen Eingängen nach einem gültigen Digitalsignal. Wird ein gültiges Signal gefunden, schaltet das Gerät von der intern erzeugten Clock (Anzeige *Clock Source* – Current Internal) auf den aus dem Eingangssignal gewonnenen Takt um (Anzeige *Clock Source* - Current AES, SPDIF, ADAT). Ein Unterschied zu üblichem Slave-Verhalten ist, dass bei Verlust des Referenzsignals sofort die interne Clock benutzt wird, das DF AES schaltet also in den Clock Mode Master.

AutoSync garantiert eine fehlerfreie Funktion in den Modi Record und Record while Play. In bestimmten Fällen kann AutoSync jedoch zu einer Rückkopplung des digitalen Carriers, und damit zu einem Verlust der Synchronisation führen. In solchen und ähnlichen Fällen ist das System manuell in den Clock Modus Internal zu schalten.

Das erstmalig in der RME Hammerfall eingesetzte Verfahren **SyncCheck** dient der einfachen Prüfung und Anzeige der aktuellen Clock-Situation. Die mit *Input Status* beschriftete Statusbox zeigt für AES, SPDIF coaxial und ADAT/SPDIF optical getrennt an, ob ein gültiges Signal anliegt, (No Lock, Lock), oder ob ein gültiges *und* synchrones Signal anliegt (Sync). Neben *Clock Source* wird zudem angezeigt zu welchem Signal die Synchronität besteht (siehe auch Kapitel 38.1).

Über *Clock Source* wird der Clock-Automatik ein Eingang vorgegeben. Dieser bleibt aktiv solange ein gültiges Signal anliegt, danach sucht die Automatik nach einem anderen. Wird keiner gefunden schaltet das DF AES in den Clock Modus Internal.

Da das Digiface unter WDM die Samplefrequenz selbst vorgibt bzw. vorgeben muss, kann es bei externer Clock zu dem im Bild dargestellten Fehler kommen. Ein AES, SPDIF oder ADAT-Signal mit 44,1 kHz dient als Sync-Referenz, aber Windows Audio wurde zuvor mit 44100 Hz gestartet.

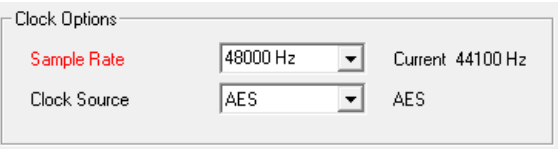

Die rote Färbung der Beschriftung Sample Rate macht deutlich, dass hier 44,1 kHz eingestellt werden sollte.

Unter ASIO setzt die Audiosoftware die Sample Rate selbst, so dass dieser Fehl-Zustand normalerweise nicht auftreten kann – in der Praxis aber doch. Denn Im Slave-Mode hat die externe Samplefrequenz Priorität. Ein Eingangssignal mit 44.1 kHz verhindert die Umschaltung der ASIO Software zu 48 kHz – offensichtlich, denn der einzige Weg dies zu tun wäre ein anderer Clock Mode (Master/Internal).

In der Praxis erlaubt SyncCheck einen sehr schnellen Überblick über die korrekte Konfiguration aller digitalen Geräte. Damit wird eines der schwierigsten und fehlerträchtigsten Themen der digitalen Studiowelt endlich für jedermann leicht beherrschbar.

## **9. Betrieb unter ASIO**

#### **9.1 Allgemeines**

Nach dem Start der ASIO-Software ist in deren Audio-Einstellungen das Gerät oder der ASIO-Treiber **ASIO MADIface USB** zu wählen.

Das Digiface AES unterstützt auch Direktes Mithören (ASIO Direct Monitoring).

Als MIDI I/O kann sowohl MME MIDI als auch DirectMusic MIDI benutzt werden

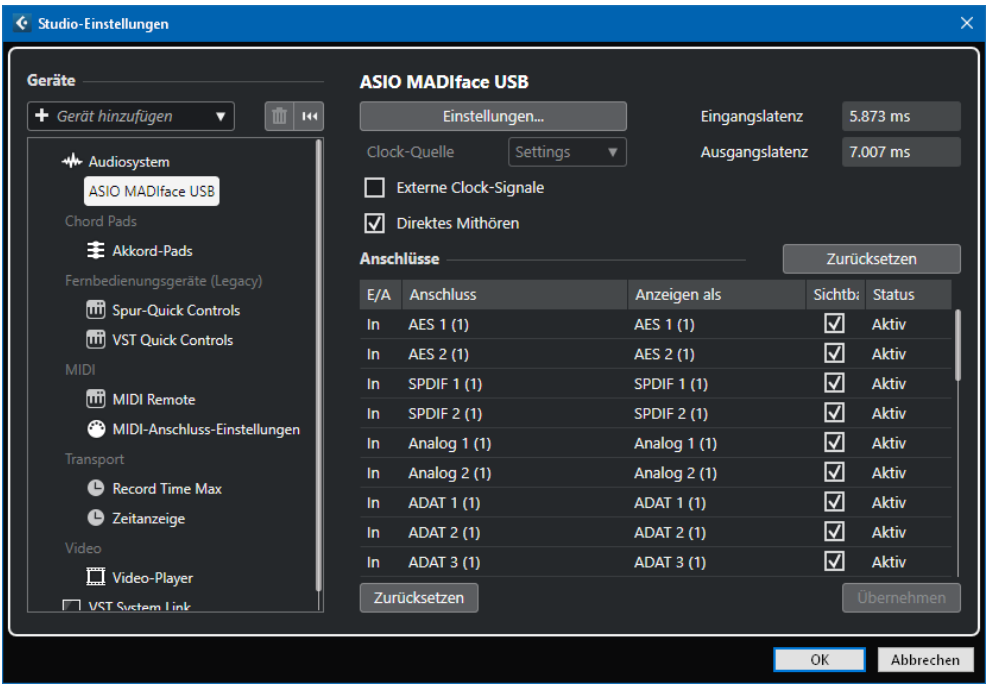

#### **9.2 Anzahl der Kanäle mit ASIO**

Bei einer Samplefrequenz von 88.2 oder 96 kHz arbeitet der ADAT optical Ein- und Ausgang im S/MUX Verfahren. Es stehen dann nur noch 4 ASIO ADAT Kanäle pro Port zur Verfügung. Bei 176,4 oder 192 kHz arbeitet der ADAT optical Ein- und Ausgang im S/MUX4 Verfahren. Es stehen dann nur noch 2 ASIO ADAT Kanäle pro Port zur Verfügung.

Hinweis: Bei Änderungen der Sample Rate Range von/zu Single, Double und Quad Speed kommt es zu einer Änderung der Anzahl der in ASIO gelisteten Kanäle. Dies erfordert eventuell einen Reset der I/O-Liste in der Audiosoftware.

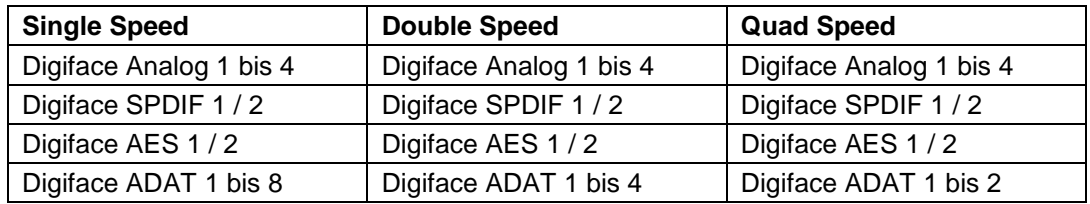

#### **9.3 Bekannte Probleme**

Wenn der verwendete Rechner keine ausreichende Rechenleistung, Transferraten über den USB-Bus und/oder PCIe-Transferraten bereitstellt, kommt es zu Aussetzern, Knacken und Störgeräuschen. Hier hilft das Erhöhen der Latenz, also der Buffer Size im Settings Dialog des Digiface AES. Darüber hinaus sollten PlugIns bei auftretenden Problemen probeweise deaktiviert werden. Weitere Informationen enthält Kapitel 38.3.

Eine andere typische Störquelle ist falsche Synchronisation. ASIO unterstützt keinen asynchronen Betrieb. Das bedeutet: Eingangs- und Ausgangssignal müssen nicht nur gleiche Samplefrequenz besitzen, sondern sogar synchron sein. Daher müssen alle an das Digiface AES angeschlossenen Geräte für funktionierenden Full Duplex Betrieb korrekt eingestellt sein. Solange SyncCheck im Settingsdialog nur *Lock*, nicht aber *Sync* meldet, ist das Gerätesetup fehlerhaft!

Gleiches gilt bei der Nutzung mehrerer Digiface AES: Sind diese nicht vollkommen synchron kommt es zu periodischen Störgeräuschen.

RME unterstützt *ASIO Direct Monitoring* (ADM, ASIO direktes Mithören). Bitte beachten Sie, dass einige Programme ADM nicht vollständig unterstützen. Bekanntestes Problem ist die falsche Arbeitsweise des Panoramas eines Stereokanals. Vermeiden Sie es außerdem, die Hardware Ausgänge (dritte Reihe) in TotalMix FX als Mono-Kanäle zu konfigurieren. Dies zerstört in den meisten Fällen ADM-Kompatibilität.

Eine Drift zwischen Audio und MIDI, oder ein fester Versatz (MIDI Noten alle kurz vor oder hinter der korrekten Position) erfordern eine Änderung der Einstellungen in Cubase/Nuendo. Zur Drucklegung empfiehlt es sich die Option 'Use System Timestamp' zu aktivieren. Das Digiface AES unterstützt MME MIDI und DirectMusic MIDI. Welches besser funktioniert hängt ganz von der jeweiligen Applikation ab.

### **10. Betrieb mehrerer Digiface AES**

Die aktuellen Treiber unterstützen den Betrieb von bis zu drei Digiface AES. Dabei müssen alle Geräte synchron arbeiten, also mit synchronen Signalen versorgt werden.

- Wenn eines der Digifaces im Clock Modus Master arbeitet, müssen die anderen im Modus AutoSync arbeiten, und vom Master-Gerät per digitalem Ausgang gesynct werden. Im Settingsdialog sind die Clock-Modi der einzelnen Geräte korrekt zu konfigurieren.
- Wenn die Geräte synchron mit identischer Clock versorgt werden (also im Settingsdialog alle *Sync* zeigen), ist ein störungsfreier Betrieb mit allen Kanälen gleichzeitig möglich. Dies ist besonders einfach unter ASIO, da der Treiber alle Geräte zu einem zusammenfasst.

Hinweis: TotalMix befindet sich in der Hardware des jeweiligen Gerätes. Die bis zu drei Mischer sind daher getrennt, können direkt keine Daten austauschen, und daher auch nicht als ein gemeinsamer Mischer über alle Kanäle genutzt werden.

## **11. DIGICheck Windows**

DIGICheck ist ein weltweit einmaliges Utility für Tests, Messungen und Analyse des digitalen Audio-Datenstroms. Die Windows-Software ist größtenteils selbsterklärend, enthält aber trotzdem eine ausführliche Online-Hilfe. DIGICheck 5.95 arbeitet als Multiclient ASIO Host, und kann daher parallel zu jeglicher Software, egal ob WDM oder ASIO, sowohl die Eingangs- als auch die Ausgangsdaten (!) anzeigen. DIGICheck bietet derzeit folgende Funktionen:

- **Level Meter**. Hoch präzise, 24 Bit Auflösung, 2/8/16 Kanäle. Anwendungsbeispiele: Spitzen-Pegelmessung, RMS-Pegelmessung, Over-Erkennung, Messung des Korrelationsgrades (Phase), Messung von Dynamik/Rauschspannungsabständen, Darstellung der Differenz RMS/Peak (Lautheit), Langzeit Spitzenwerterfassung. Input Check. Oversampling Mode für Pegel höher als 0 dBFS. Ausrichtung Vertikal oder Horizontal. Slow RMS und RLB Weighting Filter. K-system kompatibel.
- **Hardware Level Meter** für **Input**, **Playback** und **Output**. Amtliche Level Meter frei konfigurierbar, dabei praktisch ohne CPU-Last, da von der Digiface Hardware berechnet.
- **Spectral Analyser.** Weltweit einmalige 10-, 20- oder 30-Band Darstellung in analoger Bandpass-Filter Technologie. 192 kHz-fähig!
- **Vector Audio Scope**. Weltweit einmaliges Phasenmessgerät mit dem typischen Nachleuchten einer Oszilloskop-Röhre, integriertem Korrelationsgradmesser und Level Meter.
- **Totalyser**. Spectral Analyser und Vector Audio Scope in einem Fenster.
- **Surround Audio Scope.** Professionelles Surround Level Meter mit erweiterter Korrelations-Analyse, ITU Weighting und ITU Summenmeter.
- **ITU1770/EBU R128 Meter**. Für standardisierte Lautheits-Messungen.
- **Bit Statistics & Noise**. Zeigt die tatsächliche Bit Auflösung, sowie Fehler und DC. Integrierte Signal to Noise Messung in dB und dBA, sowie DC-Messung.
- **Channel Status Display**. Detailierte Analyse und Klartext-Ausgabe der Channel Status Daten von SPDIF und AES.
- **Global Record.** Langzeitaufnahme aller Kanäle mit minimaler Systemlast.
- **Komplett Multiclient.** Öffnen Sie so viele Messfenster jeglicher Messfunktion auf jeglichen Kanälen und Ein- und Ausgängen wie Sie wollen!

DIGICheck wird ständig erweitert. Die neueste Version befindet sich immer auf unserer Website **www.rme-audio.de**, Sektion **Downloads / Software**.

## **12. Hotline – Probleme - Lösungen**

Neueste Informationen finden Sie auf unserer Website www.rme-audio.de, Abteilung FAQ, Neueste Ergänzungen.

#### *Die 8 ADAT-Kanäle erscheinen nicht am optischen Ausgang*

 Der optische Ausgang wurde auf 'SPDIF' geschaltet. Die ADAT Playback Devices sind trotzdem nutzbar, indem die entsprechenden Kanäle in TotalMix auf andere Ausgänge geroutet oder gemischt werden.

#### *Die Wiedergabe funktioniert, aber die Aufnahme nicht:*

- Überprüfen Sie, ob ein gültiges Eingangssignal vorhanden ist. In diesem Fall erfolgt eine Anzeige der aktuellen Samplefrequenz im Settingsdialog.
- Überprüfen Sie, ob das Digiface als aufnehmendes Gerät in der benutzten Software eingestellt ist.
- Überprüfen Sie, ob die Einstellung der Samplefrequenz in der Software (Aufnahme-Eigenschaften oder ähnliches) mit der des anliegenden Signales übereinstimmt.
- Überprüfen Sie, ob es sich um eine Schleifenverkabelung handelt, die Karte also auf Clock Mode Master zu schalten ist.

#### *Die Aufnahme oder Wiedergabe ist mit Knistern gestört:*

- Erhöhen Sie die Anzahl und Größe der Buffer im Settingsdialog bzw. der Software.
- Benutzen Sie andere Kabel (coaxial oder optisch) um Defekte derselben auszuschließen.
- Überprüfen Sie, ob es sich um eine Schleifenverkabelung handelt, die Karte also auf Clock Mode Master zu schalten ist.
- Überprüfen Sie ob im Settingsdialog USB Errors angezeigt werden.

#### *Treiberinstallation und Settingsdialog/TotalMix funktionieren, aber eine Wiedergabe oder Aufnahme ist nicht möglich*

 Aufnahme/Wiedergabe stellen höhere Ansprüche an die Bus-Kommunikation als reine Erkennung und Steuerung des Gerätes. Fehlerhafte USB-Kabel mit leicht eingeschränkter Übertragungsbandbreite können daher ein solches Fehlerbild verursachen.

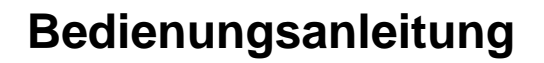

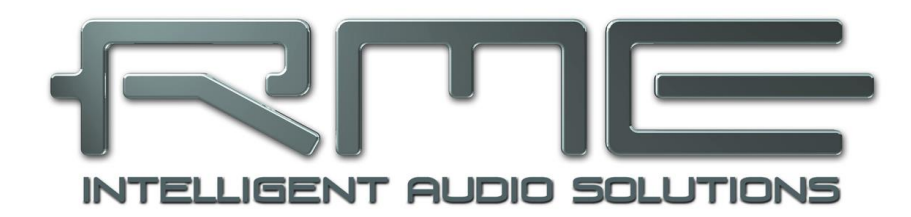

# **Digiface AES**

 **Installation und Betrieb – Mac OS X**

## **13. Installation von Hardware, Treiber und Firmware**

#### **13.1 Installation von Hardware und Treiber**

Nach dem Anschluss des Digiface AES an den Computer installieren Sie die Treiber passend zum verwendeten macOS.

RME verbessert alle Treiber fortwährend. Laden Sie sich bitte die aktuellsten Treiber von der RME Website, **<http://rme.to/download>**, herunter. Nach dem Entpacken der heruntergeladenen ZIP-Datei startet die Installation durch einen Doppelklick auf **Fireface USB.pkg**. Die Installation erfolgt automatisch durch Doppelklick auf diese Datei.

Bei der Treiberinstallation werden auch die Programme **Totalmix** (TotalMix FX) und **Fireface USB Settings** in den Programme-Ordner kopiert, und erscheinen automatisch im Dock sobald ein Digiface angeschlossen wird. Ein Neustart ist nicht erforderlich.

**Treiber-Updates** erfordern keine Entfernung des vorherigen Treibers. Der neue Treiber kann einfach über den vorherigen installiert werden.

#### **13.2 Deinstallation der Treiber**

Bei Problemen ist auch ein manuelles Löschen aller Treiberdateien in den Papierkorb möglich:

/Applications/Fireface USB Settings

/Applications/Totalmix

/System/Library/Extensions/FirefaceUSB.kext

/Users/username/Library/Preferences/de.rme-audio.TotalmixFX.plist

/Users/username/Library/Preferences/de.rme-audio.Fireface\_USB\_Settings.plist

/Library/LaunchAgents/de.rme-audio.firefaceUSBAgent.plist

Im aktuellen Mac OS X ist der Ordner Library ausgeblendet. Um ihn sichtbar zu machen: Finder starten, auf Menüeintrag *Gehe zu* klicken, Taste Option/Alt drücken, auf *Library* klicken.

In den neuesten DriverKit Treibern ist der Treiber die RME Settings App im Ordner Programme. Das Löschen der Settings App löscht auch den Treiber vom System.

#### **13.3 Firmware Update**

Die App **RME USB Series Flash Tool** aktualisiert die Firmware des Digiface AES auf die jeweils neueste Version. Sie erfordert einen installierten Treiber.

Nach dem Start zeigt sie zunächst die aktuelle Version der Firmware des Digiface AES, und ob diese aktualisiert werden sollte. Wenn ja, dann einfach den Knopf 'Update' drücken. Ein Balken zeigt den Fortgang des Updates und das Ende des Flash-Vorganges an (Verify Ok).

Nach dem Update ist ein Reset des Digiface AES notwendig. Dies geschieht durch kurzes Ausschalten (Abziehen des USB-Kabels). Ein Neustart des Rechners ist nicht erforderlich.

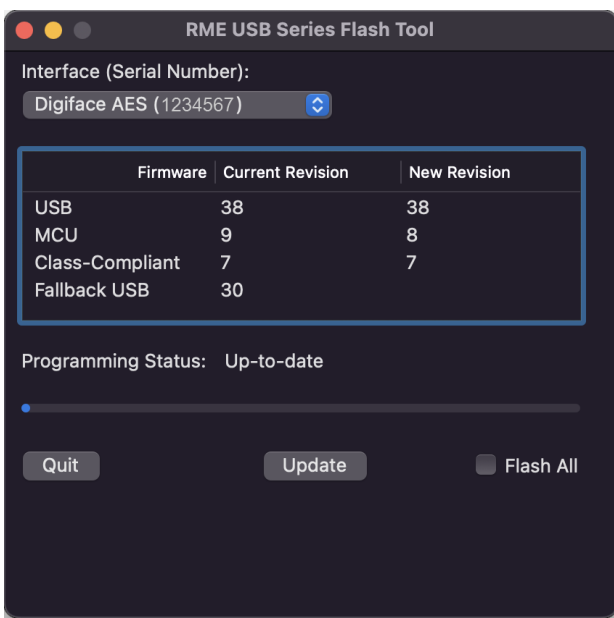

Um die Dauer des Flashvorganges zu verringern aktualisiert das Programm nur die veralteten Teile. Über die Option *Flash All* lässt sich ein Komplettupdate erzwingen.

Sollte das Flashen fehlschlagen, wird ab dem nächsten Neustart ein Not-BIOS benutzt, das Gerät bleibt also funktionsfähig. Das Flashen kann dann erneut versucht werden.

## **14. Konfiguration des Digiface AES**

#### **14.1 Settingsdialog**

Die Konfiguration des Digiface AES erfolgt über einen eigenen Settingsdialog im Programm **Fireface USB Settings**. Der Mischer des Digiface heißt **TotalMix FX**.

Die Hardware des Digiface AES stellt eine Reihe hilfreicher, durchdachter und praxisgerechter Funktionen und Optionen bereit, mit denen der Betrieb gezielt den aktuellen Erfordernissen angepasst werden kann. Über 'Settings' besteht Zugriff auf:

- Arbeitsweise des DSP
- Konfiguration der digitalen I/Os
- Synchronisationsverhalten
- Status von Ein- und Ausgang
- Die aktuelle Samplefrequenz

Einstellungen im Settingsdialog werden in Echtzeit übernommen, sind also auch ohne das Schließen der Dialogbox aktiv.

Veränderungen an den Settings sollten aber möglichst nicht während laufender Wiedergabe oder Aufnahme erfolgen, da es sonst zu Störungen kommen kann.

Im Feld **Properties For** wird das zu konfigurierende Gerät ausgewählt.

Rechts davon ist sowohl die Firmwareversion als auch die aktuelle Treiberversion des Digiface AES zu sehen.

#### **Input Options DSP – Record EQ**

Schaltet EQ aller Eingangskanäle in den Aufnahmeweg. Ist jedoch Loopback aktiv ist der EQ des Ausgangskanals im Aufnahmeweg. Siehe auch Kapitel 26.6.

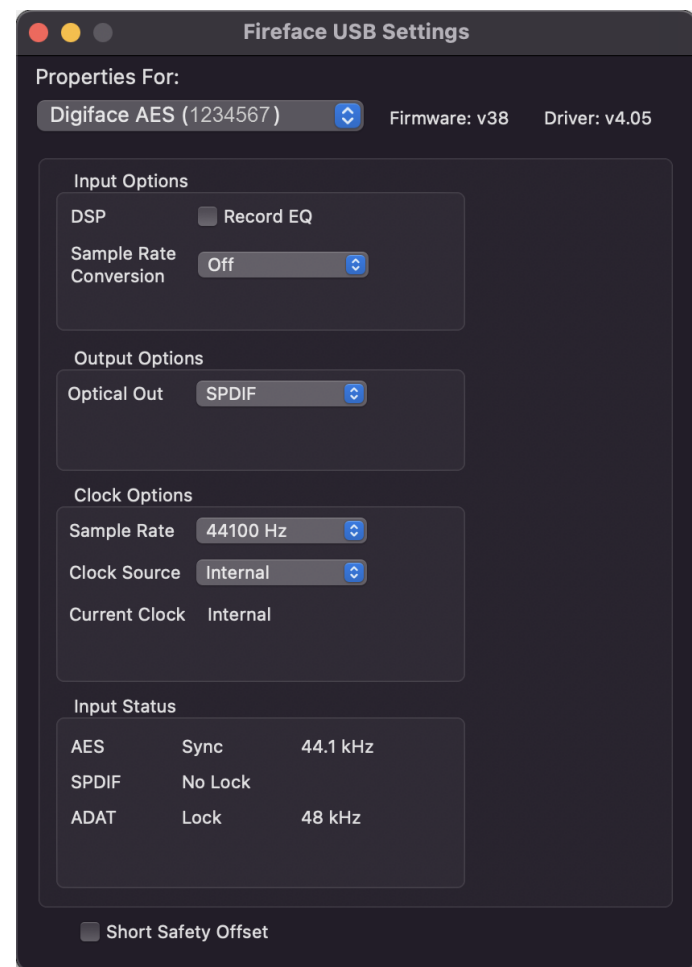

#### **Sample Rate Conversion**

Der SRC kann einem der digitalen Eingänge zugeschaltet werden. Zur Auswahl steht AES, SPDIF (koaxial) und SPDIF optical. Das Format ADAT optical wird in keinem Fall durch den SRC geleitet. Näheres enthält Kapitel 21.5.

#### **Output Options**

#### **Optical Out**

Der optische TOSLINK-Ausgang kann als ADAT- oder SPDIF-Ausgang arbeiten.

# **Clock Options**

## **Sample Rate**

Setzt die aktuell verwendete Samplefrequenz. Dies ist die gleiche Einstellung wie im Audio-MIDI Setup.

#### **Clock Source**

Das Gerät kann als Clock-Quelle seine eigene Clock (Internal = Master) oder eines der Eingangssignale AES, SPDIF (coaxial) und SPDIF/ADAT optical verwenden. Steht die externe Clock-Quelle nicht zur Verfügung (Input Status No Lock), wechselt das Gerät automatisch zur nächsten verfügbaren (dieses Verhalten wird AutoSync genannt). Steht keine zur Verfügung wird die interne Clock benutzt. Die aktuelle Clock-Quelle wird unterhalb als *Current Clock* angezeigt.

#### **Input Status**

*Z*eigt für die Eingänge AES, SPDIF und Optical (SPDIF und ADAT) getrennt an, ob ein gültiges Signal anliegt, (No Lock, Lock), oder ob ein gültiges *und* synchrones Signal anliegt (Sync). Spalte drei listet die von der Hardware erkannte Samplefrequenz (grobe Erkennung, 44,1 kHz, 48 kHz etc.).

#### **Short Safety Offset**

Verringert die Latenz durch einen kleineren Safety Offset (12 Samples statt 24 Samples). Umstellung erfolgt in Echtzeit. Kleine Safety Offsets können zu Knacksern oder Aussetzern führen.

#### **14.2 Clock Modi - Synchronisation**

In der digitalen Welt sind Geräte immer Master (Taktgeber) oder Slave (Taktempfänger). Bei der Zusammenschaltung mehrerer Geräte muss es immer einen Master geben.

*Innerhalb eines digitalen Verbundes darf es nur einen Master geben! Ist beim Digiface AES der Clock Mode 'Master' aktiv, müssen alle anderen Geräte Slave sein.* **!**

Das Digiface AES besitzt eine besonders benutzerfreundliche, intelligente Clocksteuerung, genannt **AutoSync**. Im Modus AutoSync sucht das System ständig an allen Eingängen nach einem gültigen Digitalsignal. Wird ein gültiges Signal gefunden, schaltet das Gerät von der intern erzeugten Clock (Anzeige *Clock Mode* – Current Internal) auf den aus dem Eingangssignal gewonnenen Takt um (Anzeige *Clock Mode* - Current AES, SPDIF, ADAT). Ein Unterschied zu üblichem Slave-Verhalten ist, dass bei Verlust des Referenzsignals sofort die interne Clock benutzt wird, das DF AES schaltet also in den Clock Mode Master.

AutoSync garantiert eine fehlerfreie Funktion in den Modi Record und Record while Play. In bestimmten Fällen kann AutoSync jedoch zu einer Rückkopplung des digitalen Carriers, und damit zu einem Verlust der Synchronisation führen. In solchen und ähnlichen Fällen ist das System manuell in den Clock Modus Internal zu schalten.

Das erstmalig in der RME Hammerfall eingesetzte Verfahren **SyncCheck** dient der einfachen Prüfung und Anzeige der aktuellen Clock-Situation. Die mit *Input Status* beschriftete Statusbox zeigt für AES, SPDIF und ADAT getrennt an, ob ein gültiges Signal anliegt, (No Lock, Lock), oder ob ein gültiges *und* synchrones Signal anliegt (Sync). Im Feld *Clock Mode* wird angezeigt, zu welchem Signal die Synchronität besteht (siehe auch Kapitel 38.1).

Über *Clock Source* wird der Clock-Automatik ein Eingang vorgegeben. Dieser bleibt aktiv solange ein gültiges Signal anliegt, danach sucht die Automatik nach einem anderen. Wird keiner gefunden schaltet das Digiface AES in den Clock Modus Internal.

Die Umschaltung des Clock Mode ist manchmal unvermeidlich. Dazu ein Beispiel: Am ADAT-Eingang ist ein ADAT angeschlossen (ADAT wird damit sofort zur AutoSync Ref), an AES ein CD-Player. Nun möchten Sie kurz vom CD-Player ein paar Samples in den Rechner einspielen. Allerdings sind CD-Player in den wenigsten Fällen synchronisierbar. Daher wird die Übertragung mit Störgeräuschen versehen sein, da das Signal des CD-Players mit der Clock des ADAT eingelesen wird. In diesem Fall ist also kurzfristig die Clock Source auf *AES* umzustellen. Oder – deutlöich eleganter – der SRC zur Clockentkopplung des SPDIF-Eingangs benutzt.

In der Praxis erlaubt SyncCheck einen sehr schnellen Überblick über die korrekte Konfiguration aller digitalen Geräte. Damit wird eines der schwierigsten und fehlerträchtigsten Themen der digitalen Studiowelt endlich für jedermann leicht beherrschbar.

## **15. Mac OS X FAQ**

#### **15.1 MIDI funktioniert nicht**

In einigen Fällen erscheint in der Anwendungssoftware kein MIDI-Port. Der Grund zeigt sich normalerweise in der **Audio-MIDI Konfiguration**. Dort ist entweder gar kein MIDI-Gerät vorhanden, oder das vorhandene ist ausgegraut. In den meisten Fällen reicht es aus, das ausgegraute Gerät zu entfernen (also zu löschen), und neu suchen zu lassen.

Das MIDI des Digiface AES ist Class Compliant. Daher benutzt es keinen eigenen MIDI-Treiber, sondern wird von OS X als MIDI-Interface erkannt, und automatisch mit dem in OS X enthaltenen MIDI-Treiber betrieben.

#### **15.2 Zugriffsrechte reparieren**

Die Reparatur der Zugriffsrechte kann Probleme mit dem Installationsprozess beseitigen – und auch viele andere. Dazu wird über **Dienstprogramme** das **Festplatten-Dienstprogramm** gestartet. Markieren Sie links ihr Boot-Volume beziehungsweise ihre Systemplatte. Rechts unter **Erste Hilfe** lassen sich nun die Zugriffsrechte sowohl prüfen als auch reparieren.

#### **15.3 Unterstützte Samplefrequenzen**

RMEs Mac OS X Treiber stellt grundsätzlich alle Samplefrequenzen bereit, die die jeweilige Hardware unterstützt. Dazu gehören neben **32 kHz** und **64 kHz** auch **96 kHz** und **192 kHz**.

Allerdings stellen nicht alle Programme auch alle möglichen Samplefrequenzen zur Verfügung. Die tatsächlichen Möglichkeiten der Hardware können bequem in der **Audio-MIDI Konfiguration** überprüft werden. Dazu ist unter **Audio-Geräte** im Bereich **Eigenschaften für:** das Digiface auszuwählen. Ein Klick auf **Format** öffnet ein Dropdown-Menü, welches alle verfügbaren Samplefrequenzen auflistet.

#### **15.4 Anzahl der Kanäle mit Core Audio**

Bei einer Samplefrequenz von 88.2 oder 96 kHz arbeitet der ADAT optical Ein- und Ausgang im S/MUX Verfahren. Es stehen dann nur noch 4 ASIO ADAT Kanäle pro Port zur Verfügung. Bei 176,4 oder 192 kHz arbeitet der ADAT optical Ein- und Ausgang im S/MUX4 Verfahren. Es stehen dann nur noch 2 ASIO ADAT Kanäle pro Port zur Verfügung.

Änderungen der Anzahl der Core Audio-Kanäle sind ohne einen Neustart des Rechners nicht ohne weiteres möglich. Wechselt das Digiface in den Double Speed (88,2/96 kHz) oder Quad Speed Modus (176,4/192 kHz) bleiben die Core Audio-Kanäle alle erhalten, sind jedoch teilweise inaktiv.

#### **15.5 Diverses**

Programme, die keine Karten- und/oder Kanalauswahl unterstützen, verwenden immer den Eingang und Ausgang des unter **Systemeinstellungen - Ton** gewählten Geräts.

Über **Launchpad – Other – Audio-MIDI-Setup** kann das Digiface für die Nutzung im System detaillierter konfiguriert werden.

Programme, die keine Kanalauswahl unterstützen, verwenden immer die Kanäle 1/2, also das erste Eingangspaar. Um andere Eingänge nutzen zu können hilft folgender Workaround per TotalMix: gewünschtes Eingangssignal auf Ausgangskanal 1/2 routen. In den Channel Settings von Ausgang 1/2 *Loopback* aktivieren. Ergebnis: Das gewünschte Eingangsignal liegt jetzt unverzögert am Eingang Kanal 1/2 an.

Über **Lautsprecher konfigurieren** lässt sich die Stereo – oder Mehrkanal-Wiedergabe auf jeden beliebigen Kanal festlegen.

#### **16. Betrieb mehrerer Digifaces**

OS X erlaubt die Verwendung von mehr als einem Audiogerät und deren gleichzeitige Nutzung in einem Programm. Dies geschieht über die Funktion **Aggregate Devices**, mit dem sich mehrere Geräte zu einem zusammenfassen lassen.

Die Treiber unterstützen den Betrieb von bis zu drei Digiface AES. Dabei müssen alle Geräte synchron arbeiten, also per Wordclock oder AutoSync mit synchronen Signalen versorgt werden.

- Wenn eines der Digifaces im Clock Mode Master arbeitet, müssen die anderen im Mode Slave arbeiten, und vom Master-Gerät z.B. über ihre digitalen Ausgänge gesynct werden. Im Settingsdialog sind die Clock-Modi der einzelnen Geräte korrekt zu konfigurieren.
- Wenn die Geräte synchron mit Clock versorgt werden (also im Settingsdialog alle *Sync* zeigen), ist ein störungsfreier Betrieb mit allen Kanälen gleichzeitig möglich.

Bitte beachten Sie, dass ein gleichzeitiger Betrieb von mehr als einem Digiface AES zu Ressourcenproblemen auf der Computerseite führen kann.

Hinweis: TotalMix befindet sich in der Hardware des jeweiligen Digiface. Die bis zu drei Mischer sind daher getrennt, können direkt keine Daten austauschen, und daher auch nicht als ein gemeinsamer Mischer über alle Kanäle genutzt werden.

## **17. DIGICheck NG Mac**

DIGICheck ist ein weltweit einmaliges Utility für Tests, Messungen und Analyse des digitalen Audio-Datenstroms. Die Software ist größtenteils selbsterklärend, enthält aber trotzdem eine ausführliche Online-Hilfe. DIGICheck NG 0.89 arbeitet parallel zu jeglicher Software und kann derzeit alle Eingangsdaten anzeigen. DIGICheck bietet aktuell folgende Funktionen:

- **Level Meter**. Hoch präzise, 24 Bit Auflösung, 2/8/16 Kanäle. Anwendungsbeispiele: Spitzen-Pegelmessung, RMS-Pegelmessung, Over-Erkennung, Messung des Korrelationsgrades (Phase), Messung von Dynamik/Rauschspannungsabständen, Darstellung der Differenz RMS/Peak (Lautheit), Langzeit Spitzenwerterfassung. Input Check. Oversampling Mode für Pegel höher als 0 dBFS. Ausrichtung Vertikal oder Horizontal. Slow RMS und RLB Weighting Filter. K-system kompatibel.
- **Hardware Level Meter** für **Input**, **Playback** und **Output**. Amtliche Level Meter frei konfigurierbar, dabei praktisch ohne CPU-Last, da von der Digiface Hardware berechnet.
- **Spectral Analyser.** Weltweit einmalige 10-, 20- oder 30-Band Darstellung in analoger Bandpass-Filter Technologie. 192 kHz-fähig!
- **Vector Audio Scope**. Weltweit einmaliges Phasenmessgerät mit dem typischen Nachleuchten einer Oszilloskop-Röhre, integriertem Korrelationsgradmesser und Level Meter.
- **Totalyser**. Spectral Analyser und Vector Audio Scope in einem Fenster.
- **Surround Audio Scope.** Professionelles Surround Level Meter mit erweiterter Korrelations-Analyse, ITU-Gewichtung und ITU-Summenmeter.
- **ITU1770/EBU R128 Meter**. Für standardisierte Lautheits-Messungen.
- **Bit Statistics & Noise**. Zeigt die tatsächliche Bit Auflösung, sowie Fehler und DC. Integrierte Signal to Noise Messung in dB und dBA, sowie DC-Messung.
- **Komplett Multiclient.** Öffnen Sie so viele Messfenster jeglicher Messfunktion auf jeglichen Kanälen wie Sie wollen!

DIGICheck wird ständig aktualisiert. Die neueste Version befindet sich immer auf der RME Website **www.rme-audio.de**, Sektion **Downloads / Software**.

## **18. Hotline – Probleme - Lösungen**

Neueste Informationen finden Sie auf unserer Website www.rme-audio.de, Abteilung Support

*Geräte und Treiber sind ordnungsgemäß installiert, jedoch keine Wiedergabe möglich:*

• Ist Digiface AES als aktuelles Wiedergabegerät in der abspielenden Software gewählt?

#### *Die 8 ADAT-Kanäle erscheinen nicht am optischen Ausgang*

• Der optische Ausgang ADAT wurde auf 'SPDIF' geschaltet. Die ADAT Playback Devices sind trotzdem nutzbar, indem die entsprechenden Kanäle in TotalMix auf andere Ausgänge geroutet oder gemischt werden.

#### *Die Wiedergabe funktioniert, aber die Aufnahme nicht*

- Überprüfen Sie, ob ein gültiges Eingangssignal vorhanden ist. In diesem Fall erfolgt eine Anzeige der aktuellen Samplefrequenz im Settingsdialog.
- Überprüfen Sie, ob das Digiface als aufnehmendes Gerät in der Software eingestellt ist.
- Überprüfen Sie, ob die Einstellung der Samplefrequenz in der Software (Aufnahme-Eigenschaften oder ähnliches) mit der des anliegenden Signales übereinstimmt.
- Überprüfen Sie, ob es sich um eine Schleifenverkabelung handelt, die Karte also auf Clock Mode Master zu schalten ist.

#### *Die Aufnahme oder Wiedergabe ist mit Knistern gestört*

- Erhöhen Sie die Anzahl und Größe der Buffer im Settingsdialog bzw. der Software.
- Benutzen Sie andere Kabel (coaxial oder optisch) um Defekte derselben auszuschließen.
- Überprüfen Sie, ob es sich um eine Schleifenverkabelung handelt, die Karte also auf Clock Mode Master zu schalten ist.
- Überprüfen Sie ob im Settingsdialog Errors angezeigt werden.

#### *Mögliche Ursachen für ein nicht funktionierendes Digiface*

Das USB-Kabel ist gar nicht, oder nicht korrekt eingesteckt

#### *Treiberinstallation und Settingsdialog/TotalMix funktionieren, aber eine Wiedergabe oder Aufnahme ist nicht möglich*

 Aufnahme/Wiedergabe stellen höhere Ansprüche an die Bus-Kommunikation als reine Erkennung und Steuerung des Gerätes. Fehlerhafte USB-Kabel mit leicht eingeschränkter Übertragungsbandbreite können daher ein solches Fehlerbild verursachen.
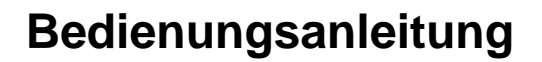

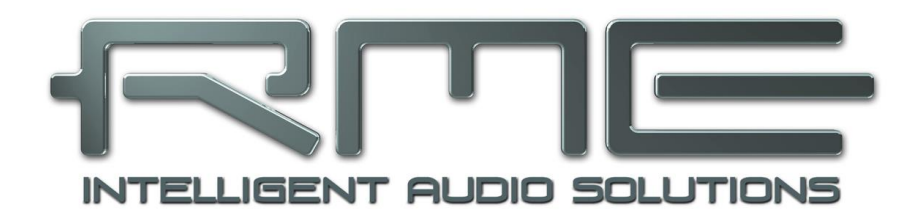

## **Digiface AES**

 **Eingänge und Ausgänge**

## **19. Analoge Eingänge**

Die zwei symmetrischen Mikrofoneingänge mit Combo XLR-/Klinkenbuchse des Digiface AES bieten eine digital kontrollierte Verstärkung über 75 dB, einstellbar in 1 dB Schritten. Die einzeln und weich zuschaltbare, hochstrom-feste Phantomspeisung (48 Volt) sorgt für einen professionellen Umgang mit Kondensatormikrofonen. Der XLR-Eingang kann bis zu einem Pegel von **+18 dBu** auch als symmetrischer und unsymmetrischer **Line-In** dienen.

Die Klinkenbuchsen der beiden Kombibuchsen sind phantomspannungsfrei und kompatibel zu unsymmetrischen (Mono-Klinkenstecker) Quellen. Sie weisen eine Pegelabsenkung um 6 dB auf, der maximale Eingangspegel beträgt daher **+24 dBu**, symmetrisch wie unsymmetrisch.

Kanäle 5/6 besitzen einen automatischen Übersteuerungsschutz. **AutoSet** versucht einen Headroom von 6 dB sicherzustellen. Pegel höher als -6 dBFS führen zu einer dauerhaften Reduzierung der Verstärkung. Zum Ausprobieren einfach eine hohe Verstärkung (Gain) einstellen und ein Eingangssignal anlegen. Der Gain-Knopf in TotalMix wird sich schnell zurückdrehen und eine passende Verstärkung einstellen.

Obwohl AutoSet bei extremen Übersteuerungen für Bruchteile einer Sekunde zu Verzerrungen führen kann, bevor der Pegel korrekt eingestellt ist, funktioniert es in realen Anwendungen sehr gut, und verhindert zuverlässig verzerrte Aufnahmen.

Bei Stereokanälen ist AutoSet automatisch gekoppelt. AutoSet lässt sich in TM FX oder direkt am Gerät in den Kanal-Einstellungen aktivieren.

Sobald AutoSet den Gain reduziert, also aktiv geworden ist, ändert sich die Farbe des im Frontdisplay zu sehenden Markers AS von schwarz zu blau.

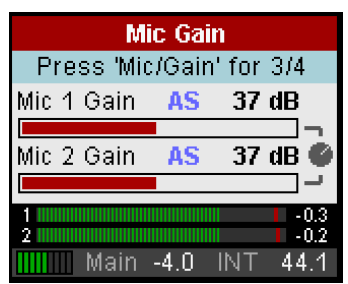

## **20. Analoge Ausgänge**

## **20.1 Line / XLR**

Die kurzschlussfesten und niederohmigen symmetrischen Line-Ausgänge der Kanäle 5/6 sind in Form von männlichen XLR-Buchsen realisiert.

Es stehen zwei diskret in Hardware realisierte Ausgangspegel zur Verfügung, einzustellen in TotalMix Output Channel Settings, Level: +19 dBu und +4 dBu, jeweils @ 0 dBFS.

*Die elektronische Ausgangsschaltung der XLR-Ausgänge arbeitet nicht servosymmetrisch! Bei Anschluss unsymmetrischer Geräte ist daher darauf zu achten, dass der negative Pin (3) frei bleibt. Eine Verbindung mit Masse kann zu erhöhtem Klirrfaktor führen.* **!**

## **20.2 Kopfhörer / Line Out**

Die Kanäle 7/8 des Digiface stehen per Stereo-Klinkenbuchse auf der Front zur Verfügung. Diese Ausgänge sind mit den gleichen Wandlern bestückt wie die Line-Ausgänge, und erreichen daher die gleichen technischen Daten.

Es stehen zwei diskret in Hardware realisierte Ausgangspegel zur Verfügung, einzustellen in TotalMix Output Channel Settings, Level: High und Low. High entspricht +13 dBu @ 0 dBFS, Low der Einstellung +7 dBu @ 0 dBFS, also 6 dB niedriger.

Die Ausgänge sind niederohmig (5 Ohm), und daher bestens für Kopfhörer geeignet.

Die Einstellung des Ausgangspegels erfolgt - neben der Vorauswahl High/Low - über TotalMix (Hardware Output, Phones), oder direkt am Gerät über den Encoder. Eine Veränderung der Monitor-Lautstärke ist somit sehr schnell möglich.

Bei Verwendung als Line-Ausgang ist im Allgemeinen ein Adapter von Stereo-Klinke auf zwei Mono-Klinken oder Cinchstecker erforderlich, siehe Kapitel 39.2.

## **21. Digitale Anschlüsse**

## **21.1 AES/EBU**

Das Digiface AES stellt einen AES/EBU Ein- und Ausgang per XLR bereit. Der Anschluss erfolgt über symmetrisches Kabel mit XLR-Steckverbindern. Beide sind trafosymmetriert und galvanisch getrennt. Der Channel Status am Eingang bleibt unberücksichtigt.

AES/EBU (und SPDIF) können eine Emphasis-Kennung enthalten. Mit Emphasis versehenes Audio besitzt eine starke Höhenanhebung und erfordert bei Wiedergabe eine Höhenabsenkung.

*Eine Emphasis-Kennung geht verloren. Diese Information wird weder an eine aufnehmende Software, noch an einen der Ausgänge weitergereicht!* **!**

#### **Nutzung als zweiter SPDIF I/O**

Dank einer hochempfindlichen Eingangsstufe lässt sich unter Zuhilfenahme eines einfachen Kabeladapters (XLR/Cinch) auch SPDIF koaxial anlegen. Dazu werden die Pins 2 und 3 eines XLR-Steckers einzeln mit den beiden Anschlüssen eines Cinch-Steckers verbunden. Die abschirmende Masse des Kabels ist nur an Pin 1 des XLR-Steckers anzuschliessen.

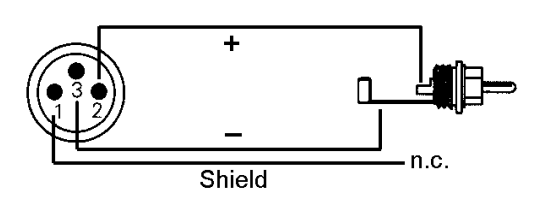

Mittels dieses Kabeladapters lassen sich auch Geräte mit koaxialer SPDIF-Schnittstelle an den AES-Ausgang des Digiface AES anschließen. Allerdings akzeptieren viele Consumergeräte mit Cinch-Eingängen (SPDIF) nur Signale mit dem Channel Status *Consumer*. Das beschriebene Adapterkabel wird in solchen Fällen nicht funktionieren.

## **21.2 SPDIF (Coaxial, Optisch)**

Das Digiface AES hat bis zu drei SPDIF-Ein- und Ausgänge: coaxial, optisch und AES arbeiten parallel, mit unterschiedlichen Audiosignalen. Zu beachten ist daß mindestens zwei dieser Quellen synchron sein müssen, da das Gerät nur über einen Sample-Rate-Converter verfügt.

Der Eingang SPDIF coaxial akzeptiert alle üblichen Digitalquellen, sowohl SPDIF als auch AES/EBU, Consumer und Professional Format.

Das Einspeisen von Signalen im Format AES/EBU erfordert einen Kabeladapter. Dazu werden die Pins 2 und 3 einer XLR-Kupplung einzeln mit den beiden Anschlüssen eines Cinch-Steckers verbunden. Die abschirmende Masse des Kabels ist nur an Pin 1 des XLR-Steckers anzuschließen.

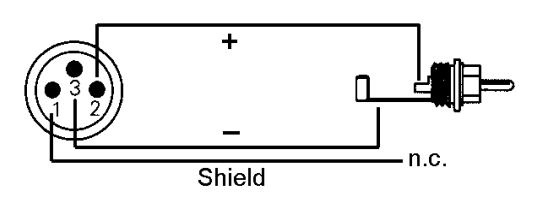

Der optische Eingang schaltet automatisch auf SPDIF-Betrieb um, wenn ein solches Signal erkannt wird. Die Audioinformation wird dann in TotalMix auf den ersten beiden ADAT-Kanälen ADAT 1/2 angezeigt, das sind die Kanäle 7 und 8.

#### **SPDIF Coaxial Ausgang**

Digitalsignale im SPDIF oder AES/EBU Format beinhalten neben den Audioinformationen auch eine Kennung (Channel Status), mit der weitere Informationen übertragen werden. Eine falsche Kennung führt oft zu Funktionsstörungen. Der Channel Status am Eingang des Digiface bleibt unberücksichtigt, der Ausgang erhält eine neue Kennung mit dem Channel Status Consumer.

#### **SPDIF Optical Ausgang**

Um SPDIF über den optischen Ausgang auszugeben, wählen Sie im Settingsdialog die Option *Optical Out - SPDIF*. Das Ausgangssignal in TotalMix muss auf den ADAT-Kanälen 1/2 vorhanden sein.

Der optische Ausgang weist im Modus SPDIF fest die Kennung Consumer auf.

## **21.3 ADAT**

Der ADAT optical Eingang des Digiface AES ist kompatibel zu allen Geräten mit einer solchen Schnittstelle. RMEs unübertroffene Bitclock PLL verhindert selbst im extremen Varipitch-Betrieb Aussetzer und Knackser während der Aufnahme und Wiedergabe, und bietet blitzschnellen und jitterarmen, samplegenauen Lock auf das digitale Eingangssignal. Der Anschluss erfolgt über handelsübliches Optokabel (TOSLINK).

## **ADAT IN**

Anschluss des Gerätes welches ein ADAT-Signal zum Digiface AES sendet. Übertragung der Kanäle 1 bis 8. Bei Zuspielung eines Double Speed Signales enthält dieses die Kanäle 1 bis 4, bei Quad Speed die Kanäle 1 und 2.

Das Format ADAT wird automatisch erkannt. Einige Geräten senden bei 96 kHz eine Kennung, so daß sich die Clock automatisch anpassen kann. Solch eine Kennung existiert für 192 kHz jedoch nicht, hier ist in jedem Fall manuell die korrekte Samplefrequenz im Settingsdialog bzw. der ASIO DAW einzustellen.

#### **ADAT Out**

Anschluss des Gerätes welches ein ADAT-Signal vom Digiface AES empfängt. Übertragung der Kanäle 1 bis 8. Bei Ausspielung eines Double Speed Signales enthält dieses die Kanäle 1 bis 4, bei Quad Speed die Kanäle 1 und 2. Optional auch als 2-Kanal SPDIF-Ausgang nutzbar.

Um SPDIF über den optischen Ausgang auszugeben wählen Sie im Settingsdialog die Option *Optical Out - ADAT*.

## **21.4 MIDI**

Das Digiface AES weist einen MIDI I/O über ein Breakoutkabel mit zwei 5-poligen DIN Buchsen auf. Die MIDI-Ports werden im System vom Treiber angemeldet und stehen innerhalb von MIDIfähiger Software unter dem Namen *Digiface AES MIDI Port* zur Verfügung.

Die MIDI Ports sind multiclient-fähig. Ein Eingangssignal kann von mehreren Programmen gleichzeitig empfangen werden. Auch der MIDI Ausgang kann von mehreren Programmen gleichzeitig benutzt werden, was jedoch aufgrund der begrenzten Bandbreite von MIDI schnell zu Problemen führen kann.

Hinweis: Die MIDI Eingangs-Anzeige im Display zeigt jegliche MIDI-Aktivität an, also auch MIDI Clock, MTC und Active Sensing. Letzteres wird von fast allen Keyboards alle 0,3 Sekunden gesendet.

## **21.5 Sample Rate Converter (SRC)**

Das Digiface AES besitzt drei gleichzeitig nutzbare digitale Eingänge: AES, SPDIF coaxial und SPDIF optical. SPDIF ist als Consumer-Format oft nicht synchronisierbar, eine gleichzeitige Nutzung der Eingänge dann nicht möglich.

Ein im Digiface AES enthaltener Stereo Samplerate Konverter (SRC) löst dieses Problem. Ein SRC erlaubt nicht nur eine Wandlung der Samplefrequenz in Echtzeit, sondern auch eine Clock-Entkopplung. Der hochwertige Konverter arbeitet praktisch verlustfrei und mit geringer Latenz (2,5 ms), es entstehen bei der Umwandlung keinerlei hörbare Artefakte oder Störgeräusche.

Über den Settingsdialog, oder direkt im Geräte-Menü (nur im CC und Stand-alone Mode), wird der SRC einem der drei Eingänge zugewiesen. Referenz ist die aktuelle Clock (Anzeige Current). Dies kann sowohl Internal als auch eines der drei digitalen Eingangssignale sein.

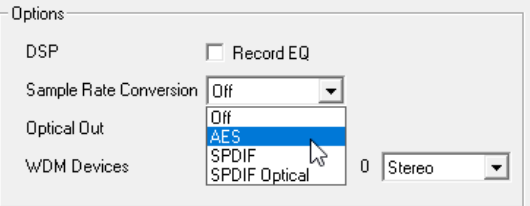

Der SRC bietet ein maximales Wandlungsverhältnis von 1:7 bzw. 7:1. 192 kHz kann in jede Samplefrequenz bis herunter zu 32 kHz gewandelt werden, und umgekehrt.

Ein SRC dient jedoch nicht nur der Wandlung der Samplefrequenz, sondern auch der Clock-Entkopplung, also Anpassung zweier gleicher Samplefrequenzen auf volle Synchronität. Mittels SRC lässt sich jedes nicht synchronisierbare Gerät (CD-Player, DAT etc.) im Verbund nutzen, so als wäre es synchronisierbar. Der SRC entkoppelt dabei Eingangsclock von der Referenzclock, und erlaubt so das Zusammenführen verschiedenster Clock-Quellen ohne jegliche Knackser oder Aussetzer.

Da ein verjittertes Eingangssignal die Qualität der SRC beeinträchtigen kann, enthält das Digiface AES eine *zweite SteadyClock* exklusiv für das SRC-Eingangssignal, um die Konvertierung so zuverlässig und transparent wie möglich auszuführen.

Wie das Digiface AES unterstützt auch der SRC nur den Single Wire Mode.

Der SRC steht dem optischen Eingang mit dem 8-kanaligen ADAT-Format nicht zur Verfügung.

Typische Anwendungen für den SRC sind die *Umwandlung der Samplefrequenz in Echtzeit*, und die *Clock-Entkopplung nicht synchronisierbarer Quellen*. Doch ein SRC tut digitalen Quellen auch in anderer Hinsicht gut, denn er garantiert ein *durchgängiges Clocking ohne Störungen*. Ein Beispiel aus der Praxis: Bei DAT-Bändern kommt es oft durch die stückweise Aufnahme des Bandes zu kleinen Formatierungsfehlern zwischen den einzelnen Aufnahmen. Auch können sich dabei sehr kurze Reste mit anderen Sample-Frequenzen zwischen die einzelnen Aufnahmen einschmuggeln. Ein SRC wandelt dieses 'Stückwerk' zuverlässig in einen kontinuierlichen, ununterbrochenen und immer gültigen Datenstrom um, mit fester Sample-Frequenz. Selbst wenn auf dem DAT-Band unformatierte Stellen auftreten, oder der DAT gestoppt oder ausgeschaltet wird, sieht das Digiface AES ein konstantes Signal (welches in diesem Fall natürlich kein Audiosignal enthält).

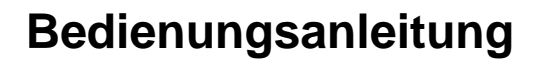

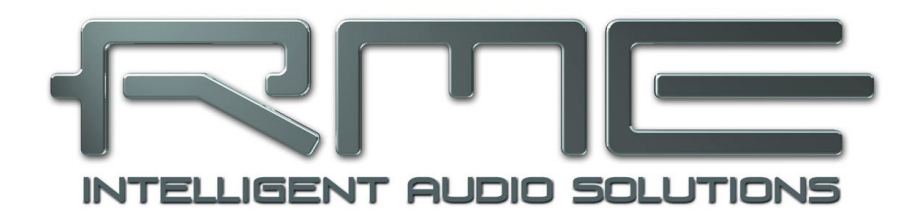

# **Digiface AES**

 **Stand-Alone Betrieb**

## **22. Funktionen und Betrieb**

## **22.1 Allgemeines**

Das Digiface AES ist über den Drehencoder und das übersichtliche Farbdisplay komplett direkt am Gerät einstell- und konfigurierbar. Außerdem enthält es sechs interne Speicherplätze zum dauerhaften Ablegen aller Konfigurationsdaten. Damit arbeitet das Digiface AES auch ohne Rechner vollständig autark, und verwandelt sich im Stand-Alone Betrieb, also ohne angeschlossenen Rechner, auf Knopfdruck in verschiedenste, unterschiedlichste Geräte. Darüber hinaus kann TotalMix, und damit die im Folgenden vorgestellten Anwendungen, auch im Stand-Alone Betrieb per MIDI kontrolliert werden, siehe Kapitel 27.6, *Stand-Alone MIDI Control*.

## **22.2 Einstellungen am Gerät**

Das Digiface AES hat eine einfache Menüstruktur, abhängig vom gedrückten Taster.

**MIC/GAIN.** Erster Druck *Mic Gain*, zweiter Druck Rückkehr zum Level Meter Display. Einstellung des Gain und AutoSet für die analogen Eingänge, Kanal 5 und 6.

**USER.** Aktiviert den unter Remap Keys hinterlegten Befehl, siehe Kapitel 5.5.

**CHAN/MIX.** Erster Druck *Channel* Menü, zweiter Druck *Mix to* Menü, dritter Druck Rückkehr zum Level Meter Display. Im Channel Menü wird mit dem Encoder der einzustellende Eingang und Ausgang ausgewählt, dann die einzustellende Funktion. Dies sind *Settings, Parametric EQ* und *Low Cut*.

Das Menü *Mix to* gibt Zugriff auf die komplette Submix-Funktionalität. Der Encoder selektiert das Mix-Ziel und die Quelle. Bei jeder Quelle lassen sich Pegel und Panorama einstellen.

**SETUP.** Mit dem Encoder wird zwischen verschiedenen *Options* ausgewählt. Options besitzt die Unterseiten *Load/Store all Settings*, *Clock,, Hardware/Diagnosis* und *Control Room*.

## **22.3 Setup am Gerät speichern / laden**

Nach Druck auf die Taste SETUP wechselt eine Drehung am Encoder zu *Load/Store all Settings*. Zunächst ist der gewünschte Speicherplatz auszuwählen, dann der gewünschte Vorgang (Load oder Store). Schließlich kann dieser durch Drücken des Encoders für mehr als eine Sekunde geladen oder gespeichert werden.

Das Digiface AES hat sechs Speicherplätze zur freien Verwendung. Drei nicht veränderbare bieten bequemen und schnellen Reset und Konfiguration des Gerätes:

**Factory.** Versetzt das Gerät in den Werkszustand.

**AD/DA.** Lädt eine Konfiguration als AES von/zu Analog Konverter.

**Clear Mix.** Bewirkt einen kompletten Reset von TotalMix FX.

## **22.4 Setup vom Computer aus speichern**

Setups können auch vom Computer aus in das Gerät gespeichert werden. Dies bietet sich an, da die Setups normalerweise auch am Computer erstellt werden. Dazu wird in TotalMix FX über *Options / Store current state into device* der gewünschte Speicherplatz (Setup) im Gerät ausgewählt, und in das Gerät übertragen.

## **23. Beispiele**

#### **23.1 2-Kanal AD/DA Konverter**

Die superflexiblen Routing-Funktionen von TotalMix machen es einfach, das Digiface AES in einen 2-Kanal AD/DA-Wandler zu verwandeln, analog von/nach AES, SPDIF oder ADAT.

Die Erstellung eines solchen Setups ist sehr einfach. Zunächst empfiehlt es sich, über das Options Menü einen *Total Reset* durchzuführen. Dann selektiert man den ADAT Ausgang 1/2 in der dritten Reihe, und stellt die Fader der Analog Inputs 1/2 in der ersten Reihe auf 0 dB.

Nun erfolgt das Gleiche für die analogen Ausgänge: Man wählt Analog Output 1/2 und zieht den Fader von ADAT Input 1/2 auf 0 dB. Ein zusätzliches Monitoring aller oder ausgewählter I/Os kann für jeden digitalen Ausgang, oder auch als analoger Mixdown mehrerer Quellen, auf dem Phones-Ausgang erstellt werden.

## **23.2 2-Kanal Mic Preamp**

Die zwei Mikrofoneingänge können per TotalMix direkt auf die analogen Ausgänge geroutet werden. Damit stellt das Digiface AES einen 2-Kanal Mic-Preamp dar. Durch die AD- und DA-Wandlung werden die Signale zwar um knapp 0,1 ms verzögert (bei 192 kHz, siehe Kapitel 38.2). Dies ist in der Praxis aber irrelevant, denn der gleiche Effekt ergibt sich durch eine Positionsänderung der Mikrofone um 3,3 Zentimeter.

## **23.3 Monitor Mixer**

TotalMix erlaubt eine beliebige Konfiguration aller I/Os des Digiface. Damit kann das Gerät z.B. als Monitormixer für 2 analoge Signale, 8 digitale per ADAT, zwei per AES und 2 per SPDIF dienen. TotalMix erstellt zudem beliebige Submixes, daher sind auf allen Ausgängen unterschiedliche Monitorings der Eingangssignale möglich. Der perfekte Kopfhörer-Monitor-Mixer!

## **23.4 Digital Format Konverter (Multitool)**

TotalMix erlaubt ein beliebiges Routing der Eingangssignale. Damit kann das Digiface AES als ADAT zu AES Konverter, ADAT auf zwei SPDIF (Splitter), AES zu ADAT Konverter, sowie als universeller 1 auf 3 Verteiler und Formatwandler genutzt werden. Zusätzlich ist der SRC verfügbar, was das Digiface AES in einen Multiformat-Konverter für AES, SPDIF coaxial und SPDIF optisch verwandelt, insbesondere da ja alle Ausgangsformate gleichzeitig verfügbar sind.

#### **23.5 Analoge/digitale Routing Matrix**

Die Matrix in TotalMix zeigt noch einmal deutlich, dass einfach sämtliche Inputs und Outputs beliebig miteinander verschaltet werden können. Alle obigen Funktionen stehen im Grunde immer gleichzeitig zur Verfügung, lassen sich beliebig kombinieren und mischen. Das Digiface AES ist eben eine perfekte analoge/digitale Routing Matrix.

#### **23.6 Jitter Remover**

Dank SteadyClock FS kann das Digiface AES auch als extremer Jitter Destroyer dienen. Jegliches Digitalsignal ist nach Durchlaufen des Gerätes durch das SteadyClock 1 Hz Filter radikal entjittert. Das gilt auch in Kombination mit Nutzung des SRC.

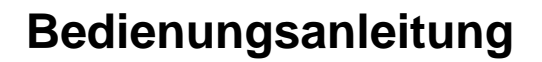

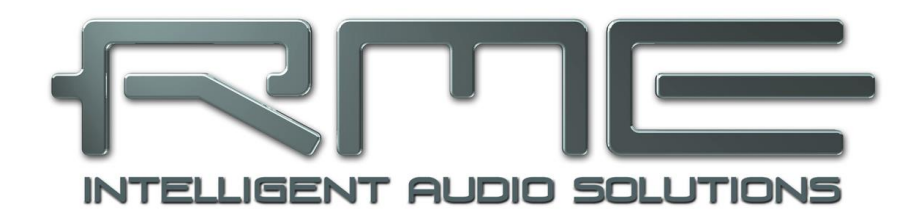

# **Digiface AES**

 **TotalMix FX**

## **24. Routing und Monitoring**

## **24.1 Überblick**

Das Digiface AES besitzt einen leistungsfähigen digitalen Echtzeit-Mischer, den *Digiface AES Mixer*. Er basiert auf RMEs einzigartiger, Samplefrequenz-unabhängiger **TotalMix** Technologie. Dank ihr können quasi beliebige Misch- und Routingvorgänge mit allen Eingängen und Wiedergabekanälen auf beliebigen Hardwareausgängen stattfinden. In **TotalMix FX** kommen dazu noch 3-Band parametrischer Equalizer und Low Cut.

Typische Anwendungsfälle für TotalMix sind:

- Erstellen von verzögerungsfreien Submixen (Kopfhörermischungen). Im Digiface AES lassen sich bis zu 8 vollkommen unabhänge Stereo-Submixes erstellen. Bei einem analogen Mischpult entspräche dies 16 Aux Sends.
- Beliebiges Routen der Ein- und Ausgänge (freie Verwendbarkeit, Patchbay-Funktion).
- Verteilen eines Signales auf mehrere Ausgänge gleichzeitig. TotalMix bietet State-of-the-Art Splitter- und Verteilfunktionen.
- Gleichzeitige Wiedergabe verschiedener Programme über nur einen Stereoausgang. Dank ASIO Multiclient Treiber können mehrere Programme gleichzeitig genutzt werden. Geschieht dies auf verschiedenen Wiedergabekanälen erlaubt es TotalMix, diese auf beispielsweise nur einem Stereoausgang zusammenzumischen und abzuhören.
- Mischen des Eingangssignales zum Playbacksignal (vollständiges ASIO Direct Monitoring). RME ist nicht nur *der* Pionier in Sachen ADM, sondern bietet auch die vollständigste Umsetzung der ADM-Funktionen.
- Integration externer Geräte. TotalMix erlaubt ein Einschleifen externer Effektgeräte, im Wiedergabe- und im Aufnahmeweg. Je nach Anwendung entspricht dies einer Insert oder Effekt-Send und Effekt-Return Funktionalität, um beispielsweise beim Echtzeitmonitoring dem Gesang etwas Hall hinzuzufügen.

Jeder Eingangskanal, Wiedergabekanal und Hardwareausgang besitzt ein in Hardware berechnetes Peak und RMS Level Meter. Diese Pegelanzeigen sind besonders hilfreich, da sie auf einen Blick erkennen lassen, wo derzeit Signale vorhanden sind, und wohin sie geroutet werden.

Zum Verständnis des TotalMix-Mischers sind folgende Dinge wichtig zu wissen:

- Wie das Blockschaltbild (nächste Seite) zeigt, bleibt das Record-Signal normalerweise unbeeinflusst. TotalMix befindet sich also nicht im Aufnahmeweg, und verändert weder den digitalen Eingangspegel noch die aufzunehmenden Audiodaten (Ausnahmen: *DSP - Record EQ* und *Loopback* Modus).
- Das Hardware-Eingangssignal kann beliebig oft mit unterschiedlichen Pegeln weitergeleitet werden. Dies ist ein großer Unterschied zur Bus- und Mix-Struktur herkömmlicher Mischpulte, bei denen der Kanalfader immer den Pegel für alle Routingziele gleichzeitig verändert.
- Die Levelmeter von Eingängen und Playback-Kanälen sind Pre-Fader angeordnet, um erkennen zu können, wo ein Signal anliegt. Die Level Meter der Hardwareausgabe sind dagegen Post-Fader angeordnet, um erkennen zu können, mit welchem tatsächlichen Pegel ein Signal ausgegeben wird.

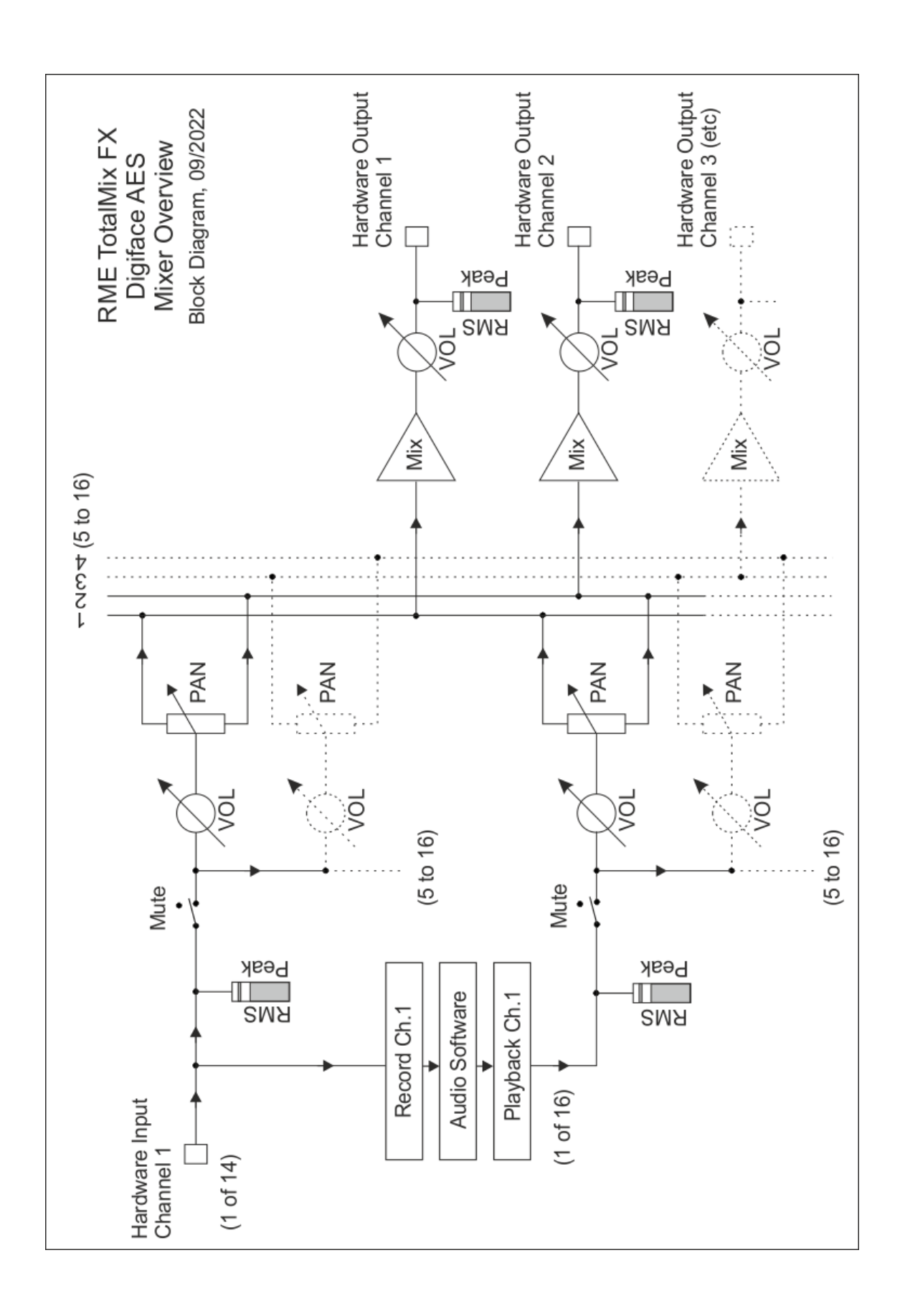

## **24.2 Die Oberfläche**

Das optische Design von TotalMix resultiert aus der Fähigkeit, Hardwareeingänge und Software-Playbackkanäle auf beliebige Hardwareausgänge routen zu können. Das Digiface AES hat 14 Kanäle Eingänge, 16 Kanäle Software-Playback, und 16 Kanäle Hardwareausgänge:

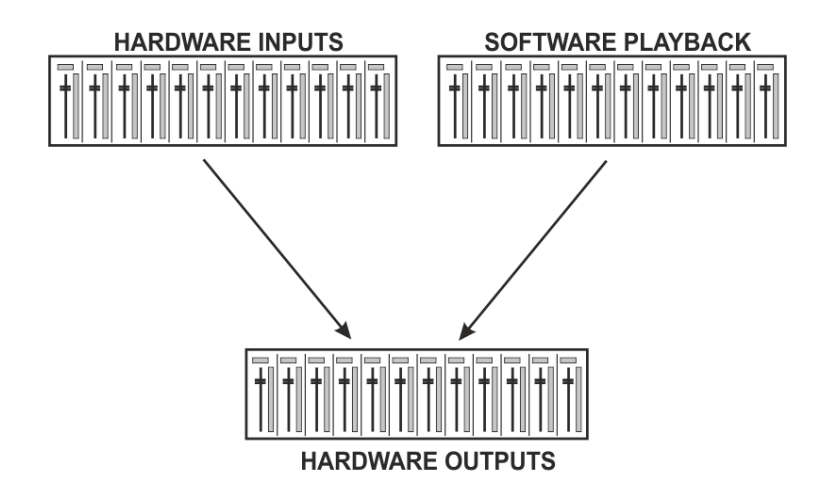

TotalMix kann in der obigen Ansicht (View Options **2 Rows)** platzsparend arbeiten. Default ist jedoch eine vertikale Anordnung wie bei einer Inline-Konsole, wobei die Reihe *Software Playback* dem *Tape Return* eines realen Mischpultes entspricht:

- Obere Reihe: Eingänge der Hardware. Der angezeigte Pegel ist der des Eingangssignals, also Fader-unabhängig. Mittels Fader und Routingfenster kann jeder Eingangskanal beliebig auf jeden Hardwareausgang (dritte Reihe) geroutet und gemischt werden.
- Mittlere Reihe: Playback-Kanäle (Wiedergabespuren der Audio-Software). Mittels Fader und Routingfenster kann jeder Playbackkanal beliebig auf jeden Hardwareausgang (dritte Reihe) geroutet und gemischt werden.
- Untere Reihe: Hardwareausgänge. Hier kann der Pegel des ausgegebenen Signals verändert werden. Dies kann die Lautstärke angeschlossener Lautsprecher sein, aber der Ausgangspegel der Submixe.

#### **Bedienung im Modus Submix View (Default)**

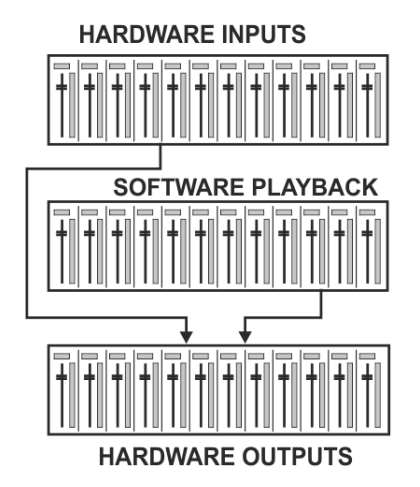

Klickt man mit der Maus auf den Hardwareausgang an dem ein Signal erscheinen soll wird dieser heller dargestellt, er ist als aktueller Submix selektiert. Nun die Fader aller Quellen – Eingänge wie Playback-Kanäle in erster und zweiter Reihe – hochziehen, die an diesem Submix-Ausgang erscheinen sollen. Die Audiosignale von Eingängen (Monitoring) als auch Wiedergabe (DAW Software) erscheinen nun an genau diesem Ausgang, was dank der Level Meter auch jederzeit verifizierbar ist.

Die folgenden Kapitel erläutern Schritt für Schritt alle Funktionen der Oberfläche.

## **24.3 Die Kanäle**

Ein Kanalzug kann einen Mono- oder Stereokanal enthalten. Die Darstellung wird in den Kanal-Settings umgeschaltet.

Kanalname. Das Namensfeld ist die bevorzugte Stelle, um einen Kanal per Mausklick zu selektieren. Per Doppelklick öffnet sich ein Dialog zur Eingabe eines alternativen Namens. Der originale Name erscheint bei Aktivierung der Option O-Names in den View Options.

**Panorama.** Routet das Eingangssignal beliebig auf das linke und rechte Routingziel (unteres Label, siehe unten). Die Absenkung in Mittenstellung beträgt -3 dB.

**Mute und Solo.** Eingänge und Playbackkanäle sind jeweils mit einem Mute und Solo-Taster ausgestattet.

**Numerische Pegelanzeige.** Zeigt den aktuellen Pegel in RMS oder Peak. OVR bedeutet Overload (Übersteuerung). Die Umschaltung der Anzeige von Peak oder RMS erfolgt in den View Options.

**Levelmeter.** Das Meter zeigt sowohl Peak (Zero Attack, 1 Sample reicht zur Anzeige der Vollaussteuerung) in Form eines Striches, als auch mathematisch korrekten RMS als Balken. Die Anzeige RMS ist mit einer relativ langsamen Zeitkonstante versehen, so dass sie recht gut die durchschnittliche Lautstärke darstellt. Over erscheinen rot am oberen Ende des Meters. Über F2 (Preferences) ist sowohl die Peak Hold Time, die Over-Erkennung als auch der RMS-Bezugswert einstellbar.

**Fader.** Bestimmt den Pegel des gerouteten Signals zum aktuellen Routingziel (unteres Label). Bitte beachten Sie, dass dieser Fader nicht der Fader des jeweiligen Kanals ist, sondern immer nur der Fader des aktuellen Routings. Verglichen mit einem herkömmlichen Mischpult besitzt TotalMix keinen Kanalfader, sondern nur Aux-Sends, und zwar so viele wie es Hardwareausgänge gibt. Dadurch kann TotalMix auch so viele unterschiedliche Submixes erstellen wie es Hardwareausgänge gibt. Dieses Konzept wird besonders in der Submix View deutlich, doch dazu später mehr.

Unterhalb des Faders wird der **Gain** entsprechend der Faderstellung eingeblendet. Der Fader lässt sich:

- per Maus mit gedrückter linker Maustaste ziehen
- mit dem Mausrad verschieben
- per Doppelklick auf 0 dB und −∞ setzen. Gleiches passiert mit einfachem Klick bei gedrückter Strg-Taste.
- bei gedrückter Umschalt-Taste im Fein-Modus mit der Maus und dem Mausrad verstellen

Ein Klick auf den Fader mit gedrückter Umschalt-Taste fügt ihn der **temporären Fadergruppe** hinzu. Alle nunmehr gelben Fader sind gekoppelt, und bewegen sich relativ zueinander gemeinsam. Die temporäre Fadergruppe wird durch Klick auf das F-Symbol rechts oben im Fenster gelöscht.

Mit dem **Pfeilsymbol** lässt sich ein Kanal horizontal verkleinern, so dass nur noch die Level Meter zu sehen sind. Ein Mausklick bei gedrückter Strg-Taste führt zum Ein- und Ausklappen aller weiter rechts befindlichen Kanäle.

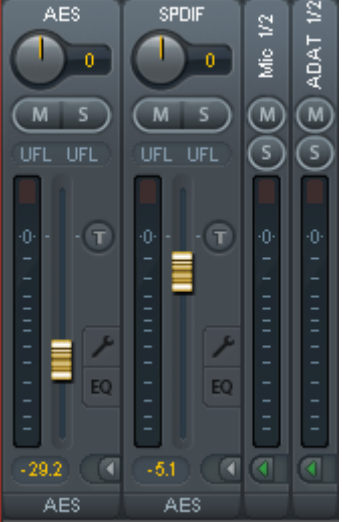

**AFS**  $\overline{0}$ 

 $.208$ 

Das unterste Feld zeigt das aktuelle **Routingziel**. Per Mausklick öffnet sich das Routingfenster zur Auswahl eines Routingziels. Alle derzeit für diesen Kanal aktiven Routings sind mit vorangestellten Pfeilen markiert, der aktuelle erscheint in fetter Schrift.

Ein Pfeil erscheint erst mit aktivem Routing. Ein Routing gilt erst dann als aktiv wenn auch Audiodaten gesendet werden. Solange der Fader auf −∞ steht, ist das aktuelle Routing zwar in fetter Schrift zu sehen, aber noch ohne vorangestellten Pfeil.

**Trim Gain.** Nach Klick auf den **T**-Knopf sind alle Fader des Kanals synchronisiert. Statt nur ein einzelnes Routing zu verändern wirkt der Fader auf alle aktiven Routings des Kanals. Für eine bessere Übersicht werden die derzeit nicht sichtbaren Fader als orangene Dreiecke links neben der Faderbahn angezeigt. Beim Bewegen des Faders bewegen sich die Dreiecke mit, entsprechend der veränderten Stellung der Fader.

Der Faderknopf wird auf den aktuell höchsten Gainwert aller Routings gesetzt, um eine bestmögliche Einstellbarkeit zu gewährleisten. Dies ist jedoch nicht unbedingt das aktuelle Routing. Der Gain (die Position des Faderknopfes) des aktuell aktiven Routings (also des in der dritten Reihe ausgewählten Submixes) wird als weißes Dreieck angezeigt.

Hintergrund: TotalMix hat keinen festen Kanalfader, sondern besteht beim Digiface AES aus 16 Mono Aux Sends, die jeweils als einziger Fader abwechselnd im Kanalzug dargestellt werden. Durch die vielen Aux Send sind mehrere, dabei vollkommen unabhängige Routings möglich.

In manchen Fällen ist es jedoch notwendig, die Gain-Verstellung dieser Routings zu synchronisieren. Ein Beispiel ist die Post-Fader Funktionalität, bei der eine Änderung der Lautstärke des Sängers parallel mit der Änderung des zum Hallgerät geführten Signals erfolgen soll, damit sich der Hallanteil relativ nicht ändert. Ein anderes Beispiel ist das auf mehrere Submixe, also Ausgänge, geroutete Signal einer Gitarre, die im Solo plötzlich viel zu laut wird, und deshalb auf allen Ausgängen gleichzeitig in der Lautstärke reduziert werden soll. Nach Klick auf den Trim-Knopf ist dies einfach und übersichtlich möglich.

Da sich bei aktiviertem Trim-Knopf die Gains aller Routings eines Kanals gleichzeitig ändern, bewirkt dieser Modus im Grunde das gleiche wie ein Trim-Poti im Eingangskanal, der das Signal schon vor dem Mischpult reduziert oder verstärkt. Daher die Namensgebung dieser Funktion.

In den View Options *Show* lässt sich Trim Gains global für alle Kanäle ein- und ausschalten. Der globale Trim-Modus ist beispielweise bei einem Einsatz als Live-Mischpult nützlich.

**Das Kontext Menü.** Mit einem Rechtsklick auf Eingangs-, Wiedergabe- und Ausgangskanal öffnet sich das Kontext Menü mit erweiterten Funktionen (diese Menüs sind auch in der Matrix vorhanden, aber dort nur direkt auf den Kanalbezeichnern aufrufbar). Die Einträge sind selbsterklärend und abhängig von der Kanalart. Auf allen öffnet der erste Eintrag den Dialog *Channel Layout*. Der Eingangskanal bietet *Clear, Copy input, Paste the input mix* und *Paste FX*. Auf einem Wiedergabekanal erscheinen *Copy, Paste und Clear the playback mix*. Ein Ausgangskanal zeigt *Copy-* und *Mirror-*Funktion für den aktuellen Submix, sowie ein *Copy* der FX- Einstellungen.

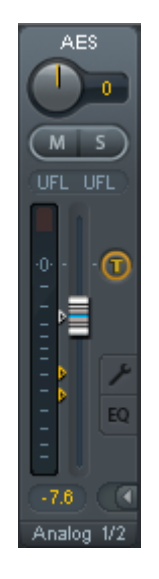

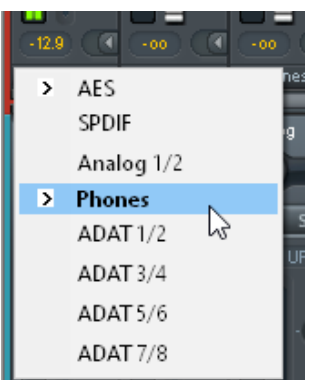

## **24.3.1 Settings**

Ein Klick auf das Schraubenschlüsselsymbol öffnet die **Settings**. Darin befinden sich je nach Kanal unterschiedliche Elemente.

**Stereo.** Schaltet den Kanal in den Mono- oder Stereo-Modus.

**48V.** Nur bei Mic 1/2. Aktiviert Phantomspeisung am jeweiligen Eingang. Dient zur Speisung hochwertiger Kondensatormikrofone. Diese Option sollte mit anderen Quellen deaktiviert bleiben, um Ausfälle durch Spannungsspitzen zu vermeiden.

**PAD.** Nur bei Mic 1/2. Dämpft das XLR-Eingangssignal um 11 dB. Erhöht auch die Eingangsimpedanz.

**Gain.** Nur bei Mic 1/2. Verstärkungseinstellung der zwei Eingänge auf der Front. Der Drehknopf kann durch Ziehen mit gedrückter Maustaste oder per Mausrad verstellt werden. Dies funktioniert auch bei Positionierung der Maus auf den beiden Gainanzeigen. Dabei ist der Gain im Stereo-Kanal einzeln für Links oder Rechts veränderbar.

**AutoSet.** Aktiviert eine automatische Gainreduzierung, die Übersteuerung durch zu hoch eingestellten Gain vermeidet. Details enthält Kapitel 19.

**Width.** Einstellung der Stereo-Basisbreite. 1.00 entspricht vollem Stereo, 0.00 Mono, -1.00 vertauschten Kanälen.

**MS Proc.** Aktiviert M/S-Processing im Stereo-Kanal. Monoanteile erscheinen auf dem linken Kanal, Stereoanteile auf dem rechten.

**Phase L, Phase R.** Invertiert die Phase des linken oder rechten Kanals um 180°.

**AN1** → **2.** Nur im Stereo-Modus des Eingangspaars Mic1/2 verfügbar. Kopiert das Signal des Eingangskanals Mic/Line 1 (Analog 1) auf den Kanal Mic/Line 2 (Analog 2). Typische Anwendung: Ein Mikrofon soll auf beiden Kanälen einer Stereo-Aufnahme hörbar sein.

Hinweis: Die Funktionen Width, MS Proc, Phase L, Phase R und AN1  $\rightarrow$  2 wirken auf alle Routings des jeweiligen Kanals. Nur AN1 → 2 wirkt auch auf die Aufnahme.

Die Settings der Hardwareausgänge weisen noch weitere Optionen auf:

**Level.** Einstellung des Referenzpegels der analogen Ausgänge. Analog 1/2: +4 dBu, +13 dBu, +19 dBu.. Phones: Low (+7 dBu), High (+13 dBu).

**Talkback.** Aktiviert den jeweiligen Kanal als Empfänger, und damit Ausgang des Talkback-Signals. Damit kann Talkback nicht nur über die Phones in der Control Room Sektion, sondern jeglichen Ausgang erfolgen. Eine weitere Anwendung könnte das Ausspielen eines bestimmten Signals an bestimmte Ausgänge auf Knopfdruck sein.

**No Trim.** In manchen Fällen haben Kanäle ein festes Routing und feste Pegel, die sich nicht ändern sollten. Ein Beispiel wäre der Stereo-Mixdown für die Aufnahme einer Live-Show. Mit *No Trim* aktiv ist das Routing des Ausgangskanals von der Funktion Trim Gains ausgenommen, und wird daher nicht unabsichtlich verstellt.

**Loopback.** Sendet die Ausgangsdaten an den Treiber als Aufnahmedaten. Der entsprechende Submix kann dadurch aufgenommen werden. Der Hardwareeingang dieses Kanals sendet seine Daten nur noch an Total-Mix, nicht mehr zur Aufnahmesoftware.

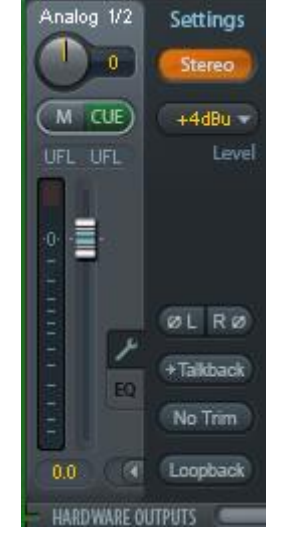

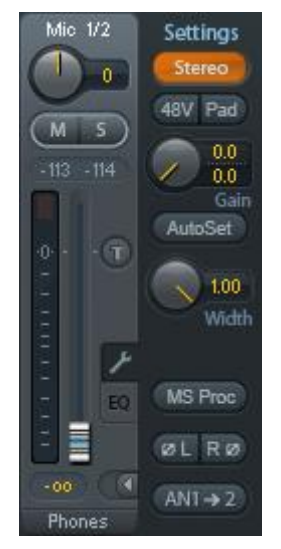

Ein weiterer Unterschied zu den Eingangs- und Playback-Kanälen ist der Taster **Cue** statt Solo. Ein Klick auf Cue schaltet den entsprechenden Hardware Output auf den **Main** Out, oder einen der Phones Outs (Option *Assign - Cue/PFL to* in der Control Room Sektion). Damit lässt sich jeder Hardwareausgang bequem über den Monitorausgang kontrollieren und abhören.

## **24.3.2 Equalizer**

Ein Klick auf EQ öffnet den **Equalizer**. Er ist in allen Eingangs- und Ausgangskanälen verfügbar, und wirkt auf alle Routings des jeweiligen Kanals (Pre-Fader). Das Fenster beinhaltet einen einzeln schaltbaren und konfigurierbaren Low Cut, und einen 3-fach parametrischen Equalizer.

**EQ.** Wird über den Button EQ aktiviert.

**Type.** Band 1 und 3 können im Modus Peak (Glocke) oder Shelf (Kuhschwanz) betrieben werden. Das mittlere Band steht fest auf Peak. Band 3 kann auch als *Hi Cut* (Low Pass Filter) arbeiten - besonders nützlich für LFE und Subwoofer.

**Gain.** All drei Bänder können ihre Verstärkung von +20 dB bis -20 dB ändern.

**Freq.** Die Grundfrequenz der Filter ist einstellbar von 20 Hz bis 20 kHz. Im Modus Peak handelt es sich um die Mittenfrequenz des Filters, im Modus Shelf um die Grenzfrequenz (-3 dB).

**Q.** Die Güte der Filter ist von 0.7 (breiter Bereich) bis 5.0 (sehr schmalbandig) einstellbar.

**Lo Cut.** Wird über den Button Lo Cut aktiviert. Die Flankensteilheit des Hochpasses ist einstellbar zwischen 6, 12, 18 und 24 dB pro Oktave. Die Grenzfrequenz (-3 dB) ist einstellbar zwischen 20 Hz und 500 Hz.

Die Frequenzganggrafik zeigt übersichtlich und präzise die Auswirkungen der Filter. Wenn sich Filter überlappen beeinflussen sie sich gegenseitig. Dies lässt sich ausnutzen um mehr als 20 dB Beeinflussung zu erreichen, oder schwierige Frequenzgangkorrekturen zu erzeugen.

Hinweis: TotalMix besitzt einen internen Headroom von 24 dB. Extreme Anhebungen mit mehrfacher Überlappung können daher zu einer internen Übersteuerung führen. Diese wird aber in jedem Fall über die Over-LED des Level Meters angezeigt.

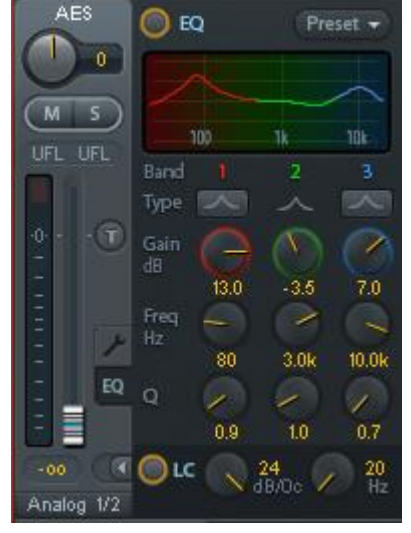

**Preset.** Einstellungen des Equalizers und des Low Cut können jederzeit gespeichert, geladen, und zwischen Kanälen kopiert werden. Ein Kick auf Preset öffnet ein Menü mit mehreren Unterpunkten:

- **Recall:** Zuvor vom User gespeicherte Presets lassen sich hier auswählen und laden
- **Save to:** Es stehen 16 Speicherplätze zur Verfügung (EQ Preset 1 bis 16)
- **Import:** Lädt eine zuvor gespeicherte TM EQ Datei (.tmeq)
- **Export:** Speichert den aktuellen Zustand als TM EQ Datei (.tmeq)
- **Factory:** Enthält 14 Beispiele für den kreativen Umgang mit Low Cut und Equalizer
- **Reset:** Reset des Low Cut und EQ auf minimale Beeinflussung (Gain 0 dB)

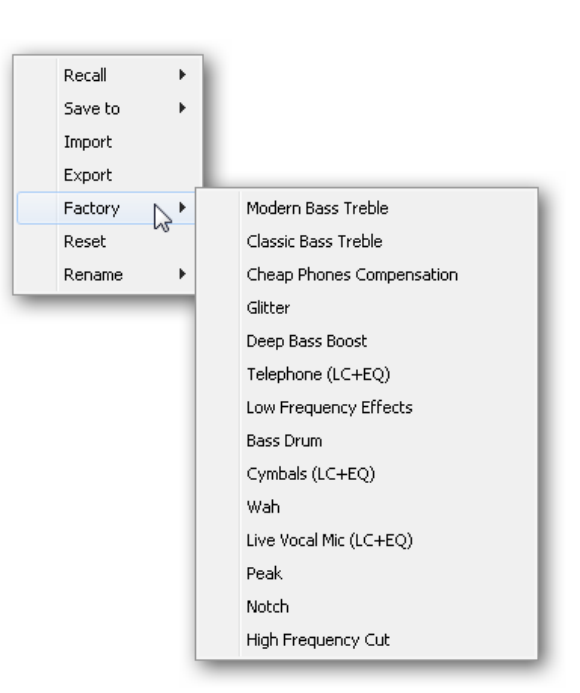

 **Rename:** Die EQ Presets 1 bis 16 können umbenannt werden. Die Änderung wird sowohl in der Recall- als auch der Save to-Liste sichtbar.

#### **Hinweise zu den EQ Presets**

**Kopieren zwischen Kanälen:** Das EQ-Preset Menü aller Kanäle ist identisch. Wird ein EQ per Save to auf einem der 16 Speicherplätze gespeichert, steht er damit auch in allen anderen Kanälen per Recall zur Verfügung.

**Kopieren zwischen Snapshots:** Die Presets werden nicht in Snapshots gespeichert, und ändern sich damit auch nicht wenn ein anderer Snapshot geladen wird. Presets werden in Workspaces gespeichert und mit diesen geladen.

**Kopieren zwischen Workspaces:** erfolgt über die Export- und Import-Funktion des Preset Menüs. Wichtige und nützliche Presets sollten immer auch als TM EQ Datei gesichert werden, so dass diese auch bei einem versehentlichen Überschreiben weiter zur Verfügung stehen.

**Factory Presets:** Laden wie alle Presets immer die Einstellung von Low Cut und EQ gleichzeitig. Der aktuelle Zustand, also On/Off, wird jedoch nicht gespeichert oder aktiviert. Damit kann ein Preset jederzeit geladen werden, wird aber erst dann aktiv, wenn der Anwender den EQ und/oder LC bewusst einschaltet – außer beides war schon vor dem Laden eingeschaltet. Aus diesem Grund haben einige Factory Presets besondere Bezeichnungen. Telephone (LC+EQ) beispielsweise klingt erst richtig gut, wenn der LC zusätzlich zum EQ eingeschaltet wird, da der LC hier auf ungewöhnlich hohe 500 Hz Grenzfrequenz eingestellt ist.

## **24.4 Sektion Control Room**

In der Sektion Control Room wird über das Menü *Assign* der **Main Out** definiert, über den im Studio abgehört wird. Für diesen Ausgang gelten dann automatisch die Funktionen Dim, Recall, Mono, Talkback, External In und Mute FX. Das Gerät verwendet diese Einstellung für den VOLUME-Knopf.

Zusätzlich wird der Kanal von den Hardware Outputs in die Sektion Control Room verschoben, und mit dem Label *Main* versehen. Gleiches passiert bei Auswahl eines Main Out B oder der Phones. Der ursprüngliche Name ist über die Funktion *Names* in den View Options jederzeit sichtbar.

Wenn Talkback aktiviert wurde erhalten Phones 1 bis 4 ein spezielles Routing, und das in den Settings definierte Dim wird aktiv. Auch macht die Platzierung dieser Ausgänge neben dem Main Out die Ausgangssektion übersichtlicher.

**Dim.** Die Lautstärke wird um den im Settingsdialog (F3) eingestellten Wert reduziert.

**Recall.** Setzt den im Settingsdialog definierten Gain-Wert.

**Speaker B.** Schaltet die Wiedergabe von Main Out auf den Main Out B um. Per Link lassen sich die Fader der Kanäle Main und Speaker B koppeln.

**Mono.** Mischt linken und rechten Kanal. Dient zur Prüfung der Mono-Kompatibilität.

**Talkback.** Ein Klick auf diesen Knopf verringert die Lautstärke aller Signale auf den *Phones* um den in den Settings von TotalMix FX eingestellten Wert. Gleichzeitig wird das Mikrofonsignal des Mikrofons im Regieraum (Kanal gewählt in Settings) zu den *Phones* gesendet. Der Pegel des Mikrofonsignals wird mit dem Fader des jeweiligen Kanals eingestellt.

**External Input.** Schaltet das Main Monitoring vom Mix-B Settings (F3) definierten Stereo-Eingang. Die relative La über den Gain-Schieberegler eingestellt.

Assign. Erlaubt die Definition des Main Out, Main Out B von bis zu vier Kopfhörerausgängen.

Als Ausgang zum Abhören des Cue-Signals, normalerweise Main, stehen auch *Phones* 1 bis 4 zur Verfügung. Die Einstellung *Cue/PFL to* kontrolliert auch das PFL-Monitoring.

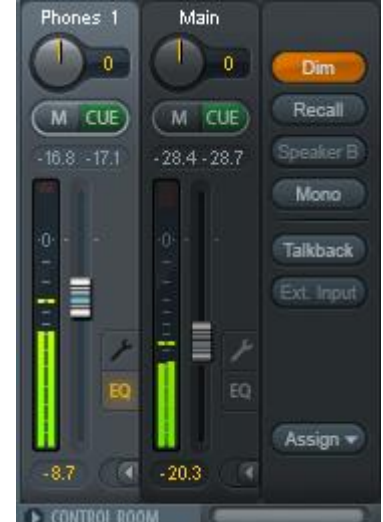

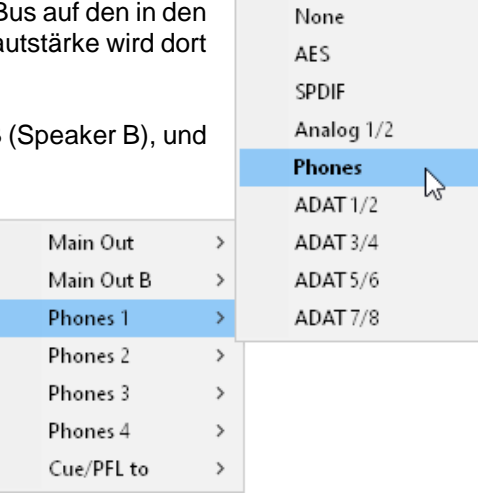

## **24.5 Der Control Strip**

Der Control Strip auf der rechten Seite ist ein festes Element. Er vereint verschiedene Funktionen, die entweder global notwendig sind, oder ständig gebraucht werden, und daher nicht in einem Menü versteckt sein sollten. Er lässt sich dennoch über das Menü, Window - Hide Control Strip, ausblenden.

Die in den folgenden Kapiteln beschriebenen Felder lassen sich durch Klick auf das Dreieck in ihrer Titelleiste einklappen.

**Deviceauswahl.** Sind mehrere unterstütze Geräte im Computer aktiv kann hier zwischen diesen gewechselt werden.

**FX - DSP Meter.** Zeigt die Auslastung des DSP durch aktivierte EQ und Low Cut. Der DSP des Digiface AES ist so entworfen dass eine Überlast nicht auftreten kann. Die Anzeige hat daher rein informativen Charakter.

**Undo / Redo.** Mit dem unbegrenzten Undo und Redo lassen sich Veränderungen am Mix beliebig widerrufen und erneut ausführen. Undo/Redo erfasst jedoch keine Veränderungen an der Oberfläche (Fenstergröße, Position, Kanäle schmal/breit etc.), und auch keine Änderungen an den Presets. Das versehentliche Überschreiben eines EQ-Presets kann also nicht widerrufen werden.

**View Options ROUTING MODE** SUBMIX FREE **LEVEL METERS POST FX RMS SHOW TRIM** NAME 2ROW

Digiface AES-

Undo/Redo arbeitet auch über Workspaces hinweg. Daher lässt sich eine vollkommen anders gestaltete Mixer-Ansicht per Workspace laden, und mit einem einmaligen Klick auf Undo der vorherige interne Mischerzustand zurückholen – die neue Mixer-Ansicht aber bleibt erhalten.

#### **Global Mute Solo Fader.**

**Mute.** Global Mute arbeitet quasi Pre-Fader, schaltet also alle derzeit aktivierten Routings des Kanals stumm. Sobald irgendein Mute-Taster gedrückt wird leuchtet im Control Strip der *Mute Master* Button auf. Mit ihm lassen sich alle aktivierten Mutes aus-, aber auch einschalten, also mehrere Mutes gemeinsam aktivieren/deaktivieren.

**Solo.** Sobald ein Solo-Taster gedrückt wurde leuchtet im Schnellbedienfeld der *Solo Master* Button auf. Mit ihm lassen sich alle aktivierten Solos aus- und einschalten. Solo arbeitet wie von Mischpulten gewohnt als Solo-in-Place, quasi Post-Fader. Die für Mischpulte typische Einschränkung, dass Solo nur global oder nur auf dem Main Out arbeitet, gibt es in TotalMix nicht. Solo wird immer für den gerade aktiven Submix aktiviert.

**Fader.** Der Klick auf einen Fader mit gedrückter Umschalt-Taste fügt ihn der **temporären Fadergruppe** hinzu. Alle nunmehr gelben Fader sind gekoppelt, und bewegen sich relativ zueinander gemeinsam. Die temporäre Fadergruppe wird durch Klick auf das F-Symbol gelöscht.

## **24.5.1 View Options**

Das Feld **Show** fasst verschiedene Funktionen zu Routing, den Level Metern und der Mixerdarstellung zusammen.

#### **Routing Mode**

- **Submix.** Die Submix View (Default) ist die bevorzugte Ansicht und bietet schnellsten Überblick, Bedienung und Verständnis von TotalMix. Der Klick auf einen Kanalzug im Hardware Output selektiert den entsprechenden Submix, alle anderen Ausgänge erscheinen abgedunkelt. Gleichzeitig sind alle Routingfelder aller Kanäle auf diesen Kanal umgestellt. Mit Submix View ist es sehr einfach, für beliebige Ausgänge einen Submix zu erzeugen: Ausgangskanal wählen, Fader und Pans in der ersten und zweiten Reihe wie gewünscht einstellen – fertig.
- **Free.** Die Free View ist für fortgeschrittene Anwender. Sie dient der gleichzeitigen Editierung mehrer Submixe, ohne zwischen diesen wechseln zu müssen. Hierbei wird nur mit dem Routingfeld der Input- und Playback-Kanäle gearbeitet, die dann unterschiedliche Routingziele anzeigen.

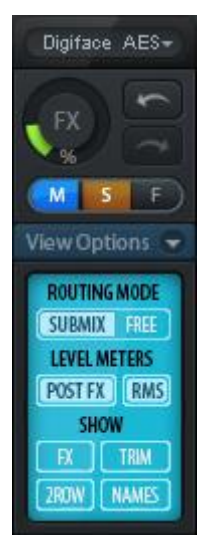

#### **Level Meters**

- **Post FX.** Schaltet alle Level Meter vor oder hinter die EQ/Low Cut. Pegelveränderungen durch diese sind damit leicht kontrollierbar. Außerdem lässt sich das Eingangssignal auf Übersteuerungen überprüfen. Es empfiehlt sich Post FX als Standardeinstellung zu benutzen, denn das extreme Absenken eines Signals durch LC/EQ ist eher selten. Zudem sind die Over-Anzeigen aller Level Meter sowohl Pre- als auch Post, was unbemerkte Übersteuerungen effektiv verhindert.
- **RMS.** Die numerische Pegelanzeige in den Kanälen gibt wahlweise Peak oder RMS aus.

#### **Show**

- **FX.** Beim Digiface AES nicht verfügbar.
- **Trim.** Aktiviert die Trim-Buttons aller Kanäle gleichzeitig. Dadurch verhält sich TotalMix fast wie ein konventionelles, einfaches Mischpult. Jeder Fader wirkt auf alle aktiven Routings des Kanals gleichzeitig, so als wäre der Fader ein Trim-Poti im Hardwareeingang.
- **2 Row.** Schaltet die Mixeransicht auf 2 Reihen um. Hardware Inputs und Software Playbacks sind dann nebeneinander. Diese Ansicht spart viel Platz, besonders in der Höhe.
- **Names.** Anzeige der originalen Namen der Kanäle falls diese vom Anwender geändert wurden.

## **24.5.2 Snapshots - Groups**

**Snapshots** beinhalten alle Mixereinstellungen, aber keine grafischen Elemente wie Fensterposition, Fenstergröße, Anzahl geöffneter Fenster, sichtbare EQs oder Settings, Scrollzustände, Presets etc. Lediglich der Zustand breit/schmal der Kanäle wird mit erfasst. Der Snapshot wird zudem nur temporär gespeichert. Das Laden eines Workspace führt zum Verlust aller gespeicherten Snapshots, wenn diese nicht zuvor über ein Workspace gemeinsam gesichert, oder über *File / Save Snapshot as* einzeln gespeichert wurden. Über File / Load Snapshot lassen sich die Mixerzustände auch einzeln laden.

Im Feld Snapshot lassen sich bis zu acht verschiedene Mixe unter verschiedenen Namen ablegen. Per Klick auf einen der acht Knöpfe wird der jeweilige Snapshot geladen. Ein Doppelklick auf das Namensfeld öffnet die Dialogbox *Input Name* zur Eingabe eines neuen Namens. Sobald sich der Mixzustand ändert blinkt der Knopf. Nach Klick auf Store blinken alle acht Knöpfe, wobei der letztmalig geladene, also die Grundlage des veränderten Zustandes, invertiert blinkt. Die Speicherung erfolgt durch Klick auf den gewünschten Knopf und damit Speicherplatz. Das Speichern kann durch nochmaligen Klick auf das blinkende Store abgebrochen werden.

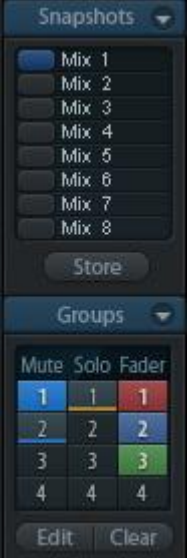

Das Feld Snapshots ist durch Klick auf den Pfeil in der Titelleiste einklappbar.

Das Feld **Groups** stellt je 4 Speicherplätze für Fader-, Mute- und Solo-Gruppen zur Verfügung. Die Gruppen gelten pro Workspace, sind also in allen acht Snapshots aktiv und verfügbar. Damit sind sie aber auch nach dem Laden eines neuen Workspace verloren, wenn sie nicht zuvor in einem solchen gespeichert wurden.

Hinweis: Die Undo-Funktion hilft bei versehentlichem Überschreiben oder Löschen der Groups.

TotalMix führt mittels Blinksignalen durch die Benutzung der Gruppenfunktion. Nach dem Klick auf Edit und Klick auf den gewünschten Speicherplatz werden alle für diese Gruppe gewünschten Funktionen aktiviert bzw. selektiert. Der Speichervorgang wird mit einem weiteren Klick auf Edit beendet.

Bei der Erstellung einer Fadergruppe sollten keine Fader aufgenommen werden die auf oberem oder unterem Anschlag stehen, außer alle Fader der Gruppe sind so eingestellt.

Die Mute-Gruppen arbeiten - anders als der globale Mute - ausschließlich für das aktuelle Routing. Damit kann es nicht passieren dass Signale ungewollt an allen Ausgängen gemutet werden. Stattdessen lassen sich Signale gezielt auf bestimmten Submixes per Knopfdruck ausblenden.

Eine Solo-Gruppe arbeitet genau wie das globale Solo, Signale außerhalb des aktuellen Routings werden nicht beeinflusst.

## **24.5.3 Channel Layout - Layout Presets**

Um die Übersicht in TotalMix FX nicht zu verlieren lassen sich Kanäle verstecken. Kanäle können auch von der Funktion Remote Control ausgeschlossen werden. Unter *Options / Channel Layout* listet ein Dialogfenster den aktuellen Status aller I/Os. Nach Selektion von einem oder mehreren Kanälen stehen die Optionen rechts zur Verfügung:

- **Hide Channel in Mixer/Matrix.** Die selektierten Kanäle sind nicht länger in TotalMix FX sichtbar, noch lassen sie sich per MIDI oder OSC fernsteuern.
- **Hide Channel in MIDI Remote 1-4.** Die selektierten Kanäle sind für MIDI Remote unsichtbar (CC und Mackie Protocol).
- **Hide Channel in OSC Remote 1-4.** Die selektierten Kanäle sind für die OSC Remote Control unsichtbar.

Im Mixer und der Matrix versteckte Kanäle sind voll funktionsfähig. Ein existierendes Routing/Mixing/FX Processing bleibt aktiv. Da der Kanal aber nicht mehr sichtbar ist sind seine Einstellungen nicht änderbar. Gleichzeitig werden versteckte Kanäle von der Liste fernsteuerbarer Kanäle entfernt, um zu verhindern dass unbemerkt Änderungen stattfinden.

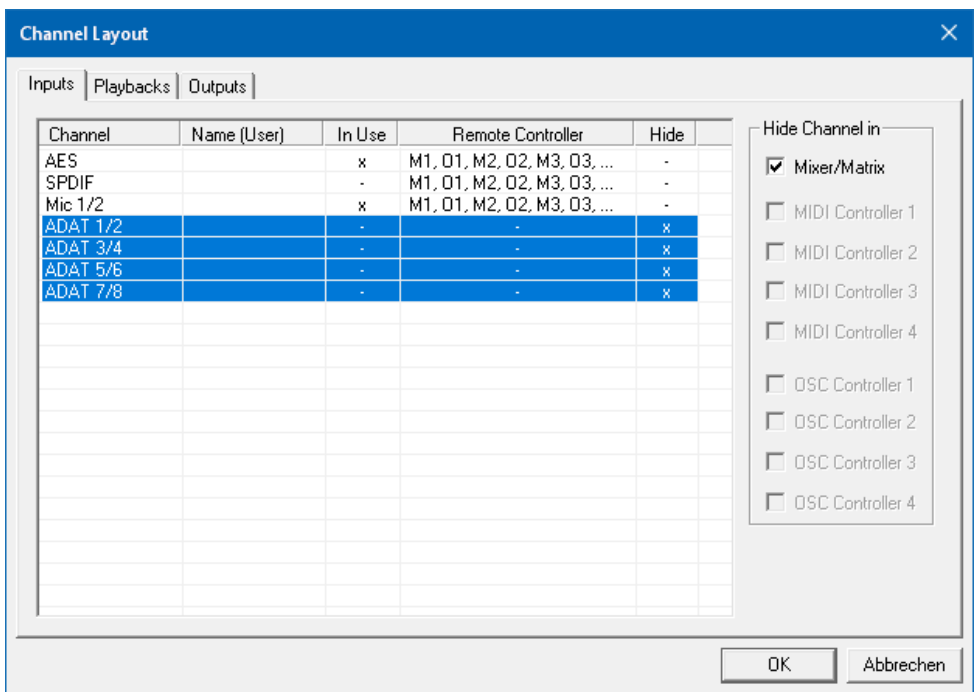

Die aktive Option *MIDI Remote x* führt zu einer Entfernung von der Liste fernsteuerbarer Kanäle. Im 8-Kanal Block einer Mackie kompatiblen Remote werden diese dann übersprungen. Daher ist eine solche Remote nicht mehr an fortlaufende Kanalsetups gebunden. Beispielsweise lassen sich die Kanäle 1/ 2 und 6 bis 11 steuern, wenn Kanäle 3 bis 5 versteckt sind. Das Gleiche gilt für OSC. Durch das Entfernen unwichtiger Kanäle in OSC lassen sich die wichtigen als ein Block auf der Remote konzentrieren.

Der Dialog lässt sich direkt aus TotalMix aufrufen, durch einen rechten Mausklick auf einen Kanal. Dieser ist dann bereits zur schnelleren Einstellung vorselektiert.

Die Reihen Inputs, Playbacks und Outputs haben jeweils eine eigene Seite, mit Zugriff über die Reiter oben. *In Use* zeigt die derzeit im Mix verwendeten Kanäle. Im obigen Beispiel wurden alle ADAT Eingangskanäle unsichtbar gemacht. Ist ADAT nicht in Benutzung kann man es so sehr einfach ganz aus TotalMix entfernen.

Ein Doppelklick auf eine Linie öffnet den Editor für die Spalte *Name (User)*. Mit Enter springt man direkt zur nächsten Eingabe. Die Namen in der Control Room Sektion lassen sich nur hier ändern.

Nach der Fertigstellung eines Layouts lässt sich der gesamte Zustand als **Layout Preset** abspeichern. Ein Klick auf *Store* und den gewünschten Speicherplatz macht das aktuelle Channel Layout jederzeit aufrufbar. Umgekehrt macht *All* alle Kanäle temporär sichtbar.

Mit einem einfachen Klick ist es sodann möglich, auf eine Ansicht zu wechseln, welche nur die am Mix der Drum-Sektion, der Bläser oder der Streicher beteiligten Kanäle zeigt – oder jede beliebige andere Ansicht. Ein optimiertes Remote Layout lässt sich hier ebenfalls aktivieren, mit oder ohne visuelle Änderung. Zur Änderung des Namens des Presets genügt ein Doppelklick auf diesen.

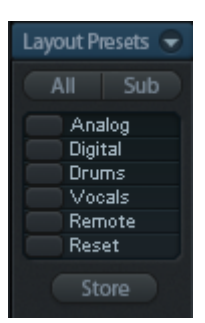

*Die Speicherung der Layout Presets erfolgt im Workspace. Stellen Sie daher sicher diesen zu speichern, bevor ein anderer Workspace geladen wird!*

*Sub* führt in der *Submix View* zu einer Ausblendung aller Kanäle, die nicht am aktuellen Submix/Hardware Output beteiligt sind. Sub zeigt also temporär den Mix basierend auf allen Kanälen der Reihen Inputs und Playback, unabhängig vom aktuellen Layout Preset. Das macht eine Ansicht und Prüfung des aktuellen Mixes, aber auch das Einstellen des Mixes sehr einfach. Es verbessert gleichzeitig die Übersicht, gerade bei der Verwendung vieler Kanäle.

## **24.5.4 Scroll Location Marker**

**!**

Ein weiteres Merkmal zur Verbesserung der Übersicht und der Arbeit mit TotalMix FX bei Geräte mit sehr vielen Kanälen sind die Scroll Location Marker. Sie erscheinen automatisch, wenn die Kanäle horizontal nicht komplett in das aktuelle TotalMix FX Fenster passen. Auf der rechten Seite des Scrollbalkens jeder Reihe zu sehen, enthalten sie vier Elemente:

- **Pfeil nach links.** Ein Klick mit der linken Maustaste scrollt die Kanäle ganz nach links, bzw. zum ersten Kanal.
- **1.** Marker Nummer 1. Zur gewünschten Position scrollen und mit der rechten Maustaste auf die 1 klicken. Ein Dialog mit genauen Informationen erscheint. Nach dem Speichern scrollt ein linker Mausklick die Kanäle an die zuvor gespeicherte Position.
- **2.** Marker Nummer 2. Siehe 1 für Details.
- **Pfeil nach rechts.** Ein Klick mit der linken Maustaste scrollt die Kanäle ganz nach rechts bzw. zum letzten Kanal.

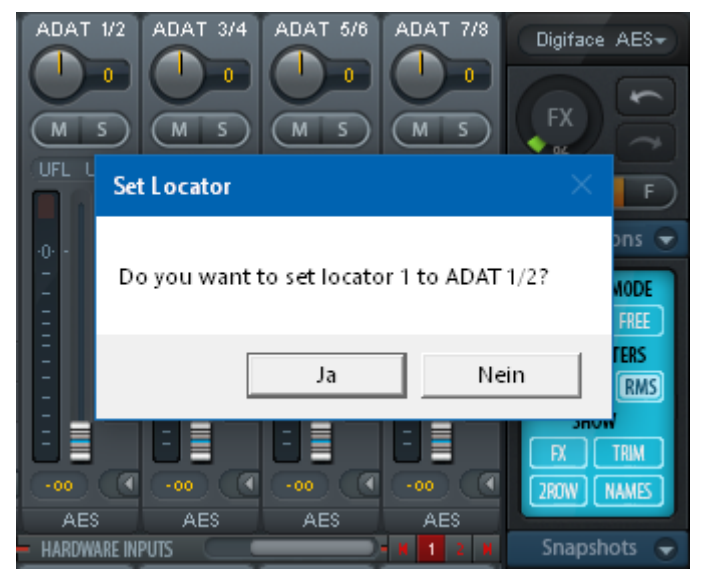

Scroll Location Marker werden im Workspace gespeichert.

#### **Anwendungsbeispiele**

Scroll Location Marker können auch bei Geräten hilfreich sein die weniger Kanäle besitzen.

- Wenn das TotalMix FX Fenster absichtlich sehr klein gemacht wurde, so dass nur wenige Kanäle zu sehen sind.
- Wenn einige oder alle EQ- oder Settings-Panels geöffnet wurden. Dann sind alle relevanten Einstellungen immer sichtbar, brauchen aber horizontal sehr viel Platz.

## **24.6 Preferences**

Über das Menü *Options* oder direkt über F2 öffnet sich die Dialogbox Preferences.

#### **Level Meters**

- **Full scale samples for OVR.** Anzahl der Samples zum Auslösen der Over-Anzeige (1 bis 10).
- **Peak Hold Time.** Haltezeit des Spitzenwertes. Einstellbar von 0.1 bis 9.9 s.
- **RMS +3 dB.** Korrigiert den RMS Wert um +3 dB, damit Vollaussteuerung sowohl bei Peak als auch bei RMS bei 0 dBFS erfolgt.

#### **Mixer Views**

- **FX Send follows highest Submix.**
- **FX Send follows Main Out.** Vom Digiface AES nicht unterstützt - keine FX.
- **Center Balance/Pan when changing Mono/Stereo.** Beim Umschalten eines Stereo-Kanals in zwei Mono-Kanäle werden die Pans hart links/rechts gelegt. Diese Option stellt die Pans alternativ auf Mitte.
- **Disable double click fader action.** Verhindert das unabsichtliche Verstellen der Fader, z.B. bei der Nutzung empfindlicher Touchpads.
- **Disable mouse wheel operation.** Verhindert unabsichtliche Änderungen bei der Nutzung des Mausrads.
- **Store channel open/close in Layout Preset.** Lädt auch den Zustand der Kanalfenster (Settings/EQ Panel).

#### **Dynamic Meters**

Für Digiface AES nicht verfügbar - keine FX.

#### **Snapshots**

 **Do not load - Main Volume, Main/Phones Volumes, Control Room Settings.** Die im Snapshot gespeicherten Werte der ausgewählten Option werden nicht geladen, damit bleibt die aktuelle Einstellung unverändert.

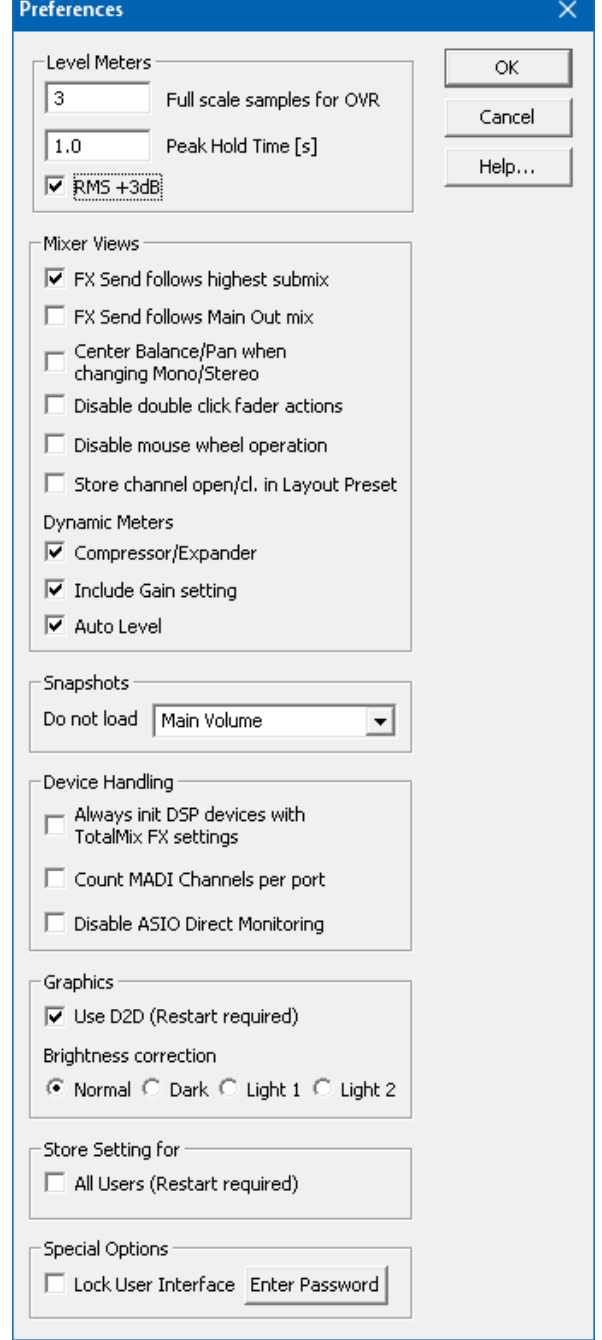

#### **Device Handling**

- **Always init DSP devices with TotalMix FX settings.** Dient zur Unterdrückung der Mismatch-Meldung nach Stand-Alone Betrieb. Aktuelle Settings im Gerät gehen verloren.
- **Count MADI Channels per port.** Nicht verfügbar für das Digiface AES.
- **Disable ASIO Direct Monitoring.** Deaktiviert das ASIO Direct Monitoring (ADM) für das Digiface AES in TotalMix FX.

#### **Graphics**

- **Use D2D (Change requires restart).** Default: Aktiv. Lässt sich im Falle von Graphik-Inkompatibilitäten ausschalten, was aber eine höhere CPU-Last zur Folge hat.
- **Brightness Correction.** Anpassung der Helligkeit der Darstellung von TotalMix FX.

#### **Store Setting for**

**All Users (Restart required).** Siehe nächstes Kapitel.

#### **Special Options**

- **Lock User Interface.** Default off. Bei Aktivierung wird der aktuelle Mix-Zustand eingefroren. Fader, Knöpfe und Schalter die den Mix beeinflussen lassen sich nicht mehr betätigen.
- **Enter Password (nur Windows).** Sichert die gesperrte Benutzeroberfläche zusätzlich mit einem Passwort ab.

#### **24.6.1 Store for Current or All Users**

TotalMix FX speichert alle Settings, Workspaces und Snapshots für den aktuellen Benutzer in:

**XP:** C:\Dokumente und Einstellungen\Username\Local Settings\ Application Data\TotalMixFX

**Seit Vista:** C.\Users\Username\AppData\Local\TotalMixFX

**Mac Current User:** user/Library/Application Support/RME TotalMix FX

**Mac All Users:** /Library/Application Support/RME TotalMix FX

Bei Nutzung einer Workstation von mehreren Anwendern arbeitet so jeder mit eigenen Settings. Sollen die Einstellungen jedoch für alle Anwender gleich oder vorgegeben sein, kann TotalMix FX auch das Verzeichnis *All Users* nutzen. Ein Admin kann sogar das Attribut der Datei **lastDigifaceAES1.xml** auf *Nur Lesen* setzen, was bei jedem Neustart von TotalMix FX den alten Zustand herstellt. Die xml-Datei wird beim Beenden aktualisiert. Also einfach TotalMix wie gewünscht einstellen und beenden (rechte Maustaste auf Symbol im Systray oder Exit), dann Datei-Attribut ändern.

## **24.7 Settings**

Über das Menü *Options* oder direkt über F3 öffnet sich die Dialogbox Settings.

## **24.7.1 Mixer Page**

Auf der Mixer-Seite werden typische Mixer-Settings konfiguriert, wie Talkback-Quelle, Stärke des Dim während Talkback, die gespeicherte Monitorlautstärke oder der für die Funktion External Input benutzte Eingang.

**Settings** 

Mixer

Talkback Input

Dim

Listenback

#### **Talkback**

- **Input.** Auswahl des Eingangskanals über den das Talkback-Signal hereinkommt. Default: None.
- **Dim.** Stärke der Abschwächung aller zu den *Phones* gehenden Signale in dB.

#### **Listenback**

- **Input.** Auswahl des Eingangskanals des Listenback-Signals (Mikrofon im Aufnahmeraum). Default: None.
- **Dim.** Stärke der Abschwächung aller zum *Main Out* gehenden Signale in dB.

## **Main Out**<br>> Recall.

- **Recall.** Benutzerdefinierte Abhörlautstärke, die mit dem Taster Recall am Gerät oder in TotalMix aktiviert wird.
- **Dim.** Stärke der Abschwächung des Main Out in dB.
- **External Input.** Auswahl des Stereo-Eingangs, welcher das Mix-Signal auf dem Main Out ersetzt wenn *Ext. In* aktiviert wurde. Die relative Lautstärke wird über den Schieberegler Gain eingestellt.

#### **PFL Mode**

 **Live Mode, PFL replaces Solo.** PFL bedeutet Pre Fader Listening, also vor dem Fader abhören. Diese Funktion ist beson-

 $\sqrt{\frac{1}{2}}$  $\overline{\phantom{a}}$ Input  $-20.0$  dB Dim Main Out  $-10.0$  dB Recall  $-20.0$  dB Dim External **SPDIF**  $\overline{\phantom{a}}$ Inpul Gain  $-3.0$  dB Solo / PFL Mode □ Live Mode, PFL replaces Solo Exclusive Solo/PFL Mode [2-Row Mode with only Input in first row]

MIDI | OSC | Aux. Devices |

 $\overline{\mathbf{v}}$ 

**OK** 

Abbrechen

 $-20.0$  dB

**AESL** 

 $\times$ 

dern nützlich bei der Nutzung von TotalMix in einer Live-Umgebung. Über den Solo-Knopf lässt sich dann blitzschnell jedes gewünschte Eingangssignal abhören, ohne den Fader des Eingangskanals zu verstellen. Das Monitoring erfolgt auf dem Ausgang der im Assign-Dialog für Cue gewählt wurde.

- **Exclusive Solo/PFL Mode.** Nur ein Solo oder PFL kann aktiv sein. Die Anwahl eines Solo/PFL beendet automatisch den vorher gewählten.
- **2-Row Mode with only Input in first row.** Die Software Playback Kanäle werden in der unteren Reihe, neben den Hardware Outputs platziert.

## **24.7.2 MIDI Page**

Auf der MIDI-Seite befinden sich vier unabhängige Einstellungen für bis zu vier MIDI Remote Controls, welche CC Commands oder das Mackie Control Protocol nutzen.

#### **Index**

Auswahl einer von vier Settings-Seiten und damit Fernbedienungseinstellungen. Alle Einstellungen bleiben automatisch erhalten. Zum Ein- und Ausschalten der jeweiligen Remote dient die Option 'In Use'.

#### **MIDI Remote Control**

- **MIDI In.** Eingang von dem TotalMix die MIDI Remote Daten empfängt.
- **EXECT MIDI Out.** Ausgang über den TotalMix MIDI Remote Daten sendet.<br> **EXECT Disable MIDI in background.** Deaktiviert MIDI Remote Control sob
- **Disable MIDI in background.** Deaktiviert MIDI Remote Control sobald eine andere Applikation im Vordergrund ist, oder wenn TotalMix minimiert wurde.

#### **Mackie Control Options**

- **Enable Protocol Support.** Nach Abschaltung dieser Option reagiert TM FX nur noch auf die Control Change Befehle aus Kapitel 27.5.
- **Extender to.** Setzt die aktuelle Remote als Extender zur Main Remote. Beide Remotes werden als ein Block angezeigt und navigieren simultan.
- **Map Stereo to 2 Mono Channels.** Ein Fader der Remote steuert einen (Mono- ) Kanal in TM FX. Bei Stereo-Kanälen nicht sinnvoll.
- **Submix Selection in Input/Playback Row.** Ermöglicht eine Selektion des aktuellen Submixes ohne in die dritte Reihe wechseln zu müssen. Bei der Verwendung von Mono- und Stereo-Kanälen sind erste und dritte Reihe jedoch oft nicht identisch, was die Auswahl sehr unübersichtlich macht.
- **Enable full LCD support.** Aktiviert vollständigen Mackie Control LCD Support mit acht Kanalnamen und acht Volume- / Pan-Werten.
- **Send User defined Names.** Vom Anwender definierte Kanalnamen werden per MIDI an die Remote gesendet und dort – falls unterstützt – im Display angezeigt.
- **Send Level Messages.** Aktiviert die Übertragung der Level Meter Daten. *Peak Hold* aktiviert die Peak Hold Funk-

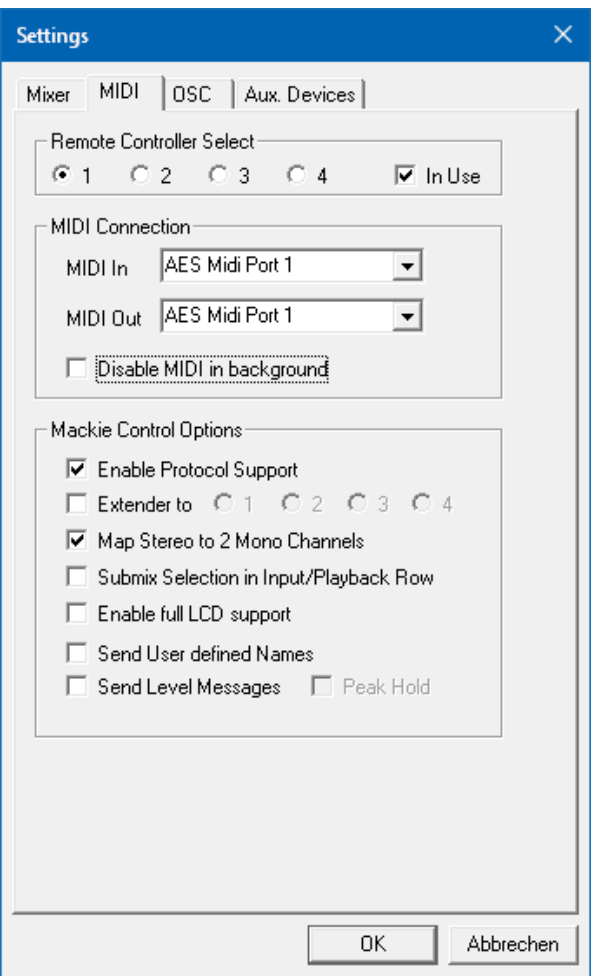

tion wie sie in den Preferences für die TotalMix Level Meter eingestellt wurde.

Hinweis: Wird als MIDI Out NONE gewählt, kann TotalMix FX auch per Mackie Control MIDI Befehlen ferngesteuert werden, es erscheint aber keine Kennzeichnung eines 8-kanaligen Kanalblocks in der Oberfläche.

## **24.7.3 OSC Page**

Auf der OSC-Seite befinden sich vier unabhängige Einstellungen für bis zu vier über Open Sound Control (OSC) gesteuerte MIDI Remotes. Dies ist ein Netzwerk-basiertes Protokoll, welches beispielsweise Apples iPad mit der App *TouchOSC* oder *Lemur* befähigt, TotalMix FX drahtlos auf dem Mac oder Windows Computer fernzusteuern.

#### **Index**

Auswahl einer von vier Settings-Seiten und damit Fernbedienungseinstellungen. Alle Einstellungen bleiben automatisch erhalten. Zum Ein- und Ausschalten der jeweiligen Remote dient die Option 'In Use'.

Settings

Mixer | MIDI

#### **TotalMix FX OSC Service**

- **IP.** Zeigt die Netzwerkadresse des Computers auf dem TotalMix FX (local host) läuft. Diese Adresse muss bei der Remote eingetragen werden.
- **Host Name.** Lokaler Computername.
- **Port incoming.** Muss mit dem Eintrag 'Port outgoing' der Remote übereinstimmen. Typische Werte sind 7001 oder 8000.
- **Port outgoing.** Muss mit dem Eintrag 'Port incoming' der Remote übereinstimmen. Typische Werte sind 9001 oder 9000.

#### **Remote Control**

 **IP or Host name.** Hier ist die Netzwerkadresse oder der Host-Name der Remote Control einzutragen. Im Allgemeinen arbeitet die IP-Adresse zuverlässiger als der Host-Name.

#### **Options**

- **Send Peak Level.** Aktiviert die Übertragung der Level Meter Daten. *Peak Hold* aktiviert die Peak Hold Funktion wie sie in den Preferences für die TotalMix Level Meter eingestellt wurde.
- **Lock Remote to submix.** Bindet die aktuell konfigurierte Remote an einen wählbaren Submix, so dass kein anderer

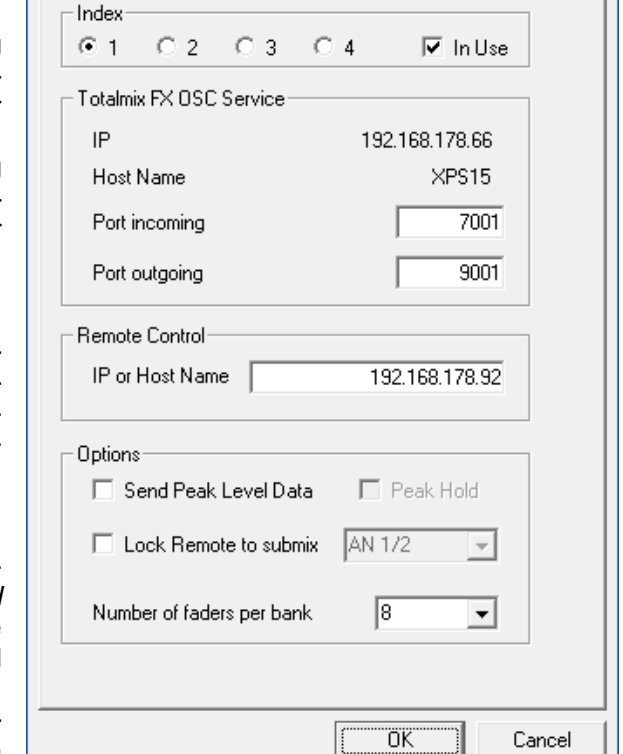

.JI

OSC | Aux. Devices |

×

- verstellbar ist. Dies verhindert unabsichtliche Verstellungen im Multi-Remote Monitoring.
- **Number of faders per bank.** Wählbar sind 8 (Default), 12, 16, 24, 32 und 48. Zu beachten ist, dass eine höhere Anzahl an Fadern in leistungsschwächeren Netzwerken, insbesondere drahtlosen, nicht immer reibungslos funktionieren mag.

## **24.7.4 Aux Devices**

RMEs OctaMic XTC ist ein so flexibler wie hochwertiger 8-Kanal Mikrofon-, Line- und Instrument-Vorverstärker, mit integrierter AD-Wandlung nach ADAT, AES/EBU und MADI, plus 4 Kanal DA-Wandlung zwecks Monitoring. Er kann als universeller I/O-Vorsatz für das Digiface AES und andere Interfaces dienen.

Zur Vereinfachung der Bedienung lassen sich die wichtigsten Parameter des XTC (Gain, 48V, Phase, Mute, AutoSet) direkt in den Eingangskanälen von TotalMix FX kontrollieren. Diese spezielle Fernbedienung nutzt MIDI jeglichen Formates (DIN, USB, MIDI over MADI).

#### **Device Settings**

- **Digital Channels.** Auswahl der Kanäle, auf denen die acht analogen Eingänge des OctaMic XTC anliegen. Beim Digiface AES sind dies die ADAT-Kanäle 1-8.
- **Device.** Derzeit steht nur der OctaMic XTC als Auswahl zur Verfügung.

## **Settings**  $\times$ Mixer | MIDI | OSC Aux. Devices Device Settings ADAT 1-8 Digital Channels  $\vert \cdot \vert$ Octamic XTC  $\vert \cdot \vert$ Device MIDI Settings AES Midi Port 1 MIDI In  $\blacktriangledown$ MIDI Out AES Midi Port 1  $\blacktriangledown$  $\sqrt{0}$ Device ID  $\blacktriangledown$ ΰK Abbrechen

#### **MIDI Settings**

- **MIDI In.** Auswahl der aktuellen MIDI Verbindung zum OctaMic XTC.
- **MIDI Out.** Auswahl der aktuellen MIDI Verbindung zum OctaMic XTC.
- **Device ID.** Default 0. Diese Einstellung bezieht sich auf die aktuelle Auswahl der Digital Channels.

Bei der Nutzung mehrerer OctaMic XTC müssen diese unterschiedliche Device IDs besitzen (Konfiguration erfolgt im OctaMic XTC). Auch in *Aux Devices* lassen sich den 8-Kanal Blöcken verschiedene Device IDs zuweisen. Die Speicherung erfolgt sofort bei Auswahl einer Device ID. Die Prüfung der Zuweisungen erfolgt durch abwechselnde Anwahl der beiden 8-Kanal Blöcke.

Der Bildausschnitt rechts zeigt die Änderungen im Kanal, sobald die obigen Einstellungen mit OK bestätigt wurden. Die ADAT-Kanäle zeigen neue Bedienelemente für Phantomspeisung, Inst/PAD, Gain und AutoSet. Die Steuerung arbeitet bidirektional, ein Ändern des Gains am Gerät zeigt sich sofort in TotalMix. Das Ändern des Gains in TotalMix ist auch am Display des Geräts sichtbar.

Damit die Fernsteuerung funktioniert, müssen die aktuell benutzten MIDI-I/Os des XTC auf *Control* stehen. Details dazu enthält das Handbuch des XTC.

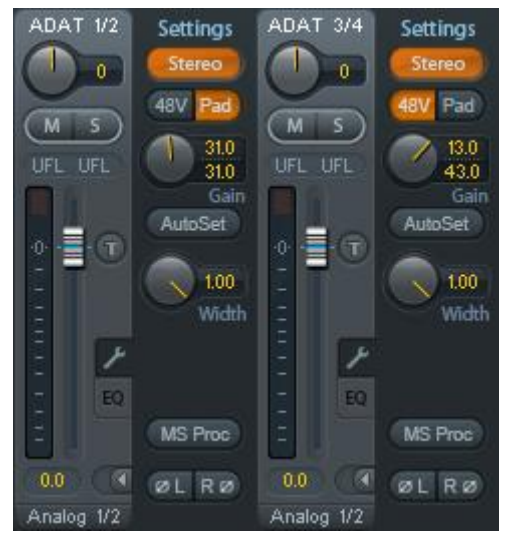

## **24.8 Hotkeys und Bedienung**

TotalMix FX besitzt zahlreiche Tasten- und Maus-/Tastenkombinationen, um die Bedienung zu vereinfachen und zu beschleunigen. Die folgende Liste bezieht sich auf Windows. Auf dem Mac arbeiten diese ebenso, wenn Strg mit der Taste cmd (\*) ersetzt wird.

Die **Umschalt**-Taste dient bei den Fadern und in der Matrix zur Feineinstellung des Gain. Auf allen Drehknöpfen dient sie dagegen zur Beschleunigung.

Ein Klick auf den **Fader** bei gedrückter **Umschalt**-Taste fügt den Fader der temporären Fadergruppe hinzu.

Wird bei gedrückter **Strg**-Taste irgendwo in die **Faderbahn** geklickt, springt der Fader auf 0 dB, beim nächsten Klick auf −∞. Gleiche Funktion: Doppelklick per Maus.

Wird bei gedrückter **Strg**-Taste auf einen der **Panorama**- oder **Gain**-Knöpfe geklickt springt dieser in die Mittelstellung. Gleiche Funktion: Doppelklick per Maus.

Beim Klick auf den **Panorama**-Knopf mit gedrückter **Umschalt**-Taste springt dieser nach ganz links, mit **Strg-Umschalt** nach ganz rechts.

Wird bei gedrückter **Strg**-Taste auf einen der Kanal-Settingsbuttons (Schmal/Breit, Settings, EQ, Dynamics) geklickt, ändern alle Kanäle rechts davon ihren Status. Dadurch lassen sich z.B. alle Panels gleichzeitig öffnen und schließen.

Ein **Doppelklick** der Maus auf einen Drehknopf oder dessen numerisches Feld öffnet den jeweiligen Dialog *Input Value*, mit dem sich der gewünschte Wert per Tastatur eingeben lässt.

Bei gedrückt gehaltener Maustaste erhöht (Bewegung nach oben) oder verringert (Bewegung nach unten) sich der Wert im Wertefeld.

**Strg-N** öffnet den Dialog *Function Select* zur Erstellung eines neuen TotalMix-Fensters.

**Strg-W** öffnet den Dialog *Datei Öffnen* des OS zum Laden einer TotalMix Workspace Datei.

Die Taste **W** startet den *Workspace Quick Select* zur direkten Auswahl oder Abspeicherung von bis zu 30 Workspaces.

Die Taste **M** schaltet das aktive Fenster in die Mixer View. Die Taste **X** schaltet das aktive Fenster in die Matrix View. **Strg-M** dagegen öffnet ein neues Mischerfenster, **Strg-X** ein neues Matrixfenster. Ein nochmaliges Strg-M beziehungsweise Strg-X schließt das neue Fenster.

**F1** öffnet die Online-Hilfe. Der Level Meter Setup Dialog lässt sich (wie auch in DIGICheck) über **F2** aufrufen. Die Dialogbox Preferences öffnet sich mit **F3**.

**Alt-F4** schließt das aktuelle Fenster.

**Alt** und **Zahl** (1 bis 8, nicht Nummernblock!) lädt die Workspaces aus Workspace Quick Select (Hotkey W) per Tastatur.

## **24.9 Menü Options**

**Deactivate Screensaver.** Nach Anwahl dieser Option wird der eventuell in Windows eingestellte Bildschirmschoner temporär deaktiviert.

**Always on Top.** Nach Auswahl dieser Option (dargestellt durch das Häkchen-Symbol) wird das TotalMix-Fenster auf dem Windows-Desktop immer oben dargestellt wird. Hinweis: Bei Aktivierung dieser Option kann es Probleme mit der Anzeige von Hilfe-Texten oder Dialogboxen geben, da sich TotalMix auch vor diese Fenster setzt.

**Enable MIDI / OSC Control.** Aktiviert externe MIDI Kontrolle des TotalMix Mischers. Im Mackie Protokoll Modus werden die unter MIDI-Kontrolle stehenden Kanäle durch einen Farbwechsel des Namensfeldes kenntlich gemacht.

**Submix linked to MIDI / OSC Controller (1-4).** Die 8-Kanal Gruppe folgt dem jeweils ausgewählten Submix, also Hardware Output, sowohl wenn auf der Remote als auch wenn in TotalMix ein anderer Submix gewählt wird. Bei der Nutzung mehrerer Fenster kann es sinnvoll sein, diese Funktion in einigen Fenstern abzuschalten. Die Ansicht ändert sich dann nicht.

**Preferences.** Öffnet eine Dialogbox zur Einstellung diverser Funktionen der Level Meter und des Mixers. Siehe Kapitel 24.6.

**Settings.** Öffnet eine Dialogbox zur Einstellung diverser Funktionen von Talkback, Listenback, Main Out und der MIDI Remote Control. Siehe Kapitel 24.7.

**Channel Layout.** Kanäle visuell und vor der Remote Control verstecken. Siehe Kapitel 24.5.3.

**ARC & Key Commands.** Öffnet ein Fenster zur Konfiguration der programmierbaren Tasten der Standard, Advanced und ARC USB, sowie der Tasten F4 bis F8 der Computertastatur.

**Reset Mix.** Enthält mehrere Optionen um den Mischerzustand zu resetten:

- **Straight playback with all to Main Out.** Alle Playback-Kanäle sind 1:1 zu den Hardwareausgängen geroutet. Gleichzeitig erfolgt ein Mixdown aller Playbacks auf den Main Out. Die Einstellungen der Fader in der dritten Reihe werden nicht verändert.
- **Straight Playback.** Alle Playback-Kanäle sind 1:1 zu den Hardwareausgängen geroutet. Die Einstellungen der Fader in der dritten Reihe werden nicht verändert.
- **Clear all submixes.** Löscht alle Submixes.
- **Clear channel effects.** Schaltet alle EQs, Low Cuts und Stereo Width aus, und deren Drehknöpfe auf die Defaulteinstellung.
- **Set output volumes.** Alle Fader der dritten Reihe werden auf 0 dB gestellt, Main und Speaker B auf -10 dB.
- **Reset channel names.** Entfernt alle vom Benutzer zugewiesenen Namen.
- **Set all channels mono.** Konfiguriert alle Kanäle von TotalMix FX in den Mono-Modus.
- **Set all channels stereo.** Konfiguriert alle Kanäle von TotalMix FX in den Stereo-Modus.
- **Set inputs mono / outputs stereo (ADM).** Bevorzugtes Setup für höchste ASIO Direct Monitoring Kompatibilität. In den meisten Fällen verhindern Mono Hardware Outputs ADM. Mono Eingänge sind meist kompatibel. Falls nicht erfolgt falsches Panning.

 **Total Reset.** Playback-Routing 1:1 mit Mixdown auf Main Out. Abschaltung aller anderen Funktionen.

**Operational Mode.** Setzt den Betriebsmodus von TotalMix FX. Zur Auswahl stehen *Full Mode* (Default, Mixer aktiv, alle Routingoptionen verfügbar), und *Digital Audio Workstation Mode* (1:1 Playback Routing, kein Mix der Eingänge). Siehe Kapitel 28 für Details.

**Network Remote Settings.** Einstellungen um TotalMix FX mit TotalMix Remote über Netzwerk fernzusteuern. Siehe Kapitel 29.

**Store current state into device.** Das Gerät besitzt 6 Speicherplätze zur Speicherung des aktuellen Zustandes. Diese Funktion wurde speziell für den Stand-Alone Betrieb entwickelt, in dem es keine Playback-Kanäle gibt. Daher resultiert eine Nutzung unter Windows, Mac und iOS in unvollständigen Setups.

## **24.10 Menü Window**

**Zoom Options 100%, 135%, 200%, 270%.** Abhängig von Größe und Auflösung des Bildschirms kann TotalMix FX zu klein, und die Bedienelemente schwer bedienbar sein. Zusammen mit dem 2 Row Mode ermöglichen diese Optionen verschiedenste Darstellungsgrößen.

**Hide Control Strip**. Entfernt den Control Strip aus dem Sichtfeld, schafft Platz für anderes.

## **25. Die Matrix**

## **25.1 Überblick**

Während die bisher vorgestellte Ansicht von TotalMix ähnlich wie Mischpulte Stereo-basiert arbeitet, existiert mit der Kreuzschiene ein weiteres Verfahren der Kanalzuweisung, welches Monobasiert arbeitet. Die Digiface-Matrix sieht aus und funktioniert wie eine Kreuzschiene – geht aber noch einen Schritt weiter. Denn während in einer Kreuzschiene die Kreuzungspunkte analog zu einem mechanischen Steckfeld immer nur mit Standard-Pegel verbunden werden können, erlaubt TotalMix einen beliebigen Verstärkungswert pro Kreuzungspunkt.

Matrix und TotalMix sind verschiedene Darstellungsweisen der gleichen Vorgänge. Daher sind beide Ansichten immer synchron. Egal was man in einer der beiden Oberflächen einstellt, es findet sich sofort in der anderen wieder.

#### **25.2 Elemente der Oberfläche**

Das optische Erscheinungsbild der Matrix ergibt sich durch den Aufbau des Digiface AES:

- **Horizontale Beschriftung.** Alle Hardware-Ausgänge
- **Vertikale Beschriftung.** Alle Hardware-Eingänge, darunter alle Playback-Kanäle
- **Grünes Feld 0.0 dB.** Standard 1:1 Routing
- **Dunkelgraues Feld mit Zahl.** Zeigt den jeweils eingestellten Verstärkungswert in dB
- **Blaues Feld.** Dieses Routing ist gemutet
- **Rotes Feld.** Phase 180° gedreht (invertiert)
- **Dunkelgraues Feld.** Kein Routing.

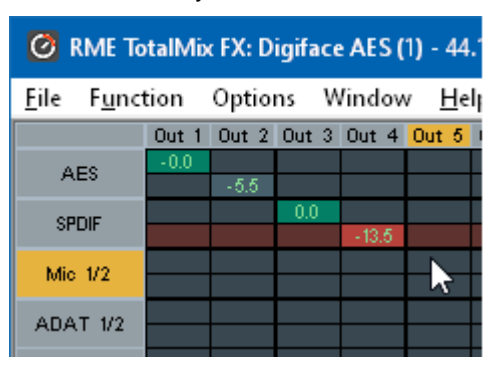

Damit die Übersicht bei verkleinertem Fenster nicht verloren geht, sind die Beschriftungen schwebend umgesetzt, verschwinden also beim Scrollen nicht aus dem Fenster. Ein Rechtsklick der Maus auf diese öffnet das Kontextmenü mit den gleichen Optionen wie in der Mixer View: Copy / Mirror / Paste /Clear input channels und Submixes.

## **25.3 Bedienung**

Die Bedienung der Matrix ist sehr einfach. Der aktuelle Kreuzungspunkt ist leicht zu identifizieren, da die Beschriftung am Rand entsprechend der aktuellen Mausposition orange aufleuchtet.

- Routing Eingang 1 auf Ausgang 1: bei gedrückter Strg-Taste den Kreuzungspunkt **In 1** / **AN 1** anklicken. Zwei grüne 0.0 dB Felder erscheinen, noch ein Klick entfernt sie wieder.
- Um einen anderen Verstärkungsfaktor einzustellen (entspricht einer anderen Faderstellung, siehe gleichzeitige Darstellung in der Mixer-Ansicht), wird die Maus bei gedrückter linker Maustaste vom Feld aus auf- oder abwärts bewegt. Die Zahl im Feld verändert sich entsprechend. Der zugehörige Schieberegler in TotalMix bewegt sich ebenfalls, falls das zu beeinflussende Routing sichtbar ist.
- Rechts befindet sich der Control Strip aus dem Mischerfenster, angepasst an die Matrix. Der Knopf für die temporäre Fadergruppe fehlt ebenso wie alle View Options, da sie hier keinen Sinn machen. Stattdessen kann über den Knopf *Mono Mode* bestimmt werden, ob alle Aktionen in der Matrix für zwei Kanäle oder nur für einen gelten.

Die Matrix ersetzt eine Mischpultansicht nicht in jedem Fall, aber sie verbessert die Routing-Möglichkeiten deutlich, und - besonders wichtig - ist eine hervorragende Methode, einen schnellen Überblick über alle aktiven Routings zu erhalten. Und da die Matrix mono arbeiten kann, lassen sich gewünschte Routings mit gewünschten Gains sehr einfach einstellen.

## **26. Tipps und Tricks**

## **26.1 ASIO Direct Monitoring (Windows)**

Programme die ADM (ASIO Direct Monitoring) unterstützen (Samplitude, Sequoia, Cubase, Nuendo etc.) senden Kontrollbefehle an TotalMix. Diese zeigt TotalMix auch direkt an. Wird ein Fader im ASIO-Host verstellt, bewegt sich der entsprechende Fader in TotalMix ebenfalls. TotalMix reflektiert alle ADM-Gains und Pans in Echtzeit.

Aber: die Fader bewegen sich nur mit wenn das aktuelle Routing (der ausgewählte Submix) dem aktuellen Routing im ASIO-Host entspricht. Die Matrix dagegen zeigt jegliche Veränderung, da sie alle Routings innerhalb eines Fensters darstellt.

## **26.2 Kopieren eines Submix**

TotalMix ermöglicht das Kopieren kompletter Submixe auf andere Ausgänge. Wird ein relativ aufwändiger Submix mit minimalen Änderungen auch auf einem anderen Ausgang benötigt, so lässt sich der gesamte Submix auf den anderen Ausgang kopieren. Rechtsklick mit der Maus auf dem originalen Submixausgang, also Hardware Output, im Kontextmenü Copy Submix wählen. Nun Rechtsklick mit der Maus auf dem gewünschten Submixausgang, im Kontextmenü Paste Submix wählen. Dann die Detailänderungen durchführen.

## **26.3 Duplizieren des Ausgangssignals (Mirror)**

Soll ein Mix an zwei (oder mehr) verschiedene Hardwareausgänge gleichzeitig gehen, kann dieser über die Funktion *Mirror* an beliebig viele andere Ausgänge gelangen. Ein Rechtsklick auf den Quellausgang ergibt die Option *Copy/Mirror <name>*. Ein weiterer Rechtsklick auf den Zielausgang, und *Mirror Output of <name>* erstellt eine komplette, von nun an synchrone Kopie auf diesem Ausgang. Dabei bleiben der Ausgangsfader als auch EQ und FX des Ausgangs vollkommen unabhängig.

## **26.4 Löschen eines Submix**

Das Löschen komplexer Routings erfolgt am schnellsten durch Selektion des entsprechenden Ausgangskanals in der Mixer-Ansicht per rechtem Mausklick, und Anwahl des Menüpunktes *Clear Submix*. Da TotalMix FX ein unbegrenztes Undo enthält kann das Löschen problemlos widerrufen werden.

## **26.5 Kopieren und Einfügen**

Die obigen drei Tipps basieren auf Einträgen im Kontextmenü, welches in allen Kanälen von TotalMix FX existiert. Diese Menüs sind in der Matrix nur per Rechtsklick auf den Kanalbezeichnern aufrufbar. Die Einträge sind selbsterklärend und abhängig von der Kanalart. Der Eingangskanal bietet *Clear, Copy input, Paste the input mix* und *Paste FX*. Auf einem Wiedergabekanal erscheinen *Copy, Paste und Clear the playback mix*. Ein Ausgangskanal zeigt *Copy-* und *Mirror-*Funktion für den aktuellen Submix, sowie ein *Copy* der FX- Einstellungen.

Diese Optionen bieten ausgefeilte und mächtige Funktionen um schnell das eigentlich unmögliche zu tun. Trotzdem muss man keine Angst haben seinen Mix zu zerstören, da ein simpler (oder mehrfacher) Klick auf Undo einen jederzeit zum Ursprungszustand zurückbringt!!

## **26.6 Aufnahme eines Submix - Loopback**

TotalMix besitzt eine interne Schleifen-Funktion (englisch Loopback), von den Hardware Outputs zur Aufnahmesoftware. Statt des am Hardwareeingang anliegenden Signales wird das am Hardwareausgang ausgegebene Signal zur Aufnahmesoftware geleitet. Auf diese Weise können komplette Submixes ohne eine externe Schleifenverkabelung (Loopback) aufgenommen werden. Auch kann eine Software die Wiedergabe einer anderen Software aufnehmen.

Die Funktion wird über den Button **Loopback** in den Settings der Hardware Outputs aktiviert. Der Hardwareeingang des jeweiligen Kanals geht in diesem Modus zwar nicht mehr zur Aufnahmesoftware, jedoch weiterhin zu TotalMix. Er kann daher durch TotalMix an einen beliebigen Hardwareausgang geroutet werden, und über die Submixaufnahmefunktion trotzdem aufgenommen werden.

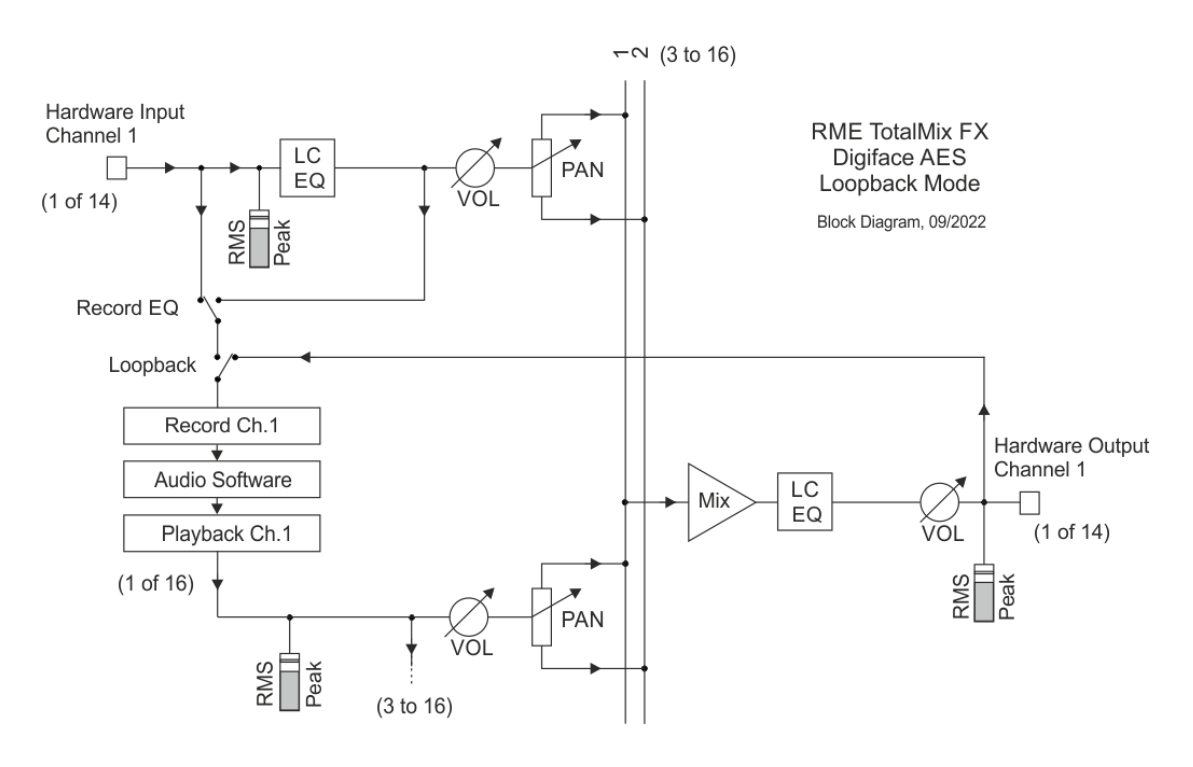
Da jeder der 14 Stereo-Hardwareausgänge zur Aufnahmesoftware geschaltet werden kann, und die jeweiligen Hardwareeingänge prinzipiell nicht verloren gehen, bietet TotalMix insgesamt eine unerreichte Flexibilität und Performance. Hinweis: Phones (Kanal 15/16) besitzt mangels Gegenstück auf der Eingangsseite keine Loopback-Funktion.

Die Gefahr einer Rückkopplung, bei Loopback-Verfahren prinzipiell unvermeidlich, ist gering, da die Rückkopplung keinesfalls im Mischer auftreten kann, sondern nur wenn die Audiosoftware in den Software-Monitor-Modus geschaltet wird.

Das Blockschaltbild zeigt, wie das Eingangssignal der Software über Playback ausgegeben, und von dort über den Hardware Output zurück zum Softwareeingang gelangt. Das Blockschaltbild zeigt auch, warum sich bei aktiviertem Loopback der EQ des Hardwareausgangs im Aufnahmeweg befindet. Mit Loopback aktiv ist der EQ des Eingangs selbst bei aktivierter Option *DSP – Record EQ* nicht im Aufnahmeweg, sondern nur im Monitoring.

#### **Aufnahme einer Softwarewiedergabe**

Soll die Wiedergabe einer Software von einer anderen Software aufgenommen werden, tritt in der Praxis oft folgendes Problem auf: Die Aufnahmesoftware versucht den gleichen Playback-Kanal zu öffnen wie die gerade abspielende, oder die abspielende hat bereits den Kanal geöffnet der als Aufnahmekanal benutzt werden soll.

Dieses Problem lässt sich jedoch einfach umgehen. Dazu wird zunächst überprüft, dass die Bedingungen für Multi-Client Betrieb eingehalten werden (keine Überschneidungen der Record/Playback Kanäle der beiden Programme). Dann wird das Wiedergabesignal mittels TotalMix auf einen Hardwareausgang im Bereich der Aufnahmesoftware geroutet, und per Loopback für Aufnahme aktiviert.

#### **Zusammenmischen von Eingangssignalen für die Aufnahme**

In einigen Fällen macht es Sinn, verschiedene Eingangssignale gemeinsam auf einem Kanal aufzunehmen. TotalMix Loopback erspart das externe Mischpult. Die Eingangssignale werden auf einen gemeinsamen Ausgang gemischt, dieser Ausgang dann per Loopback zum Aufnahmekanal umdefiniert. Auf diese Weise lassen sich beliebig viele Eingangssignale aus getrennten Quellen auf einem beliebigen Kanal in nur einer Spur aufnehmen.

#### **26.7 M/S Processing**

Das Mitte/Seite-Prinzip beschreibt eine spezielle Positionierungstechnik bei Mikrofonaufnahmen, als dessen Resultat auf einem Kanal das Mittensignal, auf dem anderen das Seitensignal übertragen wird. Diese Informationen lassen sich relativ einfach wieder in ein normales Stereosignal zurückverwandeln. Dazu wird der monaurale Mittenkanal auf Links und Rechts gelegt, der Seitenkanal ebenfalls, allerdings auf Rechts mit 180° Phasendrehung. Zum Verständnis sei angemerkt, dass der Mittenkanal die Funktion L+R darstellt, während der Seitenkanal L-R entspricht.

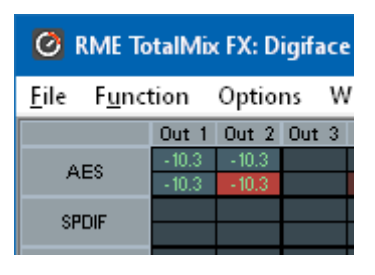

Da während der Aufnahme in 'normalem' Stereo abgehört werden muss, bietet TotalMix auch die Funktionalität eines M/S-Decoders. Dieser wird in den Settings der Hardware Input- und Software Playback-Kanäle über den Button **MS Proc** aktiviert.

Das M/S-Processing arbeitet je nach Eingangssignal automatisch als M/S-Encoder oder Decoder. Bei Verarbeitung eines normalen Stereosignales erscheinen am Ausgang des M/S-Processings alle Monoanteile im linken Kanal, alle Stereoanteile im rechten Kanal. Das Stereosignal wird also Mitte/Seite encodiert. Dabei ergeben sich einige interessante Einblicke in die Mono/Stereo-Inhalte moderner Musikproduktionen. Außerdem erlaubt es eine ganze Reihe von Eingriffsmöglichkeiten in die Stereobasis, da sich die Stereoanteile des Eingangssignals nun einfachst manipulieren lassen, indem der Seitenkanal mit Low Cut, Expander, Compressor oder Delay bearbeitet wird.

Die grundlegendste Anwendung ist die Manipulation der Basisbreite: über die Pegeländerung des Seitenkanals lässt sich die Stereobreite von Mono über Stereo bis Extended stufenlos manipulieren.

# **27. MIDI Remote Control**

# **27.1 Übersicht**

TotalMix ist per MIDI fernsteuerbar. Es ist zum weit verbreiteten Mackie Control Protokoll kompatibel, kann also mit allen diesen Standard unterstützenden Hardware Controllern benutzt werden. Beispiele sind die Mackie Control, Tascam US-2400, und Behringer BCF 2000.

Zusätzlich lässt sich der als *Main Out* definierte Hardware Output über den Standard **Control Change Volume** auf **MIDI Kanal 1** kontrollieren. Damit ist die wichtigste Lautstärkeeinstellung des Digiface von nahezu jedem mit MIDI versehenen Hardwaregerät kontrollierbar.

MIDI Remote Control arbeitet immer im Modus *View Submix*, auch wenn in TotalMix FX die View Option *Free* aktiv ist.

# **27.2 Mapping**

TotalMix unterstützt die folgenden Mackie Control Elemente\*:

**Element: Bedeutung in TotalMix:** 

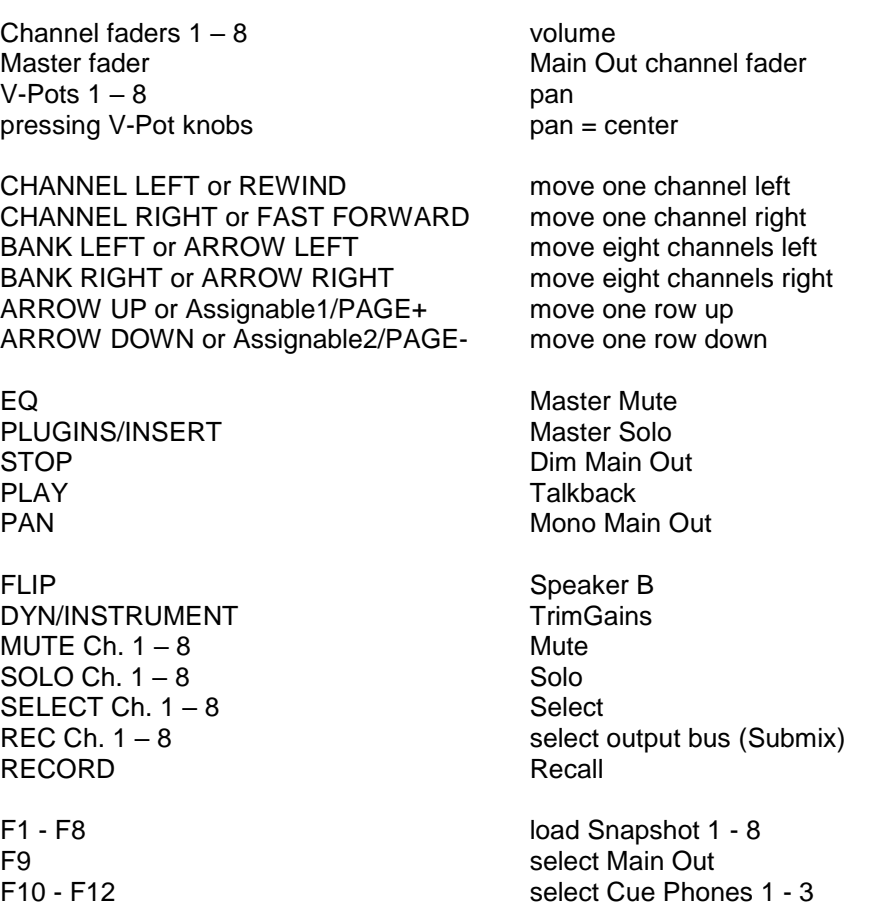

\*Getestet mit Behringer BCF2000 Firmware v1.07 in Mackie Control Cubase Emulation, und mit Mackie Control unter Mac OS X.

# **27.3 Setup**

Nach öffnen des Preferences Dialogs (Menü Options oder F3) ist der MIDI Input und MIDI Output Port, an denen der Hardware Controller angeschlossen ist, auszuwählen.

Wenn keine Rückmeldungen benötigt werden ist NONE als MIDI Output auszuwählen.

Im Menü Options auf *Enable MIDI Control* klicken, so dass der Eintrag einen Haken erhält.

# **27.4 Betrieb**

Die unter Mackie MIDI-Kontrolle stehenden Kanäle werden durch einen Farbwechsel des Namensfeldes von schwarz nach braun kenntlich gemacht.

Der 8-Fader Block ist horizontal und vertikal zu bewegen, in Schritten von einem oder acht Kanälen.

Fader lassen sich durch Selektierung gruppieren, und als Gruppe gemeinsam bewegen.

Im Modus Submix View kann das aktuelle Routingziel (Hardware Output) mittels REC Ch. 1 – 8 selektiert werden. Dies entspricht der Selektion eines anderen Ausgangskanals per Mausklick in der untersten Reihe bei aktiver Submix View. Während des MIDI-Betriebs ist es aber nicht notwendig zunächst zur dritten Reihe zu springen. Daher ist es auch im MIDI-Betrieb sehr einfach das Routing zu ändern.

*Full LC Display Support*: Diese Option in den Preferences (F3) aktiviert vollständigen Mackie Control LCD Support mit acht Kanalnamen und acht Volume/Pan Werten. Ist *Full LC Display Support* deaktiviert wird eine Kurzinfo über den ersten Fader des Achterblocks (Kanal und Reihe) gesendet. Diese Kurzinfo erscheint auch auf der LED-Anzeige des Behringer BCF2000.

*Disable MIDI in Background* (Menü Options, Settings) deaktiviert die externe MIDI Kontrolle sobald eine andere Applikation im Vordergrund ist, oder wenn TotalMix minimiert wurde. Damit steuert der Hardware Controller nur die DAW Applikation, außer TotalMix wird in den Vordergrund geholt. Oftmals kann auch die DAW Applikation 'im Hintergrund inaktiv' konfiguriert werden. Dann steuert der Hardware Controller automatisch die Audio Software oder TotalMix, wenn zwischen diesen gewechselt wird.

TotalMix unterstützt auch den neunten Fader der Mackie Control. Dieser Fader (bezeichnet mit Master) kontrolliert den Hardware Output der als *Main Out* in der Control Room Sektion konfiguriert wurde.

Extender Support (Settings, Reiter MIDI) ermöglicht eine Nutzung der speziellen Extender Mixer, aber auch eine Hinzufügung jeglicher anderer Mackie-kompatibler Remote. Das Setzen der Main Remote als Nummer 2 sowie des Extender als Nummer 1 platziert den Extender auf die linke Seite. Bei Nutzung dieser Funktion werden die Remotes als ein Block angezeigt und synchron über die Kanäle bewegt.

# **27.5 MIDI Control**

Der als *Main Out* definierte Hardware Output lässt sich über den Standard **Control Change Volume** auf **MIDI Kanal 1** kontrollieren. Damit ist die wichtigste Lautstärkeeinstellung des Digiface von nahezu jedem mit MIDI versehenen Hardwaregerät kontrollierbar.

Selbst wenn man keine Fader oder Pans fernsteuern will, sind einige Schalter in 'Hardware' doch sehr wünschenswert. Zum Beispiel *Talkback* und *Dim*, oder die Monitoring Option *Cue* (Abhören der Phones Submixes). Um diese Knöpfe zu kontrollieren ist glücklicherweise gar kein Mackie Control kompatibles Gerät notwendig, da sie von simplen Note On/Off Befehlen über MIDI Kanal 1 gesteuert werden.

Die jeweiligen Noten sind (Hex / Dezimal / Taste):

**Dim**: 5D / 93 / **A 6 Mono**: 2A / 42 / **#F 2 Talkback**: 5E / 94 / **#A 6 Recall**: 5F / 95 / **H 6 Speaker B**: 32 / 50 / **D3**

**Cue Main Out**: 3E / 62 / **D 4 Cue Phones 1**: 3F / 63 / **#D 4 Cue Phones 2**: 40 / 64 / **E 4 Cue Phones 3**: 41 / 65 / **F 4 Cue Phones 4**: 42 / 66 / **#F 4**

**Snapshot 1**: 36 / 54 / **#F 3 Snapshot 2**: 37 / 55 / **G 3 Snapshot 3**: 38 / 56 / **#G 3 Snapshot 4**: 39 / 57 / **A 3 Snapshot 5**: 3A / 58 / **#A 3 Snapshot 6**: 3B / 59 / **H 3 Snapshot 7**: 3C / 60 / **C 4 Snapshot 8**: 3D / 61 / #**C 4**

**Trim Gains**: 2D / 45 / **A 2 Master Mute**: 2C / 44 / **#G 2 Master Solo**: 2B / 43 / **G 2**

Hinweis: Der Hex-Wert ist standardisiert, die MIDI Note leider nicht. Klappt die Steuerung nicht empfiehlt es sich alle Noten eine Oktave tiefer auszuprobieren.

Darüber hinaus erlaubt TotalMix eine Steuerung aller Fader aller drei Reihen über simple **Control Change** Befehle.

Das Format für die Control-Change-Befehle ist:

Bx yy zz

x = MIDI channel yy = control number  $zz = value$ 

Die erste Reihe in TotalMix wird adressiert über MIDI Kanäle 1 bis 4, Reihe 2 über Kanäle 5 bis 8 und Reihe 3 über Kanäle 9 bis 12.

Benutzt werden 16 Controller-Nummern, und zwar die Nummern 102 bis 117 (= hex 66 bis 75). Mit diesen 16 Controllern (= Fadern) und jeweils 4 MIDI-Kanälen pro Reihe lassen sich bis zu 64 Fader pro Reihe adressieren (wie es bei der HDSPe MADI erforderlich ist).

Anwendungsbeispiele zum Senden von MIDI-Befehlszeilen:

- Input 1 auf 0 dB setzen: B0 66 68
- Input 17 auf maximale Absenkung setzen: B1 66 0
- Playback 1 auf Maximum setzen: B4 66 7F
- Output 16 auf 0 dB setzen: B8 75 68

Hinweis: Das Senden von MIDI Strings erfordert die Eingabe des MIDI-Kanals nach Programmiererlogik, beginnend bei 0 für Kanal 1 und endend bei 15 für Kanal 16.

Weitere Funktionen:

- Trim Gains On: BC 66 xx (BC = MIDI Kanal 13, xx = beliebiger Wert)
- Trim Gains Off: BC 67 xx oder Submix selektieren

Selektion Submix (Fader) dritte Reihe: - Kanal 1/2: BC 68/69 xx - Kanal 3/4: BC 6A/6B xx etc.

**Input Gain Control** ist über CC9 möglich, der Wertebereich entspricht dem Gain (bis 65). Der MIDI-Kanal bestimmt den beeinflussten Kanal, von 1 bis 16 (Digiface AES: 5/6). Damit dies funktioniert muss *Enable MIDI Control* im Menü Options aktiviert sein.

# **27.6 Stand-Alone MIDI Control**

Ist das Digiface AES nicht an einen Computer angeschlossen kann es auch direkt per MIDI kontrolliert werden. Der **Stand-Alone MIDI Control Betrieb** wird im Geräte-Menü *SETUP - Options, Hardware/Diagnosis, Standalone MIDI* aktiviert.

Hinweis: Wenn nicht benötigt sollte der Stand-Alone MIDI Betrieb nicht aktiv sein, da das Gerät sonst nach dem Einschalten auf MIDI-Noten reagiert und auch selber diverse ausgibt.

Die Ansteuerung erfolgt sowohl über das **Mackie Control Protokoll** als auch einige **Standard** MIDI-Funktionen (siehe unten). Im Stand-Alone Modus stehen nicht alle von TotalMix bekannten Merkmale zur Verfügung, da es sich bei einigen nicht um Hardware-, sondern Softwarefunktionen handelt. Funktionen wie *Talkback*, *Mono*, *Solo*, *relatives* Ganging der Fader, *Monitor Main* und *Monitor Phones* werden aufwändig in Software realisiert, und stehen daher im Stand-Alone MIDI Control Betrieb nicht zur Verfügung.

Die meisten und wichtigsten Funktionen für eine Kontrolle des Digiface AES sind aber in Hardware vorhanden, und daher auch Stand-Alone verfügbar:

- Alle Fader und Pans der ersten und dritten Reihe
- Mute des Eingangssignals pro Kanal
- Ganging per Select
- Auswahl des Routingziels, also des aktuellen SubMix
- Rücksendung von LED- und Displaydaten zum MIDI Controller

Die zweite Reihe (Software Playback) wird übersprungen. Das Digiface AES sendet Displaydaten als Kurzinfo, so dass eine Navigation innerhalb der Reihen und Spalten problemlos möglich ist. Auch andere Daten wie PAN und diverse Status-LEDs werden unterstützt.

Das Gerät arbeitet Stand-Alone grundsätzlich im Modus **View Submix**. Nur so ist es möglich das Routingziel zu ändern, und mehrere Mixdowns/Submixe schnell und einfach einzustellen. Wird das aktuelle TotalMix Setup per 'Store current State into Device' in das Digiface übertragen, ist damit auch der aktuell gewählte Submix-Output in der Hardware für Stand-Alone MIDI Remote voreingestellt.

#### **Mackie Control Protokoll**

Der Stand-Alone Betrieb unterstützt die folgenden Mackie Control Elemente\*:

\*Getestet mit Behringer BCF2000 Firmware v1.07 in Mackie Control Cubase Emulation

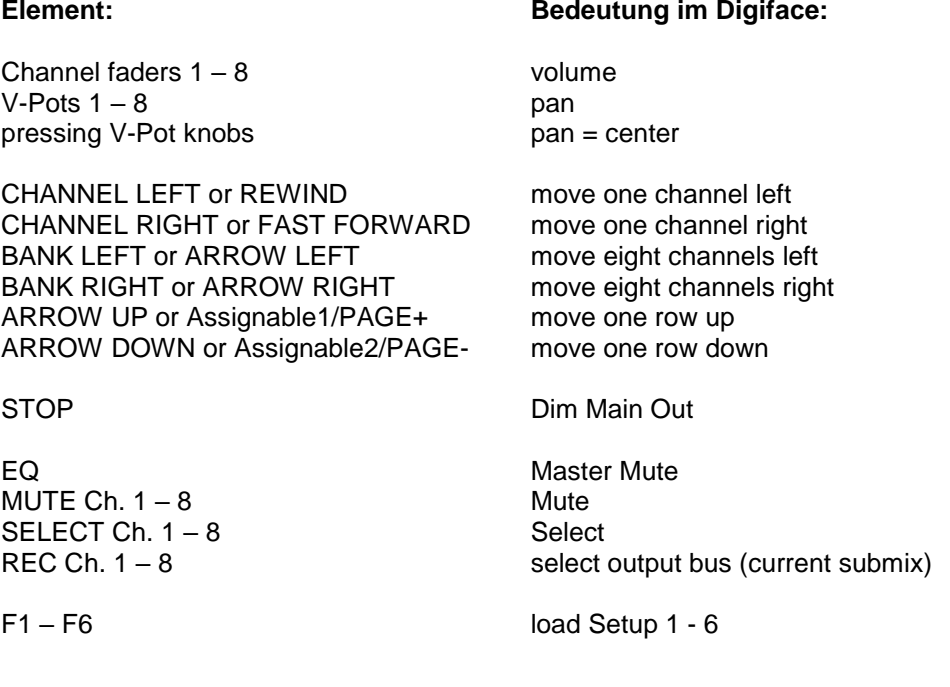

Zusätzlich stehen folgende Funktionen auch im Stand-Alone Modus per simpler MIDI-Note auf MIDI-Kanal 1 bereit:

**Dim**: 5D / 93 / **A 6**

**Setup 1**: 36 / 54 / **#F 3 Setup 2**: 37 / 55 / **G 3 Setup 3**: 38 / 56 / **#G 3 Setup 4**: 39 / 57 / **A 3 Setup 5**: 3A / 58 / **#A 3 Setup 6**: 3B / 59 / **H 3**

Das Laden der im Gerät abgelegten Setups ermöglicht die blitzschnelle Umkonfiguration des Digiface AES. Damit kann auf Tastendruck jeglicher Stand-Alone Betriebszustand erzeugt werden.

# **27.7 Loopback Detection**

Das Mackie Control Protokoll verlangt eine Rücksendung der empfangenen Daten, und zwar zurück zum Hardware Controller. Daher wird TotalMix in den meisten Fällen mit MIDI Input und MIDI Output gleichzeitig genutzt. Leider führt der kleinste Fehler bei einer solchen Verkabelung schnell zu einer MIDI Rückkopplung, die dann den Computer (die CPU) komplett blockiert.

Um das Einfrieren des Computers in einem solchen Fall zu verhindern, sendet TotalMix alle halbe Sekunde eine spezielle MIDI Note an den MIDI-Ausgang. Sobald TotalMix diese am Eingang detektiert wird MIDI sofort abgeschaltet. Nach Beseitigung der Rückkopplung ist der Haken bei Options / *Enable MIDI Control* wieder zu setzen um TotalMix MIDI zu reaktivieren.

# **27.8. OSC (Open Sound Control)**

Neben einfachen MIDI Noten, dem Mackie Protocol und Control Change Commands bietet TotalMix FX auch eine Fernsteuerung über Open Sound Control, OSC. Details und Benutzung sind in Kapitel 24.7.3 erläutert.

Eine OSC Befehlsübersicht (Implementation Chart) ist auf der RME Website verfügbar:

[http://www.rme-audio.de/downloads/osc\\_table\\_totalmix\\_new.zip](http://www.rme-audio.de/downloads/osc_table_totalmix_new.zip)

RME bietet auch eine iPad-Vorlage für die iOS-App TouchOSC (von Hexler, erhältlich im Apple App-Store):

[http://www.rme-audio.de/downloads/tosc\\_tm\\_ipad\\_template.zip](http://www.rme-audio.de/downloads/tosc_tm_ipad_template.zip)

Das RME Forum enthält weitere Informationen, Vorlagen (iPhone…) und nützliche Berichte von Anwendern.

# **28. DAW Mode**

Anwender die ausschließlich mit ihrer DAW Software arbeiten und TotalMix FX für zusätzliche Routingaufgaben nicht nutzen wollen, benötigen einen Weg sicherzustellen, dass TotalMix FX das DAW Routing nicht beeinflusst. Auch wenn dies *Reset Mix* ermöglicht, sind solche Anwender mit einer einfacheren Oberfläche besser bedient, die ein 1:1 Routing aller I/Os garantiert, und ansonsten nur die notwendigen Hardware-Kontrollelemente (Gain, +48V, Instrument…) des Interfaces zur Verfügung stellt (das Live-Monitoring übernimmt die DAW Software).

Für solche Fälle enthält TotalMix FX einen alternativen Betriebsmodus. Es kann in den sogenannten *DAW Modus* schalten. Diese vereinfachte Oberfläche ist für jeden der das gesamte Monitoring und Routing innerhalb der DAW erledigt. Der DAW Modus startet TM FX in eine Light-Version mit nur zwei Reihen, keiner Playback-Reihe, und keinen Mix-Fadern in der Eingangs-Reihe. Das Routing ist ausschließlich 1:1. Nur die Hardware-Kontrollelemente (wenn vorhanden) und die Hardware Ausgangspegel-Fader sind verfügbar.

Um den Modus zu wechseln klickt man im Menü Options, auf *Operational Mode*. Zur Auswahl stehen *Full Mode* (Default, Mixer aktiv, alle Routingoptionen verfügbar), und *Digital Audio Workstation Mode* (1:1 Playback Routing, kein Mix der Eingänge).

Einige nützliche Pro-Funktionen sind aber auch im TotalMix FX DAW Modus verfügbar:

- $\triangleright$  Talkback, External Input
- ▶ Phones-Zuweisung und Kontrolle mit Talkback
- $\triangleright$  Speaker A / B
- $\triangleright$  Alle FX (EQ, Dynamics, Echo, Reverb)
- $\triangleright$  Mute und Solo
- $\triangleright$  Cue / PFL

# **29. TotalMix Remote**

TotalMix Remote ist eine Fernbedienung für TotalMix FX v1.50 und höher, um den Hardware-Mixer und Effekte in RME-Audio-Interfaces zu steuern. TotalMix Remote spiegelt den aktuellen Status des Host-Systems auf dem iPad und Windows / Mac-Computern - den gesamten Mischer, das komplette Routing, alle FX-Einstellungen und selbst die Pegelanzeigen - und alles in Echtzeit. TotalMix Remote unterstützt bis zu drei Hosts mit jeweils mehreren Interfaces, so dass Apples beliebtes iPad- und Windows / Mac-Computer alle Mixer- und FX-Einstellungen aus der Ferne über Ethernet und WLAN anpassen können.

#### **Unterstützte Hardware**

TotalMix Remote kommuniziert mit TotalMix FX 1.50 oder höher. Jede RME-Hardware, die mit TotalMix FX verwendet werden kann, wird automatisch unterstützt.

#### **Schnellstart**

Gehen Sie auf dem Host, also dem Rechner mit angeschlossenem Audio-Interface, in TotalMix FX zum Menü *Options, Network Remote Settings*. Klicken Sie auf *Enable TotalMix Remote Server*, um diesen Dienst zu starten. Unter Windows wird eine Firewall-Warnung angezeigt. Erlauben Sie TotalMix FX oder es wird nicht funktionieren. Dieser Dialog zeigt auch die IP des Hosts, wie z.B. 192.168.1.45.

Stellen Sie sicher, dass sich Host und Remotecomputer / iPad im selben Netzwerk befinden. Starten Sie TotalMix Remote auf dem Remotecomputer / iPad (nicht auf dem Host!). Tippen Sie auf dem iPad auf das Zahnradsymbol in der oberen rechten Ecke und dann auf *Host Connection Settings*. Unter Windows / Mac wird der Dialog entweder automatisch angezeigt, oder kann über den Dialog *Search Connected Hosts* aufgerufen werden. Geben Sie die IP-Adresse des **Hosts** (wie 192.168.1.45) in das IP-Feld von *Host Connection 1* ein, und stellen Sie sicher, dass sie aktiviert ist. Der Port ist standardmäßig auf 7009 eingestellt und muss normalerweise nicht geändert werden. Falls dieser Port unerwartet besetzt ist, wird eine Warnmeldung ausgegeben. Wählen Sie dann einen anderen Port.

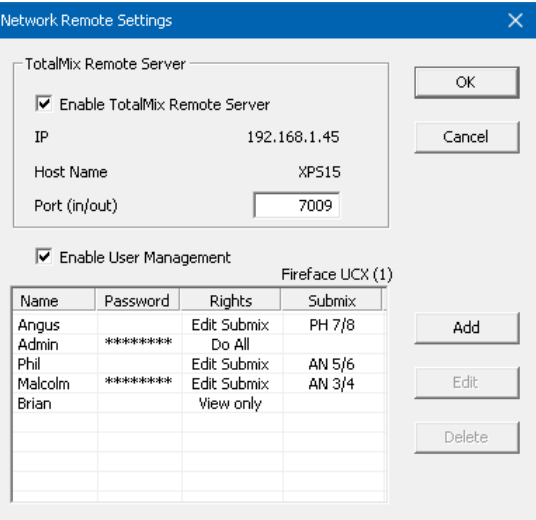

Tippen Sie oben auf Done oder klicken Sie auf OK. In der Mixer-Ansicht sollte der Status innerhalb weniger Sekunden von Offline zu Connected wechseln.

Über die Schaltfläche *Add* besteht Zugriff auf das detailliert konfigurierbare Benutzer-Management. Hier lassen sich Nutzer definieren, mit und ohne Passwort, und diesen die Rechte nur Ansehen, Verstellen eines bestimmten Submixes, oder voller Zugriff zuweisen. Wird TotalMix FX beispielsweise als Monitorcontroller für alle Bandmitglieder benutzt, lässt sich so verhindern, dass der Bassist den Monitormix des Gitarristen verändert. Oder sich der Drummer zu laut macht. Etc.

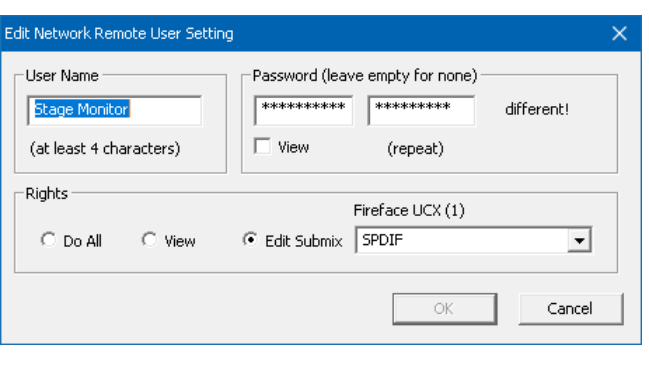

#### **Tips**

Die Fernbedienungen haben die Option *Sync Channel Layouts* als Default aktiviert (in *Preferences*). Diese Option überträgt die Layout Presets und den aktuellen Status des Channel Layouts von Host zu Remote. Abgesehen vom Status der Kanalbreite macht diese Option eine gespiegelte Konfiguration sehr einfach. Wenn Sie die Fernbedienung jedoch als individuelle Einrichtung verwenden, deaktivieren Sie diese Option, um unabhängige Layout-Vorgaben für die Remote zu erhalten.

#### **Einschränkungen**

**•** Mixer View & GUI. Wenn der Remote-Computer / das iPad verbunden ist, erhält er sofort die kompletten Routing- und FX-Einstellungen des Hosts, einschließlich Mono- und Stereokanälen, aber nicht die GUI-Einstellungen des Hosts, wie geöffnete/geschlossene Settings/EQ/Dynamics oder FX-Panel, 2-Row oder 3-Row Modus und Kanalbreite. Kanalbreitenzustände können wie üblich per Snapshot und vollständig als Workspace lokal auf dem Remote-Computer gespeichert werden. Sie müssen nach dem Laden eines Workspace auf dem Host manuell geladen werden, falls eine 100% identische Ansicht benötigt wird.

**•** Workspaces. Die Fernbedienung zeigt die auf dem Host gespeicherten Quick Workspaces (Hotkey W unter Windows / Mac) an, und ermöglicht das Remote-Laden dieser Arbeitsbereiche. Es ist nicht möglich, komplette Workspaces mit Mischer-Status von oder auf dem Remote-Gerät zu speichern. Die lokal gespeicherten Arbeitsbereiche enthalten nur GUI-Informationen (Kanalstatus: Wide / Narrow, Kanallayouts, Fenstergröße und -position) und weitere lokale Einstellungen, um personalisierte Ansichten auf dem Remotecomputer unabhängig von der Ansicht auf dem Host zu ermöglichen.

**•** Echtzeitverhalten. Kann leiden, wenn das Netzwerk überlastet ist oder der WLAN-Empfang nicht ausreicht. Level Meter stottern dann und Fader bewegen sich nicht reibungslos.

**•** Hintergrundbetrieb auf dem iPad - ist nicht möglich. Dies sollte kein Problem sein, da die Remote im Hintergrund nichts tun muss, und bei Aufruf sehr schnell wieder verbunden und synchronisiert wird.

**•** Status. Wird in der oberen rechten Ecke (Offline oder Connected) oder in der Titelleiste von Mac / Windows angezeigt.

#### **Downloads**

Remote-Windows [http://www.rme-audio.de/downloads/tmfx\\_win\\_remote.zip](http://www.rme-audio.de/downloads/tmfx_win_remote.zip)

Remote-Mac [http://www.rme-audio.de/downloads/tmfx\\_mac\\_remote.zip](http://www.rme-audio.de/downloads/tmfx_mac_remote.zip)

iPad

Im Apple App Store nach "TotalMix Remote" suchen. Diese App ist kostenlos.

**Bedienungsanleitung**

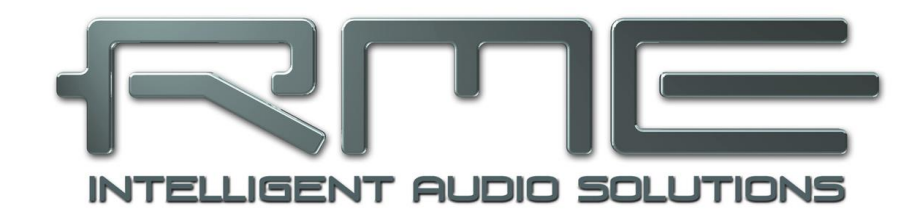

# **Digiface AES**

 **Class Compliant Modus**

# **30. Allgemeines**

Das Digiface AES arbeitet in drei verschiedenen Modi: **Treiber-basiertes USB2**, **Stand-Alone** Modus und **Class Compliant**. Letzteres beschreibt einen Standard, der nativ von Betriebssystemen wie Windows, Mac OS X und Linux unterstützt wird. Es sind dann keine weiteren Treiber erforderlich, ein Gerät wird direkt erkannt wenn die CC-Firmware geladen wurde. Die dabei 'nativ' unterstützten Merkmale eines Digiface AES sind, verglichen mit den von den RME-Treibern bereit gestellten, eingeschränkt. So gibt es gibt weder Hardware-Settings, noch einen Mixer, noch Einstellungen für die EQs. Auf dem iPad (iOS) ist das Digiface AES aber vollständig über die optionale App *TotalMix FX for iPad* kontrollierbar.

Der Class Compliant Modus lässt sich direkt am Gerät im Menü SETUP, Options, Hardware/Diagnosis, CC Mode aktivieren und deaktivieren, aber nur wenn das Gerät nicht an Mac oder PC angeschlossen ist.

Weder die Windows- noch die Mac-Unterstützung des Class Compliant Modus ist wirklich relevant, schließlich gibt es für diese Betriebssysteme ausgereifte RME-Treiber, die ALLE Features bei niedrigster Latenz zur Verfügung stellen. Der eigentliche Grund für die Implementierung dieses Modus war die Nutzung des Digiface AES als Hardware-Frontend für **Apples iPad**®!

Das Digiface AES stattet iPhone und iPad mit den fehlenden professionellen analogen I/Os aus. Hochwertigste Mikrofon-Preamps mit EQ, selbst AutoSet, dazu professionelle symmetrische Line-Ausgänge und ein Kopfhörerausgang der auch mit hochohmigen Phones überzeugt. Plus Pegel- und Gain-Anpassungen, AES, SPDIF und ADAT I/O, sowie Zero Latency Monitoring. Dies alles digital über USB, also in uneingeschränkter Qualität mit bis zu 192 kHz und 24 Bit. Und natürlich ein Sysex-fähiger MIDI I/O.

TotalMix FX for iPad bietet auch volle Unterstützung für die optionale ARC USB, eine Advanced Remote Control speziell für TotalMix, die Betrieb und Bedienung der iPad-DAW leichter und komfortabler gestaltet.

# **31. Hardwareanforderungen**

- $\triangleright$  Digiface AES im Class Compliant Modus
- ▶ Beliebiges Apple iPad mit iOS 6 oder höher
- iPhone mit iOS 7 oder höher
- ▶ Apple iPad Camera Connection Kit oder Lightning zu USB Adapter
- iPad Pro: keine Adapter, nur USB-B zu USB-C Kabel

# **32. Inbetriebnahme**

#### **Aktivieren des Class Compliant Modus**

USB-Kabel vom DF AES entfernen. SETUP drücken so dass die Seite *Options* im Display erscheint. Encoder drehen so dass in der zweiten Zeile *Hardware/Diagnosis* erscheint. Encoder drücken, das Drehknopf-Symbol ändert sich in Doppelpfeile. Encoder drehen, der Cursor bewegt sich nun vertikal über alle Einträge. Herunterscrollen zu *CC Mode*. Encoder drücken um zum Drehknopf-Symbol zu wechseln, und durch Drehen des Knopfes den CC Mode aktivieren. Das Gerät startet neu, das Feld USB im Level Meter Bildschirm zeigt nun CC.

Hinweis: Der Modus kann auch bei bestehender USB-Verbindung voreingestellt werden. Die Auswahl erscheint dann in Klammern und wird erst bei einem Neustart oder dem Entfernen von USB aktiv.

Unterhalb der Option CC Mode befindet sich die Option *CC Mix*, mit der sich drei verschiedene Modi und Routings der Playbacksignale aktivieren lassen. Siehe Kapitel 35.

#### **Inbetriebnahme**

USB-Kabel mit DF AES und dem Lightning zu USB Adapter verbinden. iPad/iPhone starten und Adapter in das iPad/iPhone einstecken. Funktioniert alles wie erwartet, geht das Digiface AES in den CC Host-Mode, zu erkennen am Aufleuchten des gelben CC-Feldes. Eine Wiedergabe erfolgt nun automatisch über das Digiface AES, auf den digitalen Ausgängen AES 1/2. Für eine Wiedergabe über den Kopfhörer: Setup – Options – Control Room, dort *Phones Source* auf *AES Out L* stellen. Alternativ den CC Mix Mode *8 Ch + Line/Ph* für vereinfachtes analoges Monitoring aktivieren, siehe Kapitel 35.

#### **32.1 Nützliche Hinweise**

Befindet sich das UFX beim Verbinden nicht im CC-Modus erkennt das iPhone/iPad ein inkompatibles USB-Gerät. Es erscheint die Meldung 'Gerät kann nicht benutzt werden – Das angeschlossene USB-Gerät wird nicht unterstützt'.

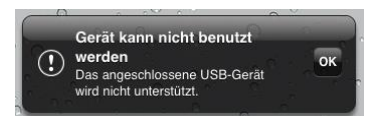

Kein Ton: falsche Output Gain Settings oder falsches Routing, siehe Kapitel 36. Bitte beachten Sie, dass der Lautstärke-Einsteller des iPhone/iPad im USB-Betrieb keine Funktion hat.

Geht das Digiface AES nicht in den Host Modus: Connection Kit abziehen und wieder anstecken.

Seit 2016 bietet Apple eine weitere Version des Lightning auf USB Adapters an, die sich *Lightning auf USB 3 Kamera-Adapter* nennt. Er besitzt einen zusätzlichen Lightning-Port als Stromversorgungsanschluss, der das iPhone/iPad auch während des Betriebs mit dem DF AES lädt.

Das iPad Pro mit seiner USB-C Buchse arbeitet als normaler USB Host. Daher ist kein Adapter notwendig, sondern nur ein passendes Kabel (USB-C zu USB-B).

# **32.2 Class Compliant unter Windows und Mac OS X**

Unter Windows lässt sich der Class Compliant Modus an einem fehlenden 'RME' bei der Gerätebezeichnung im Geräte-Manager erkennen. Im korrekten Modus und mit installierten Treibern erscheint die vollständige Bezeichnung mit RME am Anfang, und keine Seriennummer.

Mac OS X lässt sich im Class Compliant Mode nutzen, auch wenn dies ohne Settingsdialog und TotalMix FX wenig Sinn macht. Zumindest lassen sich die verfügbaren CC-Modi über das *Audio MIDI Setup* anzeigen.

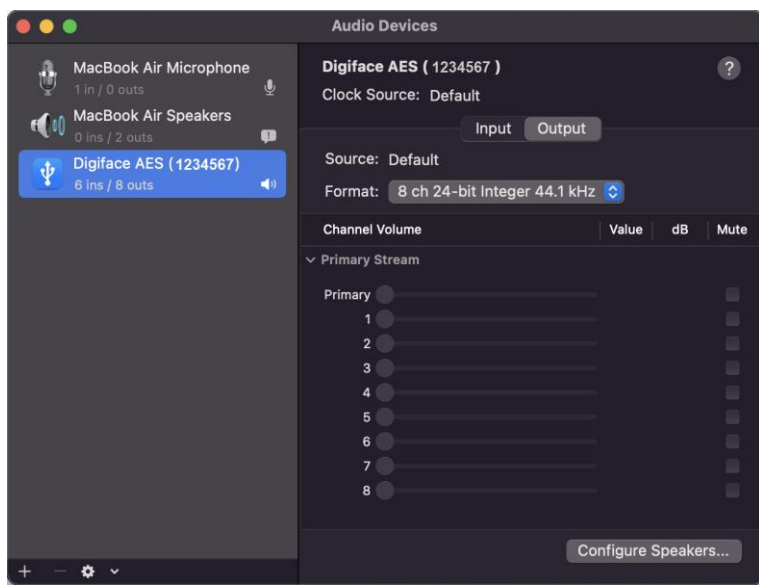

Das Audio-Fenster im Audio MIDI Setup zeigt vier Modi: 8-, 10-, 12-, 16-Kanal. Die im Dialog gezeigte Samplefrequenz ist die im Digiface AES eingestellte.

Bei Auswahl von 8 und 10 Kanälen kann eine Samplefrequenz bis zu 192 kHz genutzt werden. Unter iOS ist das erste *Alternate Setting* der 6/10 Kanal Modus, womit 192 kHz möglich sind, die Wiedergabekanäle aber nur bis ADAT 1/2 reichen. Über *TotalMix FX for iPad* lassen sich auf dem iPad auch andere Modi aktivieren.

# **33. Unterstützte Ein- und Ausgänge**

Am iPhone/iPad funktioniert bei Mono-Apps Eingang 1, bei Stereo-Apps Eingang 1/2 (also AES, sowohl Dual-Mono als auch Stereo), und bis zu 8 Eingänge bei Apps wie *MultiTrack DAW* und *Music Studio*. *Garage Band* unterstützt alle Eingänge, aber nur zwei gleichzeitig. *Auria* und *Cubasis* können alle 14 Eingänge gleichzeitig aufnehmen.

Bei der Wiedergabe arbeiten die rückseitigen analogen Ausgänge wenn die jeweilige App das unterstützt. Das aktuelle Routing lässt sich über die Level Meter des Displays recht einfach erkennen bzw. verifizieren. Alle Ausgänge können unabhängig prozessiert werden (Volume/EQ/LC).

Die Konfiguration des Digiface AES erfolgt idealerweise über die App *TotalMix FX for iPad*, alternativ über das Laden von Setups. Diese werden bei Betrieb am PC/Mac über TotalMix FX in das Gerät geschrieben, und beinhalten auch den Clock Modus Master oder AutoSync, sowie die aktuelle Samplefrequenz.

Bei Verwendung von RMEs iPad-App werden die Mix-Modi automatisch deaktiviert, da das gesamte Routing nun von der App gesteuert wird.

Mit externer Clock wird das Digiface AES (und das iPhone/iPad) bei Vorhandensein eines gültigen digitalen Eingangssignals zu diesem synchronisiert. Dies führt bei einer falschen Samplefrequenz zu schweren Audiostörungen. Ohne ein AES/SPDIF oder ADAT Eingangssignal bleibt das Digiface AES im internen Clock-Modus. Die aktuelle Samplefrequenz wird grundsätzlich von Mac OS X oder iOS (der aktuellen App) eingestellt.

Zwar sendet und empfängt der MIDI I/O des DF AES Sysex-Daten, leider sind aber viele Apps dazu nicht in der Lage. Zur Prüfung der Sysex-Funktion eignet sich die App *Midi Tool Box*.

# **34. Bedienung am Gerät**

Die Bedienung am Gerät entspricht der unter Windows und Mac sowie Stand-Alone. Über das Display lassen sich daher wie gewohnt sämtliche Funktionen einfach einstellen: Input Gains, Playback Level, Routing und Monitoring, EQ, Low Cut, Samplefrequenz, Status des optischen Ausgangs (ADAT/SPDIF), und vieles mehr.

# **35. Audio Routing und Processing**

Im Class Compliant Modus besitzt das Digiface AES einen dem normalen Betrieb mit TotalMix FX sehr ähnlichen Aufbau. Mit zwei wesentlichen Unterschieden:

- $\triangleright$  Es gibt keine zweite Reihe (Playback Outputs), und damit auch kein änderbares Routing oder Mischen der Wiedergabekanäle (außer es kommt die optionale App *TotalMix FX for iPad zum Einsatz*). Diese sind den Hardware-Outputs immer entweder 1:1 (CC-Routing CC Mix 16 Channel Playback) zugewiesen, oder mit einem festen Zusatzrouting, siehe unten.
- Die Eingangseffekte EQ/LC befinden sich immer im Aufnahmeweg.

Das Digiface AES lässt sich per TotalMix FX unter Windows/Mac über das Ablegen von bis zu 6 Konfigurationen im Setup-Speicher des Gerätes für den CC-Betrieb vorkonfigurieren, siehe nächstes Kapitel.

Das Eingangssignal durchläuft die aktivierten Funktionen Settings, EQ und LC des TM FX Eingangskanals, und wird dann zum iPhone/iPad gesendet. Wie auch unter Windows/Mac lässt sich mittels Routing zu den Ausgängen ein direktes Monitoring einstellen.

*Wie auch bei der Nutzung von TotalMix FX befinden sich die Optionen Stereo Width, MS Proc und Phase L/R NICHT im Aufnahmeweg, sondern nur im Monitorweg. Dies ist leider technisch bedingt und nicht änderbar.* **!**

Das Playbacksignal des iPhone/iPad durchläuft alle aktivierten Funktionen des TM FX Hardware Outputs, also Settings, EQ und LC. Die Einstellung des Phones-Ausgangs erfolgt über die Ausgangskanäle 7/8.

#### **CC Mix Modes**

Die CC Mix Modi lassen sich im laufenden Betrieb verstellen, und beeinflussen einen über die Setups geladenen Mischerzustand nicht, da die Mix Modes nur das Playback-Routing betreffen. Das aktuelle Routing lässt sich über die Level Meter des Displays einfach erkennen bzw. verifizieren. Das Gerät bietet drei *Mix Mode* Einstellungen.

**TotalMix App.** Sperrt diverse Einträge in mehreren Menüs um Konflikte mit der App *TotalMix FX for iPad* zu vermeiden, wenn diese nicht im Background Mode verwendet wird. Hinweis: Die Modi 16 Ch Playback und 8 Ch Playback + Line/Ph werden automatisch deaktiviert wenn die TotalMix-App erkannt wird.

**16 Ch. Playback.** Kein Kopiermodus aktiv, alle 16 Kanäle sind separat verfügbar.

**8 Ch. Playback + Line/Ph.** In diesem Mode erfolgt eine Wiedergabe über die Default-Kanäle AES automatisch an mehreren Ausgängen. Dazu werden die Playback-Kanäle 1 bis 8 (AES, SPDIF, Line Out 1/2, Phones) wie folgt auf Hardwareausgänge geroutet:

 $AES \rightarrow AES$ , XLR Analog, Phones, ADAT 1/2  $SPDIF \rightarrow SPDIF$ , ADAT 3/4 Line Out  $\rightarrow$  ADAT 5/6 Phones  $\rightarrow$  ADAT 7/8

# **36. Setups**

TotalMix FX kann alle aktuellen Einstellungen in das Gerät übertragen (Options/Store Current State into Device). Es stehen 6 Speicherplätze (Setups) zur Verfügung. Dazu ein Beispiel:

- $\triangleright$  Eingänge ohne Processing, mit Gain auf +30 dB und aktivierter Phantomspeisung, Ausgänge ohne Processing, Fader bei 1/2 auf 0 dB, bei 9/10 auf -20 dB, Clock Mode Master, gespeichert in Setup 1.
- Eingänge mit EQ, Gain auf +30 dB, keine Phantomspeisung, Ausgänge 1/2 mit EQ (Factory Preset Modern Bass Treble), Ausgänge 7/8 mit EQ (Factory Preset Cheap Phones Compensation), Fader bei 1/2 auf 0 dB, bei 7/8 auf -20 dB, Clock Mode AutoSync, gespeichert in Setup 2.

Über das Menü *SETUP, Load/Store all Settings,* kann jederzeit zwischen den Setups 1 und 2 gewechselt werden, und damit zwischen zwei vollkommen unterschiedlichen Konfigurationen. Weitere Beispiele wären das Aktivieren des SRC, oder wahlweise ein Monitoring des Eingangssignals.

Auf dem iPad empfiehlt sich die Verwendung der optional erhältlichen App *TotalMix FX for iPad*, die eine Einstellung sämtlicher Parameter und Funktionen wie unter Windows und Mac OS übersichtlich und in Echtzeit erlaubt.

*Setup Select* listet außer den 6 Speicherplätzen noch die Optionen *Factory, AD/DA* und *Clear Mix*.

**Factory**: Reset aller Einstellungen auf Werkzustand

**AD/DA**: Voreinstellung zur Nutzung des Gerätes im Stand-alone Mode als AD/DA Wandler. Routing:

AES In  $\rightarrow$  XLR Analog Out XLR Analog In  $\rightarrow$  AES Out, SPDIF Coaxial, ADAT 1/2 SPDIF coaxial, ADAT 1/2 → Monitoring über Phones Out

Diese Voreinstellung lässt sich über das Menü *Mix to* (2 x Taste Channel drücken) schnell anpassen und über *SETUP, Load/Store all Settings* als eigenes Setup abspeichern.

**Clear Mix**: Löscht alle Routings.

**Bedienungsanleitung**

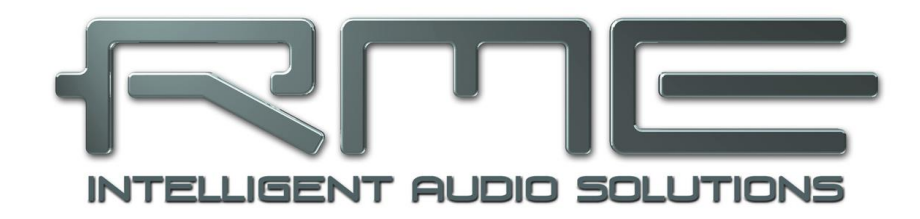

# **Digiface AES**

 **Technische Referenz**

# **37. Technische Daten**

# **37.1 Analoger Teil**

### **Mikrophon/Line In 1-2, XLR**

- Eingang: XLR, elektronisch symmetriert
- Eingangsimpedanz symmetrisch @ 1 kHz: 2 kOhm, PAD 5,3 kOhm
- Eingangsimpedanz unsymmetrisch @ 1 kHz: 1 kOhm, PAD 2,6 kOhm
- Maximaler Eingangspegel, Gain 0 dB: +8 dBu, PAD +19 dBu
- Maximaler Eingangspegel, Gain 75 dB: -67 dBu
- Regelbereich Gain: 75 dB, PAD -56 dBu
- $\bullet$  EIN: -129 dBu A-weighted, 60 dB gain, 150 Ohm, 20 Hz 20 kHz
- Rauschabstand (SNR): 113 dB RMS unbewertet, 115 dBA
- Frequenzgang  $@$  44.1 kHz, -0,1 dB: 16 Hz  $-$  20,4 kHz
- Frequenzgang  $@96$  kHz,  $-0.5$  dB:  $7$  Hz  $-45.8$  kHz
- Frequenzgang  $@$  192 kHz, -1 dB: 5 Hz 88 kHz
- Frequenzgang PAD  $@$  44.1 kHz, -0,1 dB: 5 Hz 20,4 kHz
- Frequenzgang PAD  $@96$  kHz,  $-0.5$  dB: 2,5 Hz  $-45.8$  kHz
- Frequenzgang PAD @ 192 kHz, -1 dB: 2 Hz 88 kHz
- THD:  $<$  -110 dB,  $<$  0,0003 %
- THD+N: < -106 dB, <  $0.0005\%$
- Übersprechdämpfung: > 110 dB

#### **TRS In 1-2**

Wie XLR, aber:

- Eingang: 6,3 mm Stereoklinke, elektronisch symmetriert
- Eingangsimpedanz @ 1 kHz: 12 kOhm symmetrisch, 6 kOhm unsymmetrisch
- Maximaler Eingangspegel, Gain 0 dB: +24 dBu
- Maximaler Eingangspegel, Gain 75 dB: -51 dBu
- Frequenzgang  $@$  44.1 kHz, -0,1 dB:  $2$  Hz  $-$  20,3 kHz
- Frequenzgang  $@$  96 kHz, -0,5 dB: 1,5 Hz 44,3 kHz
- Frequenzgang  $@$  192 kHz, -1 dB: 1 Hz  $-70$  kHz

# **DA, Line Out 1-2**

- Ausgang: XLR, elektronisch symmetriert
- Ausgangspegel schaltbar +19 dBu, +13 dBu, +4 dBu
- Rauschabstand (DR)  $@ +19$  dBu: 120 dB (AES17), 123 dBA
- Rauschabstand (DR)  $@$  +13 dBu: 114 dB (AES17), 116,5 dBA
- Rauschabstand (DR)  $@ +4$  dBu: 114 dB (AES17), 116,5 dBA
- Frequenzgang  $@$  44.1 kHz, -0,5 dB: 0 Hz 20,7 kHz
- Frequenzgang  $@96$  kHz,  $-0.5$  dB: 0 Hz  $-45$  kHz
- Frequenzgang  $@$  192 kHz, -1 dB: 0 Hz  $-$  90 kHz
- THD:  $<$  -110 dB,  $<$  0,0003 %
- THD+N: -110 dB, 0,0003 %
- Übersprechdämpfung: > 110 dB
- Ausgangsimpedanz: 300 Ohm

# **DA - Stereo Monitor Ausgang Phones (7-8)**

Wie DA, aber:

- Ausgang: 6,3 mm Stereoklinke, unsymmetrisch
- maximaler Ausgangspegel bei 0 dBFS, High: +13 dBu
- maximaler Ausgangspegel bei 0 dBFS, Low: +7 dBu
- Rauschabstand (SNR) @ High: 120 dB (AES17), 122 dBA
- Rauschabstand (SNR) @ Low: 114 dB (AES17), 116,5 dBA
- Ausgangsimpedanz: 5 Ohm
- Max Ausgangsleistung pro Kanal, 32 Ohm Last, 0,1% THD: 160 mW
- THD+N @ 32 Ohm Last: -108 dB, 0,0004 %

# **37.2 MIDI**

- 1 x MIDI I/O über 5-pol DIN Buchsen per Breakoutkabel
- Galvanische Trennung über Optokoppler am Eingang
- Hi-Speed Mode mit Jitter und Reaktionszeit typisch unter 1 ms
- Getrennte 128 Byte FIFOs für Ein- und Ausgang

# **37.3 Digitaler Teil**

- Clocks: Intern, AES, SPDIF, ADAT
- Jitterunterdrückung bei externer Clock: > 50 dB (2,4 kHz)
- Praktisch kein effektiver Jittereinfluss der Clock auf AD- und DA-Wandlung
- Digitale Bitclock-PLL für störungsfreies Varipitch im ADAT-Betrieb
- Unterstützte Samplefrequenzen: 28 kHz bis zu 200 kHz

# **37.4 Digitale Eingänge**

#### **AES/EBU**

- 1 x XLR, trafosymmetriert, galvanisch getrennt, nach AES3-1992
- hochempfindliche Eingangsstufe (< 0,3 Vss)
- SPDIF kompatibel (IEC 60958)
- Akzeptiert Consumer und Professional Format
- Lock Range: 27 kHz 200 kHz
- Jitterunterdrückung: > 50 dB (2,4 kHz)

#### **SPDIF koaxial**

- 1 x Cinch, nach IEC 60958
- hochempfindliche Eingangsstufe (< 0,3 Vss)
- Akzeptiert Consumer und Professional Format
- Lock Range: 27 kHz 200 kHz
- Jitterunterdrückung: > 50 dB (2,4 kHz)

#### **ADAT Optical**

- 2 x TOSLINK, Format nach Alesis-Spezifikation
- Standard: 8 Kanäle 24 Bit, maximal 48 kHz
- Double Speed (S/MUX): 4 Kanäle 24 Bit 96 kHz
- Quad Speed (S/MUX4): 2 Kanäle 24 Bit 192 kHz
- Bitclock PLL für perfekte Synchronisation auch im Varispeed-Betrieb
- Lock Range: 31,5 kHz 50 kHz
- Jitterunterdrückung: > 50 dB (2,4 kHz)

#### **SRC**

- Den Eingängen AES, SPDIF coaxial oder SPDIF optical zuschaltbar
- 2 Kanäle, 32 kHz bis 192 kHz
- Wandlungsverhältnis max. 1:7 und 7:1
- THD+N: -139 dB
- Rauschabstand (DR): 139 dB (AES17), 142 dBA
- Latenz: 109 Samples, 2,47 ms @ 44,1 kHz, 1,14 ms @ 96 kHz, 0,57 ms @ 192 kHz

# **37.5 Digitale Ausgänge**

# **AES/EBU**

- XLR, trafosymmetriert, galvanisch getrennt, nach AES3-1992
- Ausgangsspannung 5 Vss
- Format Professional nach AES3-1992 Amendment 4
- Single Wire Mode, Samplefrequenz 28 kHz bis 200 kHz

### **SPDIF koaxial**

- 1 x Cinch, nach IEC 60958
- Ausgangsspannung 0,7 Vss
- Format Consumer (SPDIF) nach IEC 60958
- Single Wire Mode, Samplefrequenz 28 kHz bis 200 kHz

#### **ADAT**

- 1 x TOSLINK
- Standard: 8 Kanäle 24 Bit, maximal 48 kHz
- Double Speed (S/MUX): 4 Kanäle 24 Bit 96 kHz
- Quad Speed (S/MUX4): 2 Kanäle 24 Bit 192 kHz

# **37.6 Allgemeines**

- Stromversorgung: USB Buspower oder externes Netzteil
- Typischer Leistungsbedarf: 3 Watt
- Strombedarf bei 12 Volt Betriebsspannung: 250 mA (3 Watt)
- Abmessungen (BxHxT): 215 x 44 x 130 mm
- Gewicht: 880 g
- Temperaturbereich: +5° bis zu +50° Celsius
- Relative Luftfeuchtigkeit: < 75%, nicht kondensierend

# **38. Technischer Hintergrund**

# **38.1 Lock und SyncCheck**

Digitale Signale bestehen aus einem Carrier (Träger) und den darin enthaltenen Nutzdaten (z.B. Digital Audio). Wenn ein digitales Signal an einen Eingang angelegt wird, muss sich der Empfänger (Receiver) auf den Takt des Carriers synchronisieren, um die Nutzdaten später störfrei auslesen zu können. Dazu besitzt der Empfänger eine PLL (Phase Locked Loop). Sobald sich der Empfänger auf die exakte Frequenz des hereinkommenden Carriers eingestellt hat ist er 'locked' (verriegelt). Dieser **Lock**-Zustand bleibt auch bei kleineren Schwankungen der Frequenz erhalten, da die PLL als Regelschleife die Frequenz am Empfänger nachführt.

Wird an das Digiface AES ein ADAT- oder SPDIF-Signal angelegt, beginnt das entsprechende Eiingangsfeld zu blinken. Das Gerät signalisiert LOCK, also ein gültiges, einwandfreies Eingangssignal (ist das Signal auch synchron leuchtet sie konstant, siehe unten).

Leider heißt Lock noch lange nicht, dass das empfangene Signal in korrekter Beziehung zur die Nutzdaten auslesenden Clock steht. Beispiel: Das Digiface steht auf internen 44.1 kHz (Clock Mode Master), und an den Eingang ADAT ist ein Mischpult mit ADAT-Ausgang angeschlossen. Die entsprechende LED wird sofort LOCK anzeigen, aber die Samplefrequenz des Mischpultes wird normalerweise im Mischpult selbst erzeugt (ebenfalls Master), und ist damit entweder minimal höher oder niedriger als die interne des Digiface. Ergebnis: Beim Auslesen der Nutzdaten kommt es regelmäßig zu Lesefehlern, die sich als Knackser und Aussetzer bemerkbar machen.

Auch bei der Nutzung mehrerer Eingänge ist ein einfaches LOCK unzureichend. Zwar lässt sich das obige Problem elegant beseitigen, indem das Digiface von Master auf AutoSync umgestellt wird (seine interne Clock ist damit die vom Mischpult gelieferte). Wird aber nun ein weiteres asynchrones Gerät angeschlossen, ergibt sich wiederum eine Abweichung der Samplefrequenz, und damit Knackser und Aussetzer.

Neben der Umstellung auf die externe Clock enthält das Digiface AES auch einen Sample Rate Converter. Dieser kann in obigem Beispiel dazu dienen das zweite asynchrone Gerät zu entkoppeln, so daß beide Quellen gleichzeitig und ohne Störungen nutzbar sind.

Um solche Probleme auch optisch am Gerät anzuzeigen, enthält das Digiface AES **SyncCheck**. Es prüft alle verwendeten Clocks auf *Synchronität*. Sind diese nicht zueinander synchron (also absolut identisch), blinkt das Feld des asynchronen Eingangs. Sind sie jedoch vollständig synchron leuchtet das Feld konstant. Im obigen Beispiel wäre nach Anstecken des Mischpultes sofort aufgefallen, dass das Feld ADAT blinkt.

In der Praxis erlaubt SyncCheck einen sehr schnellen Überblick über die korrekte Konfiguration aller digitalen Geräte. Damit wird eines der schwierigsten und fehlerträchtigsten Themen der digitalen Studiowelt endlich leicht beherrschbar.

Die gleichen Informationen präsentiert das Digiface auch im Settingsdialog. Im Statusfenster wird der Status aller Clocks im Klartext angezeigt (No Lock, Lock, Sync).

# **38.2 Latenz und Monitoring**

Der Begriff **Zero Latency Monitoring** wurde 1998 von RME mit der DIGI96 Serie eingeführt, und beschreibt die Fähigkeit, das Eingangssignal des Rechners am Interface direkt zum Ausgang durchzuschleifen. Seitdem ist die dahinter stehende Idee zu einem der wichtigsten Merkmale modernen Harddisk Recordings geworden. Im Jahre 2000 veröffentlichte RME zwei wegweisende Tech Infos zum Thema *Low Latency Hintergrund*, die bis heute aktuell sind: *Monitoring, ZLM und ASIO*, sowie *Von Puffern und Latenz Jitter*, zu finden auf der RME Website.

#### **Wie Zero ist Zero?**

Rein technisch gesehen gibt es kein Zero. Selbst das analoge Durchschleifen ist mit Phasenfehlern behaftet, die einer Verzögerung zwischen Ein- und Ausgang entsprechen. Trotzdem lassen sich Verzögerungen unterhalb bestimmter Werte subjektiv als Null-Latenz betrachten. Das analoge Mischen und Routen gehört dazu, RMEs Zero Latency Monitoring unseres Erachtens auch. Der Begriff beschreibt den digitalen Weg der Audiodaten vom Eingang des Interfaces zum Ausgang. Der digitale Receiver des Digiface AES verursacht aufgrund unvermeidlicher Pufferung, zusammen mit TotalMix und der Ausgabe über den Transmitter, eine typische Verzögerung von 3 Samples über alles. Das entspricht bei 44.1 kHz etwa 68 µs (0,000068 s), bei 192 kHz noch 15 µs, und gilt für ADAT wie SPDIF gleichermaßen.

#### **Oversampling**

Während man die Verzögerung der digitalen Schnittstellen relativ vergessen kann, ist bei Nutzung der analogen Ein- und Ausgänge eine nicht unerhebliche Verzögerung vorhanden. Moderne Chips arbeiten mit 64- oder 128-facher Überabtastung und digitalen Filtern, um die fehlerbehafteten analogen Filter möglichst weit aus dem hörbaren Frequenzbereich zu halten. Dabei entsteht eine Verzögerung von typisch einer Millisekunde. Ein Abspielen und Aufnehmen über DA und AD (Loopback) führt so zu einem Offset der Aufnahme von circa 2 ms.

#### **Low Latency!**

Das Digiface AES benutzt AD- und DA-Wandler mit einem innovativen digitalen Filter, welches eine Verzögerung von nur wenigen Samples verursacht. Mit 3 Samples AD und 17 DA betragen die durch die Wandlung verursachten Verzögerungen nur ein Bruchteil früherer Generationen. Die genauen Verzögerungen der Wandler im Digiface AES sind:

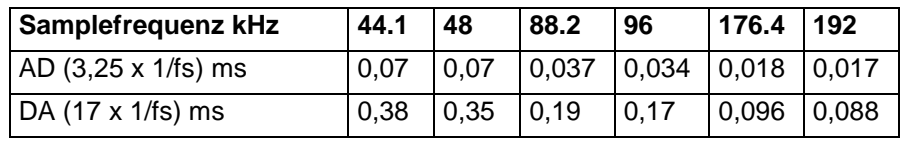

#### **Buffer Size (Latency)**

*Windows:* Mit dieser Option im Settingsdialog für ASIO und WDM die Puffergröße für die Audiodaten festgelegt (siehe auch Kapitel 9).

*Mac OS X:* Die Puffergröße wird in der jeweiligen Applikation eingestellt. Nur wenige Programme erlauben keine Einstellung. Beispielsweise ist iTunes auf 512 festgelegt.

*Allgemein:* Bei einer Einstellung von 64 Samples ergibt sich bei 44.1 kHz eine Latenz von 1,5 ms jeweils für Aufnahme und Wiedergabe. Bei einem digitalen Schleifentest ist diese Latenz nicht nachweisbar. Grund: jede Software kennt natürlich die Größe der Puffer, und platziert die neu aufgenommenen Daten an der Stelle, an der sie ohne Latenz gelandet wären.

*AD/DA Offset unter ASIO und OS X:* ASIO (Windows) und Core Audio (Mac OS X) erlauben die Angabe eines Korrekturfaktors zum Ausgleich von Puffer-unabhängigen Verzögerungen, wie ADund DA-Wandlung, oder dem unten beschriebenen Safety Buffer. Ein analoger Schleifentest zeigt dann keinen Offset, da das Anwendungsprogramm die Position der aufgezeichneten Daten entsprechend verschiebt. Da in der Praxis fast ausschließlich die analoge Aufnahme / Wiedergabe vorkommt, wurden die Treiber mit einer passenden Offsetangabe versehen.

Im **digitalen** Schleifentest entsteht deshalb ein *negativer* Offset von ungefähr 3 ms. Da dieser Anwendungsfall aber äußerst selten ist, und sich im Zweifelsfall der Offset manuell korrigieren lässt, stellt dies kein Problem dar. Zudem kommt auch bei Nutzung der digitalen I/Os im Normalfall irgendwo eine AD- und DA-Wandlung ins Spiel (kein Ton ohne DA-Wandlung...).

#### **Safety Buffer**

Ein zusätzlicher kleiner Safety Buffer auf der Wiedergabeseite hat sich als sehr effizient erwiesen. Er kommt daher in allen aktuellen RME-Produkten zum Einsatz. Beim Digiface AES beträgt dieser in Windows 32 Samples, bei Mac 24 Samples, der zu der jeweils gewählten Buffer Size hinzukommt. Vorteil: Störungsfreie niedrige Latenz auch bei hoher CPU-Last. Zudem addiert sich der feste Anteil nicht zum Latenz-Jitter (siehe Tech Info), das subjektive Timing ist also hervorragend.

#### **Core Audios Safety Offset**

Unter OS X muss jedes Audiointerface einen sogenannten *Safety Offset* bei Aufnahme und Wiedergabe benutzen, sonst kann mit Core Audio nicht störfrei gearbeitet werden. Das Digiface benutzt einen Safety Offset von 24 Samples. Dieser Offset wird dem System mitgeteilt, und die jeweilige Applikation kann daraus eine Gesamtlatenz von Puffergröße plus AD/DA Offset plus 2 x Safety Offset plus Safety Buffer für die aktuelle Samplefrequenz errechnen, und dem Anwender mitteilen. Über die Option *Short Safety Offset* im Settingsdialog reduziert sich dieser auf jeweils 12 Samples.

#### **38.3 USB Audio**

USB-Audio unterscheidet sich in einigen Punkten deutlich von PCI-basierten Audio Interfaces. Gute Performance und knacksfreie Nutzung auch bei niedriger Puffergröße sind auf aktuellen Computern durchaus möglich. Auf älteren Rechnern dagegen verursacht schon ein simples Stereo-Playback eine CPU-Last von über 30%.

Ein kurzzeitig blockierter Rechner führt – egal ob WDM oder ASIO - zu einem Verlust eines oder mehrerer Datenpakete. Solche Probleme sind nur durch eine höhere Buffer Size (und damit Latenz) vermeidbar.

Das Digiface enthält eine einzigartige Datenprüfung, die Fehler auf dem USB-Übertragungsweg erkennt und im Settingsdialog anzeigt. Ein spezieller Me-

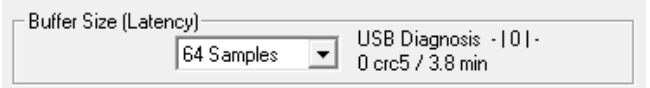

chanismus korrigiert die aktuelle Sampleposition automatisch. Er erlaubt es, trotz Aussetzern mit der Aufnahme und Wiedergabe fortzufahren.

Die beste USB 2 Performance ergibt sich bei Anschluss des DF AES an einen eigenen Bus. Dies sollte ohne weitere Hardware möglich sein, da gängige USB 2.0 Ports immer im Doppelpack daherkommen. Eine Prüfung im Geräte-Manager erfolgt folgendermaßen:

- DF AES an einen USB-Port anschließen
- Gerätemanager starten, Ansicht nach Verbindung wählen
- ACPI x86-basierter PC, Microsoft ACPI konformes System, PCI Bus ausklappen

In diesem Zweig finden sich zwei Einträge eines *USB2 Enhanced Host Controllers*. Über einen Root Hub sind daran die USB-Devices angeschlossen, auch das DF AES erscheint dort. Durch einfaches Umstecken lässt sich nun überprüfen, an welchem der beiden Controller es angeschlossen ist, und bei mehreren Geräten, ob diese am gleichen Controller hängen.

Diese Information lässt sich natürlich auch nutzen, um eine USB-Festplatte am Rechner zu betreiben ohne das DF AES zu stören, indem die Platte am anderen Controller betrieben wird.

Vor allem bei Notebooks kann es aber passieren, dass alle internen Geräte und alle Buchsen am gleichen Controller hängen, und der zweite Controller überhaupt nicht genutzt wird. Dann arbeiten alle Geräte am gleichen Bus und behindern sich gegenseitig.

# **38.4 DS - Double Speed**

Samplefrequenzen oberhalb 48 kHz waren nicht immer selbstverständlich – und konnten sich wegen des alles dominierenden CD-Formates (44.1 kHz) bis heute nicht auf breiter Ebene durchsetzen. Vor 1998 gab es überhaupt keine Receiver/Transmitter-Schaltkreise, welche mehr als 48 kHz empfangen oder senden konnten. Daher wurde zu einem Workaround gegriffen: statt zwei Kanälen überträgt eine AES-Leitung nur noch einen Kanal, dessen gerade und ungerade Samples auf die ursprünglichen Kanäle Links/Rechts verteilt werden. Damit ergibt sich die doppelte Datenmenge, also auch doppelte Samplefrequenz. Zur Übertragung eines Stereo-Signales sind demzufolge zwei AES/EBU-Anschlüsse erforderlich.

Diese Methode der Übertragung wird in der professionellen Studiowelt als *Double Wire* bezeichnet, und ist unter dem Namen *S/MUX (Sample Multiplexing)* auch in Zusammenhang mit der ADAT-Schnittstelle bekannt.

Da die ADAT-Schnittstelle seitens der Interface-Hardware keine Samplefrequenzen über 48 kHz ermöglicht, wird im DS-Betrieb vom Digiface AES automatisch das Sample Multiplexing aktiviert. Die Daten eines Kanals werden auf zwei Kanäle verteilt (S/MUX2). Da das Übertragen der Daten mit normaler Samplefrequenz (Single Speed) erfolgt, ändert sich am ADAT-Ausgang nichts, dort stehen also in jedem Fall nur 44.1 kHz oder 48 kHz an.

# **38.5 QS – Quad Speed**

Aufgrund der geringen Verbreitung von Geräten mit Samplefrequenzen bis 192 kHz, wohl aber noch mehr wegen des fehlenden praktischen Nutzens solcher Auflösungen (CD), konnte sich Quad Speed bisher nur in wenigen Applikationen durchsetzen. Eine Implementierung im ADAT-Format als doppeltes S/MUX (S/MUX4) ergibt nur noch 2 Kanäle pro optischem Ausgang.

Auch die Übertragung von 192 kHz war zunächst nicht mittels Single Wire möglich, daher kam erneut das Sample Multiplexing zum Einsatz: statt zwei Kanälen überträgt eine AES-Leitung nur noch die Hälfte eines Kanals. Zur Übertragung eines Kanals sind zwei AES/EBU-Anschlüsse erforderlich, für Stereo sogar vier. Diese Methode der Übertragung wird in der professionellen Studiowelt als *Quad Wire* bezeichnet.

Da die ADAT-Schnittstelle seitens der Interface-Hardware keine Samplefrequenzen über 48 kHz ermöglicht, wird im QS-Betrieb vom Digiface AES automatisch das Sample Multiplexing aktiviert. Die Daten eines Kanals werden auf vier Kanäle verteilt (S/MUX4). Am ADAT-Ausgang stehen in jedem Fall physikalisch nur 44.1 kHz oder 48 kHz an.

# **38.6 SteadyClock FS**

RMEs SteadyClock-Technologie garantiert exzellentes Verhalten in allen Clock-Modi. Die höchst effiziente Jitterunterdrückung erneuert und säubert jedes Clock-Signal. Aufgrund der effizienten Jitterunterdrückung arbeiten AD- und DA-Wandlung immer optimal und auf höchstem klanglichen Niveau, vollkommen unabhängig von der Qualität der Referenz-Clock.

RME realisiert modernste Schaltungstechniken wie Hi-Speed Digital Synthesizer, Digital-PLL und 800 MHz Abtastfrequenz kosten- und platzsparend direkt im FPGA. Kombiniert mit analoger und digitaler Filterung entsteht eine professionelle Clock-Technologie die ihresgleichen sucht. Dabei ist SteadyClock vergleichsweise schnell, lockt sich in Sekundenbruchteilen auf das Eingangssignal, folgt auch schnellen Varipitch-Änderungen phasengenau, und lockt direkt im Bereich 28 kHz bis 200 kHz.

Die Analyse sogenannten *Interface-Jitters* mit Hilfe eines Oszilloskops zeigt anschaulich wie es funktioniert. Der Screenshot zeigt ein mit circa 50 ns extrem verjittertes SPDIF-Signal (obere Linie, gelb). Dank SteadyClock wird daraus eine Clock mit weniger als 2 ns Jitter (untere Linie, Blau). Das von SteadyClock prozessierte Signal wird nicht nur intern benutzt, sondern dient auch zur Taktung der digitalen Ausgänge, die somit von Jitter befreit bedenkenlos als Referenz-Clock nutzbar sind.

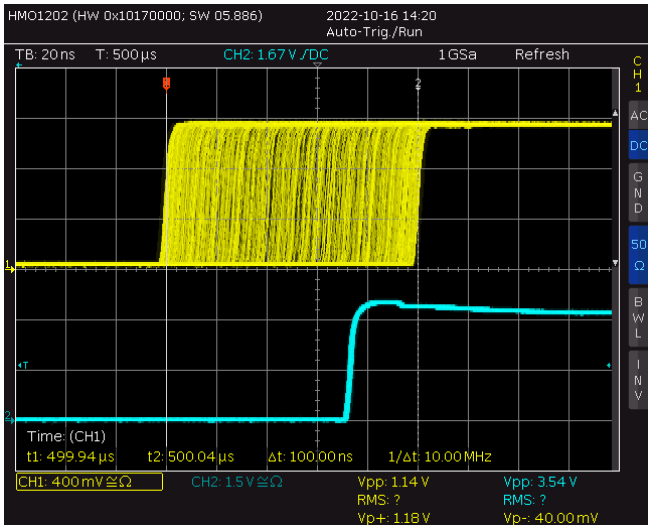

Der sogenannte *Sampling Jitter*, üblicherweise im Bereich von Pikosekunden, ist im Digiface AES ebenfalls sehr niedrig. Ein Weg dies zu zeigen besteht in der Ausgabe eines speziell modulierten 11,025 kHz Sinus über den analogen Ausgang, und die Analyse des gesampelten Resultats. Jitterprodukte erscheinen in der FFT als symmetrische Seitenbänder in Form von schmalen Nadeln. SteadyClock FS weist keine auffälligen Seitenbänder auf. Bemerkenswert ist auch das identische Verhalten bei der Nutzung interner und externer Clock – ein typisches Merkmal der SteadyClock. Ein Video mit Erklärungen dazu ist auf RMEs YouTube-Kanal zu finden.

Die weiter verbesserte *SteadyClock FS* Technologie unterdrückt selbst tieffrequenten Jitter  $(> 1$  Hz), und weist eine noch höhere Jitterunterdrückung bei noch geringerem Eigenjitter auf. Dies lässt sich selbstverständlich auch messtechnisch nachweisen. In dieser Messung wird ein AES-Signal mit 0 ns (Referenz), 100 ns und 400 ns (!) Jitter angelegt, und dabei jeweils die Modulationsfrequenz im Bereich 20 Hz bis 20 kHz durchlaufen. Bei 50 Hz lassen sich circa 210 ps erkennen, entsprechend einer Jitterunterdrückung von > 65 dB. Das ist bei solch tiefen Frequenzen schlicht phantastisch.

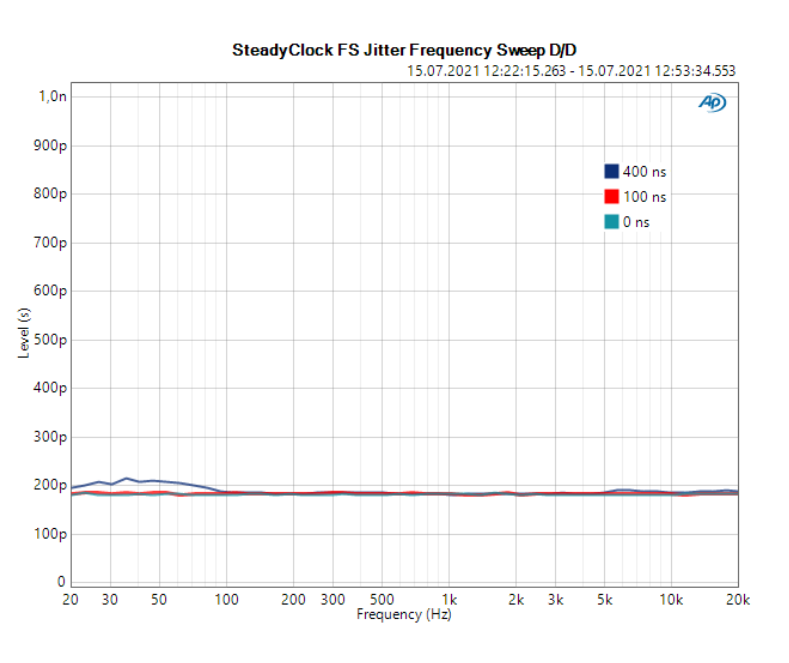

# **39. Diagramme**

# **39.1 Blockschaltbild Digiface AES**

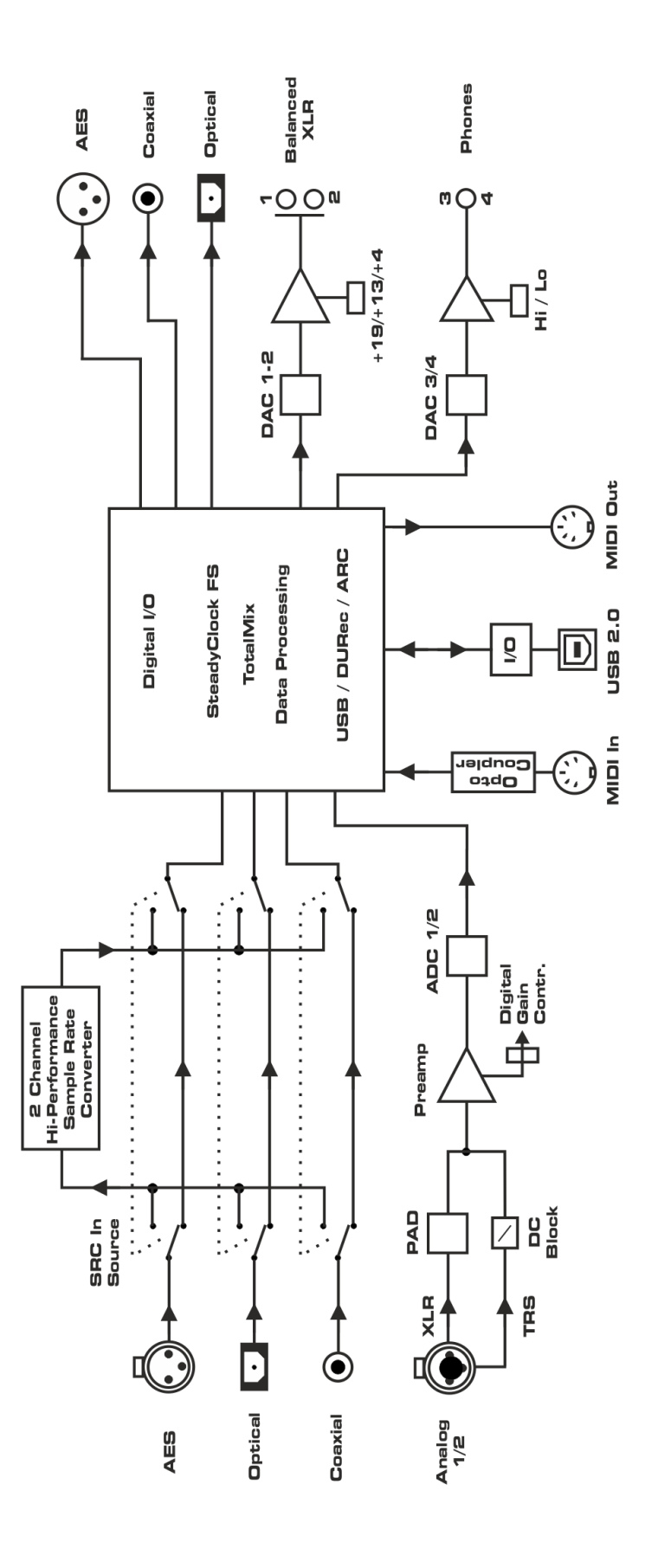

# **39.2 Steckerbelegungen**

#### **Klinkenbuchsen analoger Eingang**

Die 6,3 mm symmetrischen Klinkenbuchsen der analogen Eingänge sind entsprechend internationalem Standard belegt:

 $Spitze = + (hot)$  $Ring = - (cold)$ Schaft = Masse (GND)

Die servosymmetrische Eingangsschaltung erlaubt eine Verwendung von Mono-Klinkensteckern (unsymmetrisch) ohne Pegelverlust.

#### **XLR-Buchsen analoger Eingang und analoger Ausgang**

Die XLR-Buchsen der analogen Eingänge sind entsprechend internationalem Standard belegt:

1 = GND (Abschirmung)  $2 = + (hot)$  $3 = -$  (cold)

*Die elektronische Ausgangsschaltung der XLR-Ausgänge arbeitet nicht servosymmetrisch! Bei Anschluss unsymmetrischer Geräte ist daher darauf zu achten, dass der negative Pin (3) frei bleibt. Eine Verbindung mit Masse kann zu erhöhtem Klirrfaktor führen.* **!**

#### **Klinkenbuchse Phones**

Der frontseitige analoge Monitor-Ausgang ist über eine 6,3 mm Stereo-Klinkenbuchse zugänglich. Der Ausgang ist daher direkt mit Kopfhörern nutzbar. Bei Verwendung als Line-Ausgang ist im Allgemeinen ein Adapter von Stereo-Klinke auf zwei Mono-Klinken oder Cinchstecker erforderlich.

Die Belegung folgt internationalem Standard, der linke Kanal liegt auf der Spitze des Klinkensteckers, der rechte Kanal auf dem Ring.

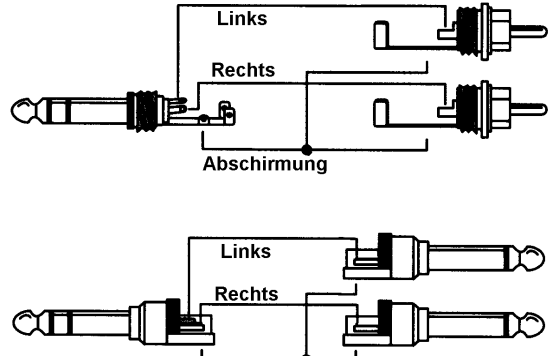

Abschirmung

**Bedienungsanleitung**

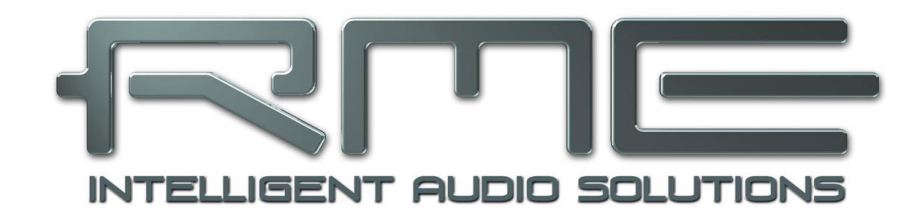

# **Digiface AES**

 **Diverses**

# **40. Zubehör**

RME bietet diverses optionales Zubehör für das Digiface AES:

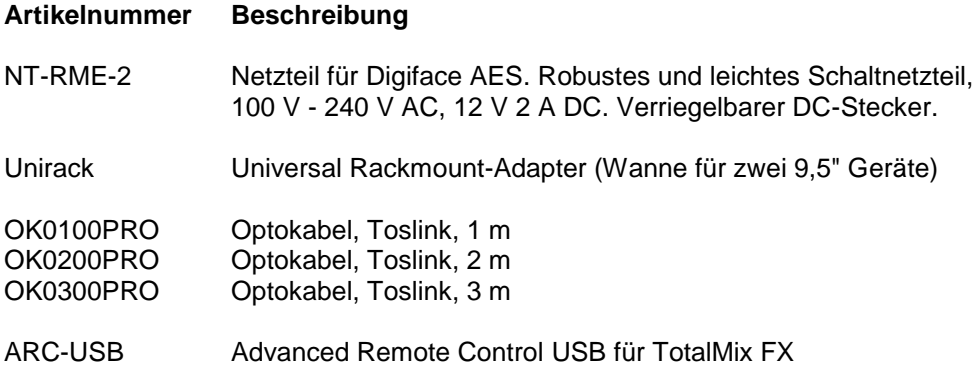

# **41. Garantie**

Jede Digiface AES wird einzeln geprüft und einer vollständigen Funktionskontrolle unterzogen. Die Verwendung ausschließlich hochwertigster Bauteile erlaubt eine Gewährung voller zwei Jahre Garantie. Als Garantienachweis dient der Kaufbeleg / Quittung.

Bitte wenden Sie sich im Falle eines Defektes an Ihren Händler. Öffnen Sie das Gerät keinesfalls selbst, da es dabei beschädigt werden könnte. Außerdem wurde es mit speziellen Siegeln versehen, die im Falle einer Beschädigung den Verlust der Garantie nach sich ziehen.

Schäden, die durch unsachgemäßen Einbau oder unsachgemäße Behandlung entstanden sind, unterliegen nicht der Garantie, und sind daher bei Beseitigung kostenpflichtig.

Schadenersatzansprüche jeglicher Art, insbesondere von Folgeschäden, sind ausgeschlossen. Eine Haftung über den Warenwert des Digiface AES hinaus ist ausgeschlossen. Es gelten die Allgemeinen Geschäftsbedingungen der Firma Audio AG.

# **42. Anhang**

RME News, neueste Treiber, und viele Infos zu unseren Produkten finden Sie im Internet:

[https://www.rme-audio.de](https://www.rme-audio.de/)

Weltweiter Vertrieb: Audio AG, Am Pfanderling 60, D-85778 Haimhausen

Hotline: Tel.: 08133 / 9181-51 Zeiten: Montag bis Mittwoch 12-17 Uhr, Donnerstag 13:30-18:30 Uhr, Freitag 12-15 Uhr

Per E-Mail: [support@rme-audio.com](mailto:support@rme-audio.com)

Liste internationaler Supporter:<https://www.rme-audio.de/support.html>

RME User Forum:<https://forum.rme-audio.de/>

#### **Warenzeichen**

Alle Warenzeichen und eingetragenen Marken sind Eigentum ihrer jeweiligen Inhaber. RME, Hammerfall und DIGICheck sind eingetragene Marken von RME Intelligent Audio Solutions. SyncCheck, SyncAlign, TMS, TotalMix, SteadyClock und Digiface sind Warenzeichen von RME Intelligent Audio Solutions. Alesis und ADAT sind eingetragene Marken der Alesis Corp. ADAT optical ist ein Warenzeichen der Alesis Corp. Microsoft, Windows, Windows 7/8/10/11 sind registrierte oder Warenzeichen der Microsoft Corp. Steinberg, Cubase und VST sind eingetragene Marken der Steinberg Media Technologies GmbH. ASIO ist ein Warenzeichen der Steinberg Media Technologies GmbH. Apple, iPhone, iPad, iOS und macOS sind eingetragene Marken der Apple Computer Inc.

Copyright © Matthias Carstens, 02/2023. Version 1.1

Treiber und Firmware zur Drucklegung: Treiber: Windows 0.9805, Mac OS X: 3.28 / 4.06, TotalMix FX: 1.80 Firmware: FPGA 46, MCU 14, CC 9

Alle Angaben in dieser Bedienungsanleitung sind sorgfältig geprüft, dennoch kann eine Garantie auf Korrektheit nicht übernommen werden. Eine Haftung von RME für unvollständige oder unkorrekte Angaben kann nicht erfolgen. Weitergabe und Vervielfältigung dieser Bedienungsanleitung und die Verwertung seines Inhalts sowie der zum Produkt gehörenden Software sind nur mit schriftlicher Erlaubnis von RME gestattet. Änderungen, die dem technischen Fortschritt dienen, bleiben vorbehalten.

# **43. Konformitätserklärung**

# **CE**

Dieses Gerät wurde von einem Prüflabor getestet und erfüllt unter praxisgerechten Bedingungen die Normen zur Angleichung der Rechtsvorschriften der Mitgliedsstaaten über die elektromagnetische Verträglichkeit (RL2014/30/EU), sowie die Rechtsvorschriften zur elektrischen Sicherheit nach der Niederspannungsrichtlinie (RL2014/35/EU).

#### **Bestimmungsgemäßer Gebrauch**

Das Digiface AES ist ein digitales Audiointerface für professionelle Anwendungen mit CEgeprüften Computern der Klasse B mit USB-Anschluss. Alle Kabel, die zur Verbindung mit dem Computer und den Peripheriegeräten verwendet werden, müssen abgeschirmt und geerdet sein. Der Betrieb mit nicht zertifizierten Computern oder nicht abgeschirmten Kabeln kann zu Störungen führen.

# **RoHS**

Dieses Produkt wird bleifrei gelötet und erfüllt die Bedingungen der RoHS Direktive RL2011/65/EU.

# **Entsorgungshinweis**

Nach der in den EU-Staaten geltenden Richtlinie RL2012/19EU (WEEE – Directive on Waste Electrical and Electronic Equipment – RL über Elektround Elektronikaltgeräte) ist dieses Produkt nach dem Gebrauch einer Wiederverwertung zuzuführen.

Sollte keine Möglichkeit einer geregelten Entsorgung von Elektronikschrott zur Verfügung stehen, kann das Recycling durch Audio AG erfolgen.

Dazu das Gerät **frei Haus** senden an:

Audio AG Am Pfanderling 60 D-85778 Haimhausen

Unfreie Sendungen werden nicht entgegengenommen.

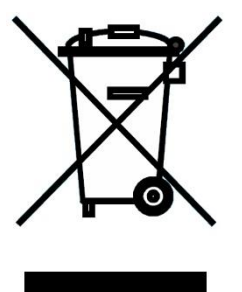